# **BDL4777XL** V2.00

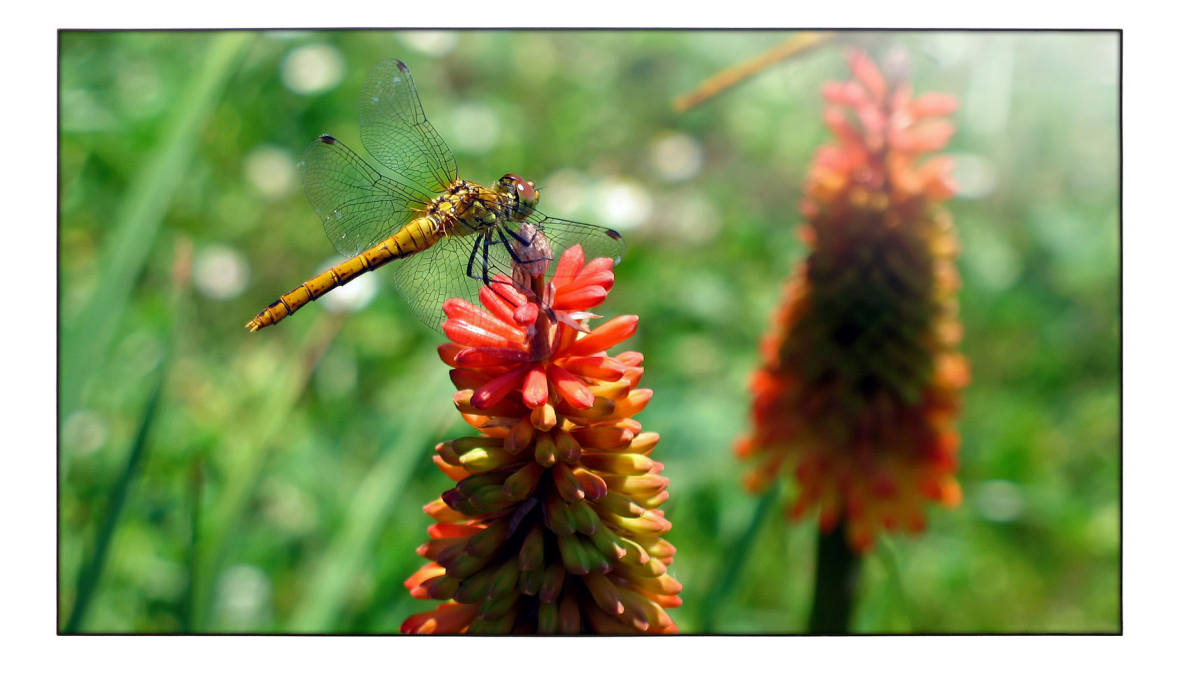

www.philips.com/welcome Bedienungsanleitung (Deutsch)

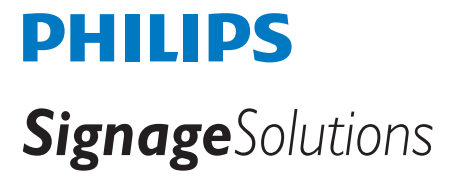

### **Sicherheitshinweise**

### **Sicherheitsmaßnahmen und Wartung**

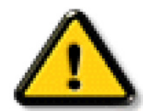

WARNUNG: Der Einsatz von Bedienelementen, Einstellungen und Vorgehensweisen, die nicht in dieser Dokumentation erwähnt und empfohlen werden, kann zu Stromschlägen und weiteren elektrischen und mechanischen Gefährdungen führen.

#### **Vor dem Anschließen und Benutzen des Displays die folgenden Anweisungen lesen und befolgen:**

#### **Bedienung:**

- • Achten Sie darauf, dass das Anzeigegerät weder direkter Sonneneinstrahlung noch einer anderen Wärmequelle (z. B. einer Heizung) ausgesetzt ist.
- Entfernen Sie alle Gegenstände, die ggf. in die Belüftungsöffnungen fallen oder die adäquate Kühlung der Displayelektronik behindern könnten.
- Die Belüftungsöffnungen des Gehäuses dürfen niemals abgedeckt werden.
- Vergewissern Sie sich bei der Aufstellung des Anzeigegerätes, dass Netzstecker und Steckdose leicht erreichbar sind.
- • Wenn Sie das Anzeigegerät durch Ziehen des Netzkabels abschalten, war ten Sie 6 Sekunden, bevor Sie das Netzkabel zum Normalbetrieb wieder anschließen.
- Achten Sie darauf, stets ein zugelassenes Netzkabel von Philips zu verwenden. Wenn Ihr Netzkabel fehlt, nehmen Sie bitte Kontakt mit Ihrem örtlichen Kundencenter auf.
- Setzen Sie das Display im Betrieb keinen starken Vibrationen und Erschütterungen aus.
- Das Display darf während des Betriebs oder Transports keinen Stößen oder Schlägen ausgesetzt und nicht fallen gelassen werden.

#### **Instandhaltung:**

- • Üben Sie keinen starken Druck auf das Display aus; andernfalls kann Ihr LCD-Panel beschädigt werden.Wenn Sie Ihr Display umstellen wollen, fassen Sie ihn an der Außenseite an; Sie dürfen das Display niemals mit Ihrer Hand oder Ihren Fingern auf dem LCD-Panel hochheben.
- Ziehen Sie das Netzkabel, wenn Sie das Anzeigegerät längere Zeit nicht benutzen.
- Ziehen Sie das Netzkabel, wenn Sie das Anzeigegerät mit einem leicht angefeuchteten Tuch reinigen. Wenn der Bildschirm ausgeschaltet ist kann er mit einem trockenen Tuch abgewischt werden. Benutzen Sie zur Reinigung Ihres Displays jedoch niemals organische Lösemittel, wie z. B. Alkohol oder Reinigungsflüssigkeiten auf Ammoniakbasis.
- Zur Vermeidung des Risikos eines elektrischen Schlags oder einer dauerhaften Beschädigung des Gerätes muss das Display vor Staub, Regen, Wasser oder einer zu hohen Luftfeuchtigkeit geschützt werden.
- Sollte das Display nass werden, wischen Sie ihn so schnell wie möglich mit einem trockenen Tuch ab.
- Sollten Fremdkörper oder Wasser in Ihr Display eindringen, schalten Sie das Gerät umgehend aus und ziehen das Netzkabel. Entfernen Sie dann den Fremdkörper bzw. das Wasser und lassen Sie das Gerät vom Kundendienst überprüfen.
- Lagern Sie das Display nicht an Orten, an denen er Hitze, direkter Sonneneinstrahlung oder extrem niedrigen Temperaturen ausgesetzt ist.
- Um die optimale Betriebsleistung und Lebensdauer Ihres Displays zu gewährleisten, benutzen Sie das Display bitte in einer Betriebsumgebung, die innerhalb des folgenden Temperatur- und Feuchtigkeitsbereichs liegt:
	- Temperatur: 0 40°C 32 104°F
	- Feuchtigkeit: 20 80% relative Luftfeuchtigkeit

Wichtig:Aktivieren Sie grundsätzlich einen bewegten Bildschirmschoner, wenn Sie Ihr Display verlassen.Achten Sie grundsätzlich darauf, dass das Bild bei der Anzeige statischer Inhalte von Zeit zu Zeit gewechselt wird – zum Beispiel durch einen passenden Bildschirmschoner. Die über längere Zeit ununterbrochene Anzeige von unbewegten, statischen Bildern kann zu "eingebrannten Bildern" führen, die man auch "Nachbilder" oder "Geisterbilder" nennt. Dies ist ein bekanntes Phänomen der LCD-Bildschirmtechnologie. In den meisten Fällen verschwinden solche "Geisterbilder", "Nachbilder" oder "eingebrannten" Bilder bei abgeschaltetem Gerät im Laufe der Zeit von selbst.

WARNUNG: Schwere Fälle von "Geisterbildern", "Nachbildern" oder "eingebrannten" Bildern verschwinden nicht von selbst und können nicht behoben werden. Dies wird auch nicht durch die Garantiebedingungen abgedeckt.

#### **Service:**

- Das Gehäuse darf nur von qualifizierten Service-Technikern geöffnet werden.
- Sollten eine Reparatur oder ein Ein- oder Zusammenbau erforderlich werden, nehmen Sie bitte mit Ihrem örtlichen Kundendienst Kontakt auf.
- Lassen Sie Ihr Display nicht im direkten Sonnenlicht.

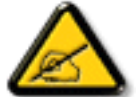

Falls Ihr Display nicht normal funktioniert, obwohl Sie die in diesem Dokument angegebenen Anweisungen befolgt haben, wenden Sie sich bitte an einenTechniker oder Ihren lokalen Kundendienst.

#### **Vor dem Anschließen und Benutzen des Displays die folgenden Anweisungen lesen und befolgen:**

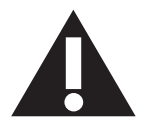

- Ziehen Sie das Netzkabel, wenn Sie das Anzeigegerät längere Zeit nicht benutzen.
- Ziehen Sie das Netzkabel, wenn Sie das Anzeigegerät mit einem leicht angefeuchteten Tuch reinigen. Wenn der Bildschirm ausgeschaltet ist, kann er mit einem trockenenTuch abgewischt werden.Verwenden Sie jedoch niemals Flüssigkeiten auf Alkohol-, Lösungsmittel- oder Ammoniakbasis.
- Wenden Sie sich an einen Servicetechniker, falls das Anzeigegerät nicht normal funktioniert, obwohl Sie die Anweisungen in dieser Anleitung befolgen.
- Das Gehäuse darf nur von qualifizierten Service-Technikern geöffnet werden.
- Achten Sie darauf, dass das Anzeigegerät weder direkter Sonneneinstrahlung noch einer anderen Wärmequelle (z. B. einer Heizung) ausgesetzt ist.
- Entfernen Sie alle Gegenstände, die gegebenenfalls in die Belüftungsöffnungen fallen oder die adäquate Kühlung der Elektronik des Anzeigegerätes behindern könnten.
- Die Belüftungsöffnungen des Gehäuses dürfen niemals abgedeckt werden.
- Halten Sie das Anzeigegerät trocken. Setzen Sie es zur Vermeidung von Stromschlaggefahr weder Regen noch übermäßiger Feuchtigkeit aus.
- Wenn das Display durch Ziehen des Netzsteckers ausgeschaltet wird, warten Sie 6 Sekunden, bevor Sie den Netzstecker zur Wiederaufnahme des Normalbetriebs wieder anschließen.
- Setzen Sie das Anzeigegerät weder Regen noch übermäßiger Feuchtigkeit aus; andernfalls besteht Stromschlaggefahr und das Gerät kann dauerhaft beschädigt werden.
- Vergewissern Sie sich bei der Aufstellung des Anzeigegerätes, dass Netzstecker und Steckdose leicht erreichbar sind.
- • Wichtig:Aktivieren Sie während des Einsatzes immer einen Bildschirmschoner. Falls ein Standbild mit hohem Kontrast längere Zeit auf dem Bildschirm angezeigt wird, kann dies ein "Nachbild" oder "Geisterbild" verursachen. Dies ist ein sehr bekanntes Phänomen, das durch die der LCD-Technologie inhärenten Schwächen verursacht wird. In den meisten Fällen verschwindet das Nachbild zunehmend, nachdem Sie das Gerät ausgeschaltet haben. Seien Sie dennoch entsprechend vorsichtig, da Nachbilder irreparabel sind und nicht unter die Garantie fallen.

### **CE-Konformitätserklärung**

Dieses Gerät stimmt mit den in der Richtlinie des Rates zur Annäherung der Rechtsvorschriften der Mitgliedstaaten in puncto elektromagnetischer Ver träglichkeit (2014/30/EU), Niederspannungsrichtlinie (2014/35/EU), ErP-Richtlinie (2009/125/EC), RoHS-Richtlinie (2011/65/EU) festgelegten Anforderungen überein.

Dieses Produkt wurde getestet und als mit den harmonisierten Standards für Anlagen der Informationstechnologie übereinstimmend befunden; diese harmonisier ten Standards wurden in den Richtlinien des Amtsblatts der Europäischen Union veröffentlicht.

### **Hinweis zur Federal Communications Commission (FCC) (nur USA)**

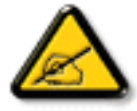

Dieses Gerät wurde getestet und als mit den Grenzwerten für Digitalgeräte der Klasse B gemäß Teil 15 der FCC-Regularien übereinstimmend befunden. Diese Grenzwerte wurden geschaffen, um angemessenen Schutz gegen Störungen beim Betrieb in Wohngebieten zu gewährleisten. Dieses Gerät erzeugt, verwendet und kann Hochfrequenzenergie abstrahlen und kann - falls nicht in Übereinstimmung mit den Bedienungsanweisungen installiert und verwendet - Störungen der Funkkommunikation verursachen. Allerdings ist nicht gewährleistet, dass es in bestimmten Installationen nicht zu Störungen kommt. Falls diese Ausrüstung Störungen des Radio- oder Fernsehempfangs verursachen sollte, was leicht durch Aus- und Einschalten der Ausrüstung herausgefunden werden kann, wird dem Anwender empfohlen, die Störung durch eine oder mehrere der folgenden Maßnahmen zu beseitigen:

- Neuausrichtung oder Neuplatzierung der Empfangsantenne(n).
- Vergrößern des Abstands zwischen Gerät und Empfänger.
- Anschluss des Gerätes an einen vom Stromkreis des Empfängers getrennten Stromkreis.
- Hinzuziehen des Händlers oder eines erfahrenen Radio-/Fernsehtechnikers.

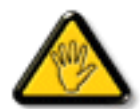

Änderungen oder Modifikationen, die nicht ausdrücklich von der für die Übereinstimmung verantwor tlichen Stelle zugelassen sind, können die Berechtigung des Anwenders zum Betrieb des Gerätes erlöschen lassen.

Verwenden Sie nur das mit dem Anzeigegerät gelieferte HF-geschirmte Kabel, wenn Sie dieses Produkt mit einem Computer verbinden. Setzen Sie dieses Gerät zurVermeidung von Schäden inVerbindung mit Brand- und Stromschlaggefahr weder Regen noch übermäßiger Feuchtigkeit aus. Dieses Digitalgerät der Klasse B erfüllt sämtliche Anforderungen der Canadian Interference-Causing Equipment Regulation.

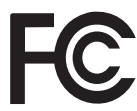

Dieses Gerät erfüllt Teil 15 der FCC-Regularien. Der Betrieb unterliegt den folgenden beiden Voraussetzungen: (1) Dieses Gerät darf keine Störungen verursachen, und (2) dieses Gerät muss jegliche empfangenen Störungen hinnehmen, einschließlich Störungen, die zu unbeabsichtigtem Betrieb führen können.

### **Hinweis vom polnischen Zentrum für Prüfungen und Zertifizierungen**

Das Gerät sollte mit Strom aus einer Steckdose mit angeschlossener Schutzschaltung (dreipolige Steckdose) gespeist werden.Alle Geräte, die zusammenarbeiten (Computer,Anzeigegerät, Drucker etc.), sollten dieselbe Stromversorgung nutzen.

Der Außenleiter der elektrischen Installation des Zimmers sollte über eine Reserve-Kurzschluss-Schutzvorrichtung in Form einer Sicherung mit einem Nominalwert von maximal 16 Ampere (A) verfügen.

Zur vollständigen Abschaltung des Gerätes muss das Netzkabel aus der Steckdose gezogen werden; diese sollte sich in der Nähe des Gerätes befinden und leicht zugänglich sein.

Eine Schutzkennzeichnung "B" bestätigt, dass das Gerät mit den Schutzgebrauchsanforderungen der Standards PN-93/T-42107 und PN-89/E-06251 übereinstimmt.

## Wymagania Polskiego Centrum Badań i Certyfikacji

Urządzenie powinno być zasilane z gniazda z przyłączonym obwodem ochronnym (gniazdo z kołkiem). Współpracujące ze sobą urządzenia (komputer, monitor, drukarka) powinny być zasilane z tego samego źródła.

Instalacja elektryczna pomieszczenia powinna zawierać w przewodzie fazowym rezerwowa ochrone przed zwarciami, w postaci bezpiecznika o wartości znamionowej nie większej niż 16A (amperów).

W celu całkowitego wyłączenia urządzenia z sieci zasilania, należy wyjąć wtyczkę kabla zasilającego z gniazdka, które powinno znajdować się w pobliżu urządzenia i być łatwo dostępne.

Znak bezpieczeństwa "B" potwierdza zgodność urządzenia z wymaganiami bezpieczeństwa użytkowania zawartymi w PN-93/T-42107 i PN-89/E-06251.

### Pozostałe instrukcje bezpieczeństwa

- Nie należy używać wtyczek adapterowych lub usuwać kołka obwodu ochronnego z wtyczki. Jeżeli konieczne jest użycie przedłużacza to należy użyć przedłużacza 3-żyłowego z prawidłowo połączonym przewodem ochronnym.
- System komputerowy należy zabezpieczyć przed nagłymi, chwilowymi wzrostami lub spadkami napięcia, używając eliminatora przepięć, urządzenia dopasowującego lub bezzakłóceniowego źródła zasilania.
- Należy upewnić się, aby nic nie leżało na kablach systemu komputerowego, oraz aby kable nie były umieszczone w miejscu, gdzie można byłoby na nie nadeptywać lub potykać się o nie.
- Nie należy rozlewać napojów ani innych płynów na system komputerowy.
- Nie należy wpychać żadnych przedmiotów do otworów systemu komputerowego, gdyż może to spowodować pożar lub porażenie prądem, poprzez zwarcie elementów wewnętrznych.
- System komputerowy powinien znajdować się z dala od grzejników i źródeł ciepła. Ponadto, nie należy blokować otworów wentylacyjnych. Należy unikać kładzenia lużnych papierów pod komputer oraz umieszczania komputera w ciasnym miejscu bez możliwości cyrkulacji powietrza wokół niego.

### **Elektrische, magnetische und elektromagnetische Felder ("EMF")**

- 1. Wir produzieren und verkaufen zahlreiche Produkte an Verbraucher, die wie jedes andere elektronische Gerät die Fähigkeit haben, elektromagnetische Signale auszusenden und zu empfangen.
- 2. Eine unserer führenden Unternehmensprinzipien besteht darin, bei unseren Produkten jegliche erforderlichen Gesundheits- und Sicherheitsmaßnahmen vorzunehmen, damit alle geltenden rechtlichen Anforderungen erfüllt und die zum Zeitpunkt der Produktion geltenden EMF-Standards eingehalten werden.
- 3. Wir verpflichten uns der Entwicklung, Produktion und dem Vertrieb von Produkten, die keine gesundheitsschädlichen Auswirkungen haben.
- 4. Wir bestätigen, dass die Produkte bei ordnungsgemäßer Handhabung und zweckmäßigem Einsatz gemäß heutiger wissenschaftlicher Erkenntnisse sicher sind.
- 5. Wir spielen eine aktive Rolle bei der Entwicklung der internationalen EMF- und Sicherheitsstandards; dadurch können wir weiteren Entwicklungen hinsichtlich der Standardisierung zur frühzeitigen Integration in unsere Produkte vorgreifen.

### **Informationen ausschließlich für Großbritannien**

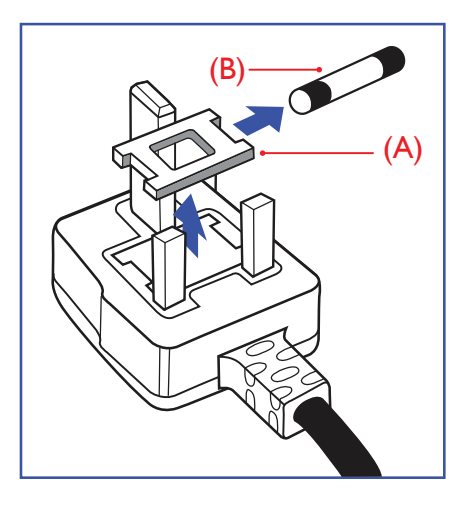

#### **Warnung – dieses Gerät muss geerdet sein.**

#### **Wichtig:**

Dieses Gerät wird mit einem geprüften angegossenen 13-A-Stecker geliefert. Gehen Sie zum Austauschen einer Sicherung bei diesem Steckertyp wie folgt vor:

- 1. Entfernen Sie die Abdeckung des Sicherungsfachs und die Sicherung.
- 2. Bringen Sie eine neue Sicherung an BS 1362 5A, A.S.T.A. oder BSI-geprüfter Typ.
- 3. Setzen Sie die Abdeckung des Sicherungsfachs wieder auf.

Falls der Stecker nicht in Ihre Steckdose passt, sollte er abgeschnitten und durch einen geeigneten 3-poligen Stecker ersetzt werden.

Falls der Netzstecker eine Sicherung enthält, sollte diese einen Wert von 5 A haben. Falls der Stecker keine Sicherung nutzt, sollte die Sicherung amVer teiler nicht mehr als 5 A aufweisen.

Hinweis: Der beschädigte Stecker muss unbrauchbar gemacht werden, damit er beim Anschließen an eine andere 13-A-Steckdose keinen Stromschlag verursacht.

#### **So verbinden Sie einen Stecker**

Die Drähte im Netzkabel sind wie folgt farblich gekennzeichnet:

Blau – "Neutral"  $($ "N")

Braun – "Stromführend/Live" ("L")

Grün & gelb  $-$  "Erde" ("E")

- 1. Der grüngelbe Draht muss mit dem Anschluss im Stecker verbunden werden, der mit dem Buchstaben "E" bzw. dem Erdungssymbol oder den Farben Grün bzw. Gelbgrün gekennzeichnet ist.
- 2. Der blaue Draht muss mit dem Anschluss verbunden werden, der mit dem Buchstaben "N" oder der Farbe Schwarz gekennzeichnet ist.
- 3. Der braune Draht muss mit dem Anschluss verbunden werden, der mit dem Buchstaben "L" oder der Farbe Rot gekennzeichnet ist.

Stellen Sie vor dem Anbringen der Steckerabdeckung sicher, dass die Zugentlastung über dem Mantel und nicht einfach über den drei Drähten geklemmt ist.

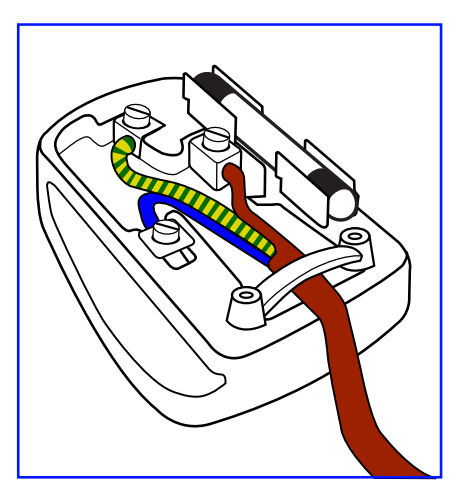

### **China RoHS**

电子电气产品有害物质限制使用标识要求 (中国RoHS法规标识要求) 产品中有害物质的名称及含量。

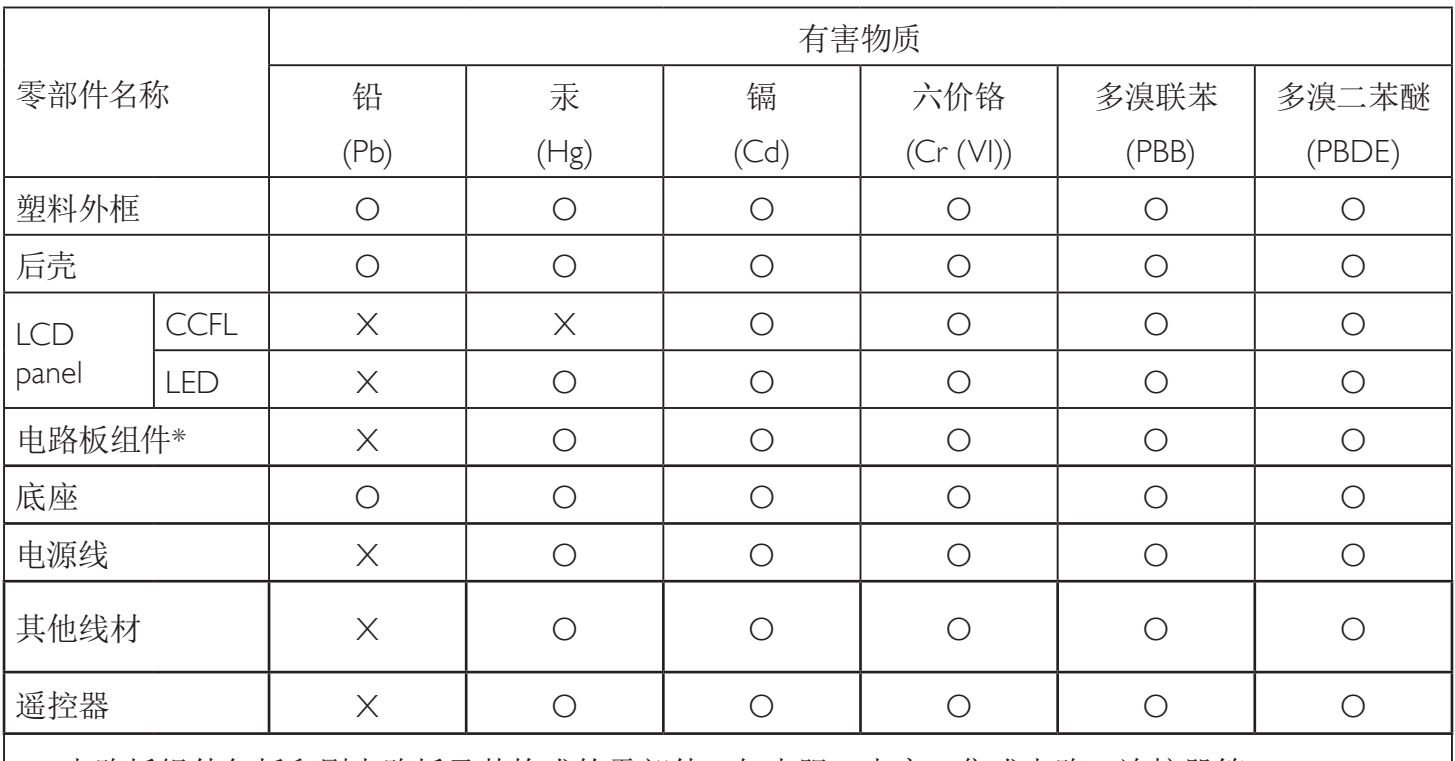

\*:电路板组件包括印刷电路板及其构成的零部件,如电阻、电容、集成电路、连接器等。

本表格依据SJ/T 11364的规定编制。

O: 表示该有害物质在该部件所有均质材料中的含量均在 GB/T 26572 标准规定的限量要求以下.

X: 表示该有害物质至少在该部件的某一均质材料中的含量超出 GB/T 26572 标准规定的限量要求. 上表中打"X"的部件中,应功能需要,部分有害物质含量超出GB/T 26572规定的限量要求,但是符合欧盟 RoHS法规要求(属于豁免部分)。

备注:上表仅做为范例,实际标示时应依照各产品的实际部件及所含有害物质进行标示。

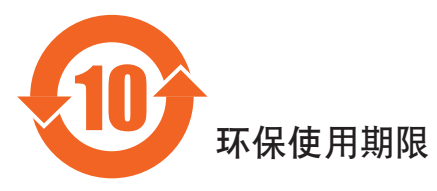

此标识指期限(十年), 电子信息产品中含有的有害物质在正常使用的条件下不会发生外泄或突变, 电子信息产品用户使用该电子合动环境造成严重污染或对其人身、财产造成严重损害的期限。

### 《废弃电器电子产品回收处理管理条例》提示性说明

为了更好地关爱及保护地球,当用户不再需要此产品或产品寿命终止时,请遵守国家废弃电器电子产品 回收处理相关法律法规,将其交给当地具有国家认可的回收处理资质的厂商进行回收处理。

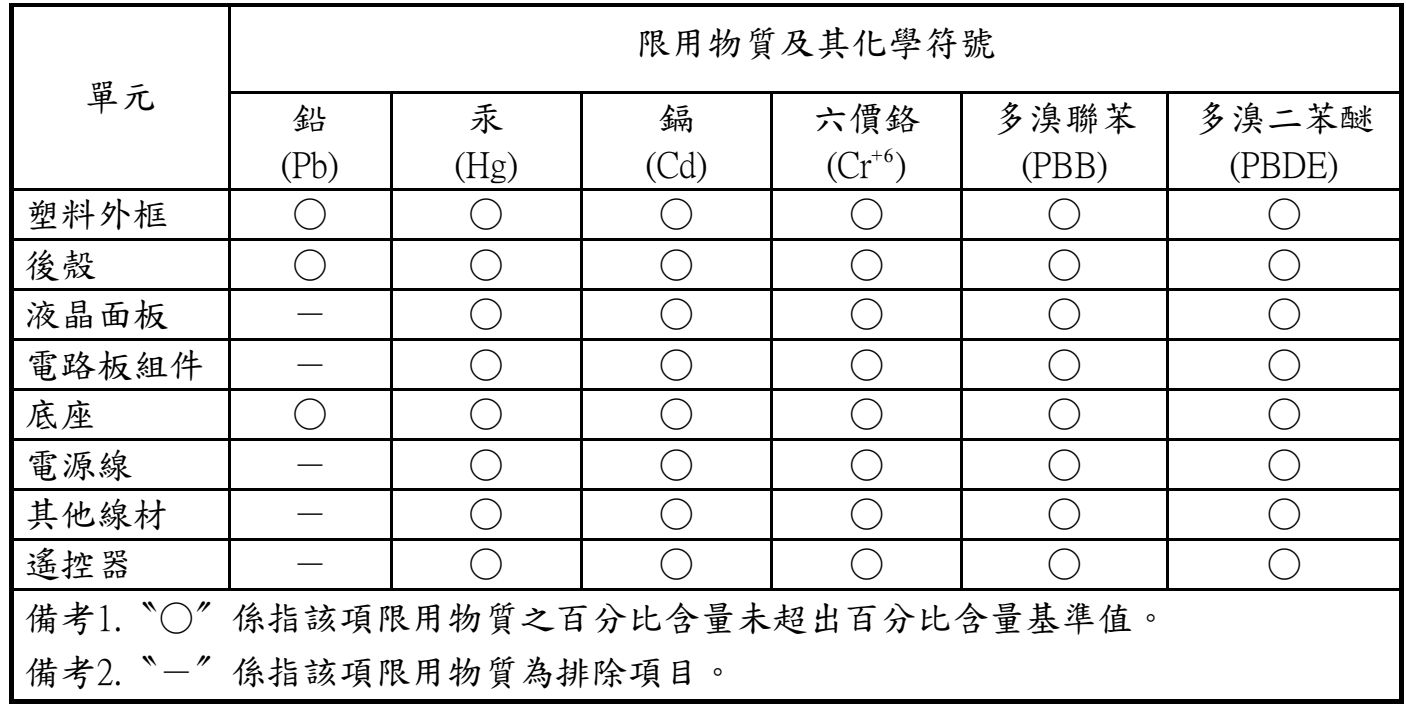

警語 : 使用過度恐傷害視力。

注意事項 :

(1) 使用30分鐘請休息10分鐘。

(2) 未滿2歲幼兒不看螢幕,2歲以上每天看螢幕不要超過1小時。

### **Turkey RoHS:**

Türkiye Cumhuriyeti: EEEYönetmeliğine Uygundur

### **Ukraine RoHS:**

Обладнання відповідає вимогам Технічного регламенту щодо обмеження використання деяких небезпечних речовин в електричному та електронному обладнанні, затвердженого постановою Кабінету Міністрів України від 3 грудня 2008 № 1057

### **Informationen für Nordeuropa (nordische Länder)**

Placering/Ventilation

#### **VARNING:**

FÖRSÄKRA DIG OM ATT HUVUDBRYTARE OCH UTTAG ÄR LÄTÅTKOMLIGA, NÄR DU STÄLLER DIN UTRUSTNING PÅPLATS.

#### Placering/Ventilation

#### **ADVA[RSEL:](www.mygreenelectronics.com)**

SØRGVED PLACERINGEN FOR,AT NETLEDNINGENS STIK OG STIKKONTAKT ER NEMTTILGÆNGELIGE.

#### Paikka/Ilmankierto

#### **VAROITUS:**

SIJOITA LAITE SITEN, ETTÄVERKKOJOHTO VOIDAANTARVITTAESSA HELPOSTI IRROTTAA PISTORASIASTA.

#### Plassering/Ventilasjon

#### **ADVARSEL:**

NÅR DETTE UTSTYRET PLASSERES, MÅ DU PASSE PÅ AT KONTAKTENE FOR STØMTILFØRSEL ER LETTE Å NÅ.

### **Entsorgung am Ende der Betriebslebenszeit**

Ihr neues Public Information Display enthält Materialien, die recycelt und wiederverwertet werden können. Spezialisierte Unternehmen können Ihr Produkt zur Erhöhung der Menge an wiederverwertbaren Materialien und zur Minimierung der Entsorgungsmenge recyceln.

Bitte informieren Sie sich bei Ihrem ör tlichen Philips-Händler über die ör tlichen Richtlinien zur Entsorgung Ihres alten Anzeigegerätes.

#### **(Für Kunden in Kanada und den Vereinigten Staaten)**

Dieses Produkt kann Blei und/oder Quecksilber enthalten. Entsorgen Sie das Gerät entsperchend Ihren ör tlichen und staatlichen Richtlinien.Weitere Informationen zum Recycling erhalten Sie unter www.eia.org (Consumer Education Initiative)

### **Waste Elect[rical and Electronic Equipment - WEEE](http://www.india.philips.com/about/sustainability/recycling/index.page)**

#### **Hinweis an Benutzer in Privathaushalten der Europäischen Union**

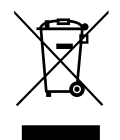

Diese Kennzeichnung am Produkt oder seinerVerpackung zeigt an, dass dieses Produkt gemäß der europäischen Richtlinie 2012/19/ EG über elektrische und elektronische Altgeräte nicht mit dem normalen Hausmüll entsorgt werden darf. Sie sind dafür verantwor tlich, dieses Gerät über zugewiesene Sammelstellen für elektrische und elektronische Altgeräte zu entsorgen. Informationen zu Standorten derar tiger Sammelstellen erhalten Sie bei Ihrer ör tlichen Stadtverwaltung, dem städtischen Entsorgungsbetrieb oder dem Laden, in dem Sie das Produkt erworben haben.

#### **Hinweis an Benutzer in den Vereinigten Staaten:**

Bitte beachten Sie bei der Entsorgung alle lokalen, bundesstaatlichen und staatlichen Gesetze. Informationen zur Entsorgung und zum Recycling erhalten Sie unter: www.mygreenelectronics.com oder www.eiae.org.

#### **Richtlinien zum Recycling am Ende der Betriebslebenszeit**

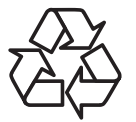

Ihr neues Public Information Display enthält einige Materialien, die recycelt werden können.

Bitte beachten Sie bei der Entsorgung alle lokalen, bundesstaatlichen und staatlichen Gesetze.

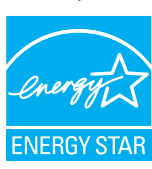

Als ENERGY STAR-Par tner erklären wir, dass dieses Produkt die ENERGY STAR-Richtlinien für Energieeffizienz erfüllt.

#### **Erklärung zur Beschränkung gefährlicher Substanzen (Indien)**

Dieses Produkt stimmt mit den "E-Waste (Management) Rules, 2016" Kapitel V, Regel 16, Unterregel (1) überein. Demnach enthalten neue Elektro- und Elektronikgeräte und ihre Komponenten,Verbrauchsmaterialien,Teile oder Ersatzteile Blei, Quecksilber, Cadmium, sechswer tigen Chrom, polybromier te Biphenyle und polybromierte Diphenylether nicht in einer Konzentration von mehr als 0,1 % des Gewichts in homogenen Materialien bei Blei, Quecksilber, sechswertigem Chrom, polybromierten Biphenylen und polybromierten Diphenylethern bzw. von mehr als 0,01 % des Gewichts in homogenen Materialien bei Cadmium, ausgenommen den in Aufstellung 2 der Regel festgelegten Ausnahmen.

#### **Erklärung zu elektrischen und elektronischen Altgeräten für Indien**

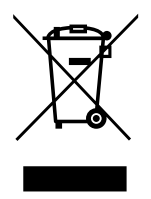

Dieses Symbol am Produkt oder an seinerVerpackung zeigt an, dass dieses Produkt nicht über Ihren Hausmüll entsorgt werden darf. Stattdessen liegt es in Ihrer Verantwortung, Ihr Altgerät durch Übergabe an eine spezielle Sammelstelle zum Recycling von elektrischen und elektronischen Altgeräten zu entsorgen. Das separate Sammeln und Recyceln Ihres Altgerätes zum Zeitpunkt der Entsorgung hilft beim Erhalt natürlicher Ressourcen und gewährleistet eine für menschliche Gesundheit und Umwelt schonende Art der Wiederverwer tung.Weitere Informationen über die E-Waste-Richtlinie finden Sie unter http://www.india.philips.com/about/sustainability/recycling/index.page. Erkundigen Sie sich über die nachstehenden Kontaktdaten, wo Sie Altgeräte in Indien dem Recycling zuführen können.

Hotline: 1800-425-6396 (Montag bis Samstag, 9:00 bis 17:30 Uhr)

Centralized E-waste Collection Center

Anschrift:TPVTechnology India Private Limited, 59, Maheswari Nagar, 1st Main Road, Mahadevapura Post, Whitefield Road Bangalore, Karnataka, PIN: 560048,Tel.: 080-3023-1000

eMail: india.callcentre@tpv-tech.com

#### **Batterien**

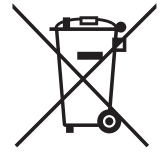

EU: Die durchgestrichene Abfalltonne auf Rädern zeigt an, dass verbrauchte Batterien und Akkumulatoren nicht über den Hausmüll entsorgt werden dürfen! Es gibt ein separates Sammelsystem für verbrauchte Batterien und Akkumulatoren, die sachgemäße Handhabung und Recycling entsprechend der Gesetzgebung erlauben.

Einzelheiten zu Sammel- und Recyclingsystemen erhalten Sie von Ihrer Stadtverwaltung.

Schweiz: Alte Batterien und Akkumulatoren müssen an die Verkaufsstelle zurückgebracht werden.

Andere Nicht-EU-Länder: Bitte erkundigen Sie sich bei Ihrer Stadtverwaltung nach der richtigen Methode zur Entsorgung alter Batterien und Akkumulatoren.

Entsprechend der EU-Richtlinie 2006/66/EG dürfen Batterien/Akkumulatoren nicht unsachgemäß entsorgt werden. Der Akku muss zur Sammlung durch lokale Entsorgungsdienste getrennt werden.

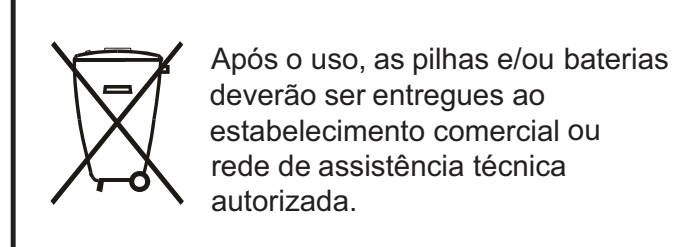

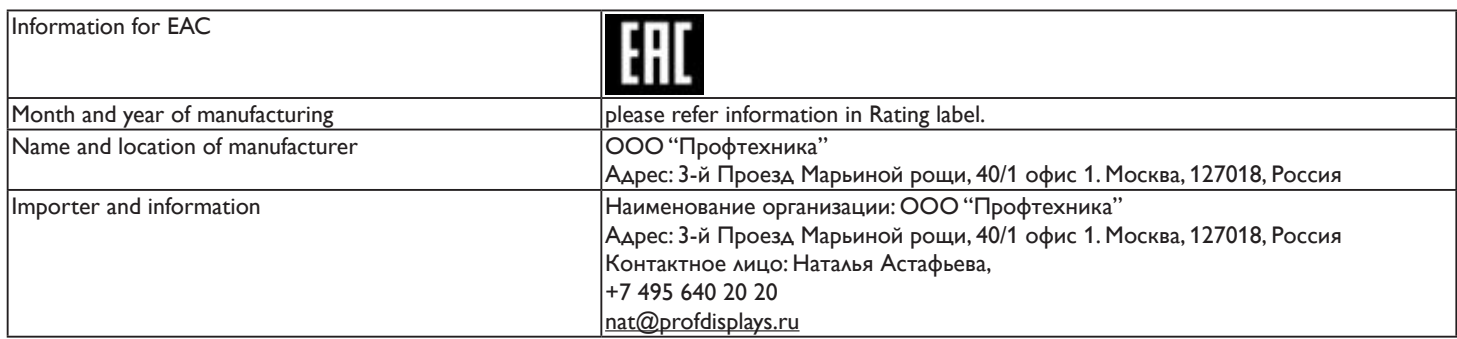

## **Inhalt**

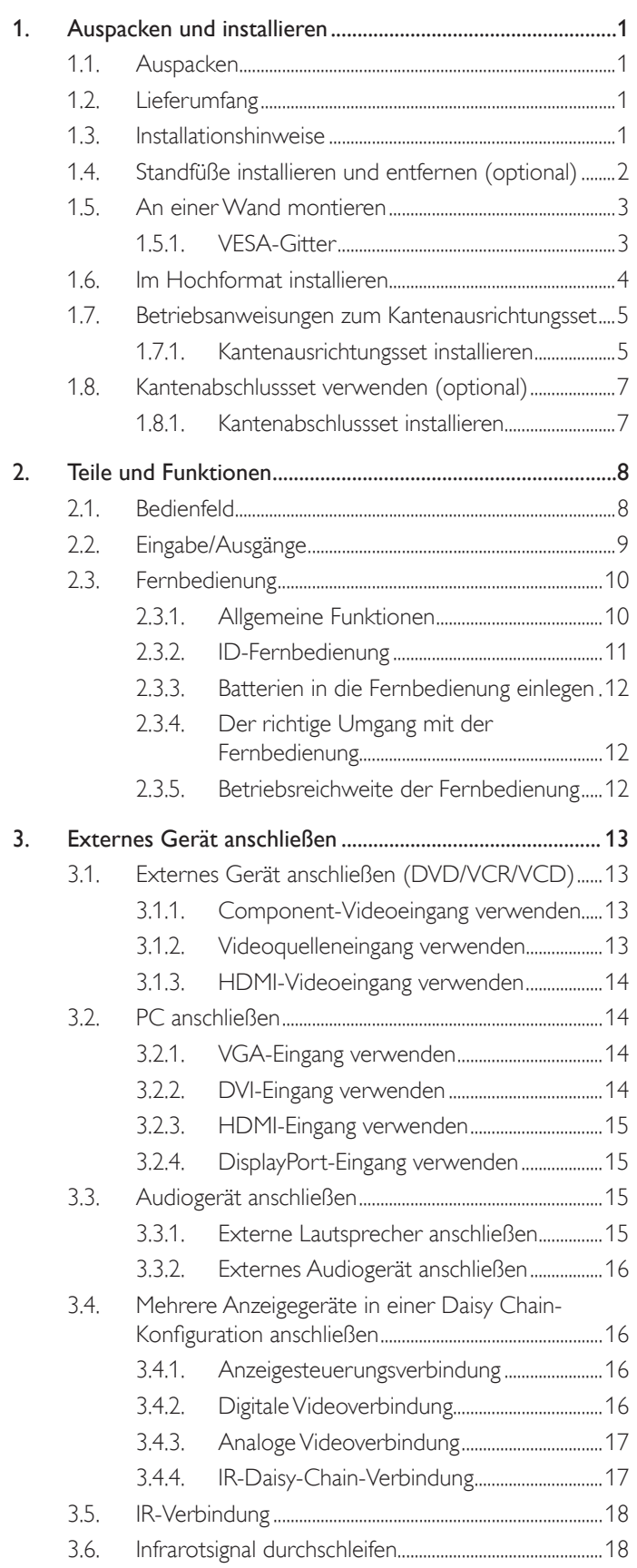

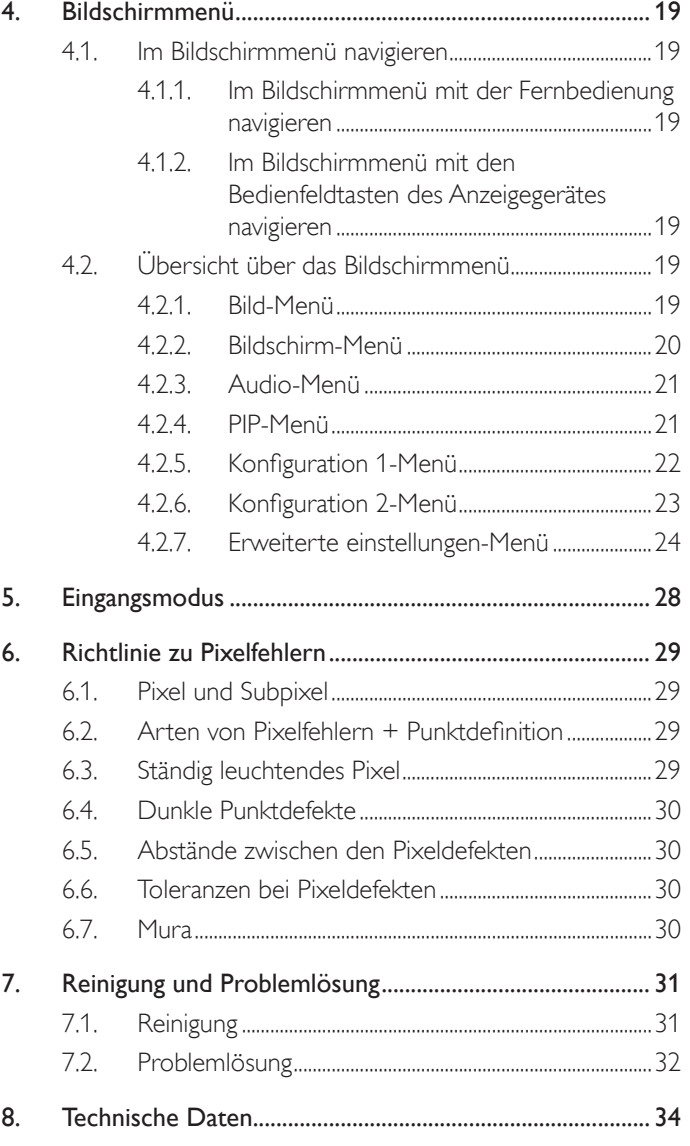

Kantenausrichtungsset-1

Kantenausrichtungsset-2 Kantenausrichtungsstift

Rändelschraube

### <span id="page-10-0"></span>**1. Auspacken und installieren**

### **1.1. Auspacken**

- Dieses Produkt ist gemeinsam mit dem Standardzubehör in einem Karton verpackt.
- legliches optionales Zubehör wird separat verpackt.
- Aufgrund der Größe und des Gewichts dieses Anzeigegerätes empfehlen wir, dass es von zwei Personen transportiert werden sollte.
- Stellen Sie nach dem Öffnen des Kartons sicher, dass der Lieferumfang vollständig und unbeschädigt ist.

### **1.2. Lieferumfang**

Bitte prüfen Sie, ob Ihr Lieferumfang folgende Artikel enthält:

- LC-Display
- CD-ROM
- Fernbedeinung mit AAA-Batterien
- Netzkabel (1,8 m)
- VGA-Kabel (1,8 m)
- RS232-Kabel (3 m)
- IR-Sensorkabel (1,8 m)
- IR-Kabel mit 3,5-mm-Anschluss (1,8 m)
- **Kurzanleitung**
- Kantenausrichtungsset-1: 1 Stk.
- Kantenausrichtungsset-2: 2 Stk.
- Rändelschraube: 8 Stk.
- Kantenausrichtungsstift: 2 Stk.

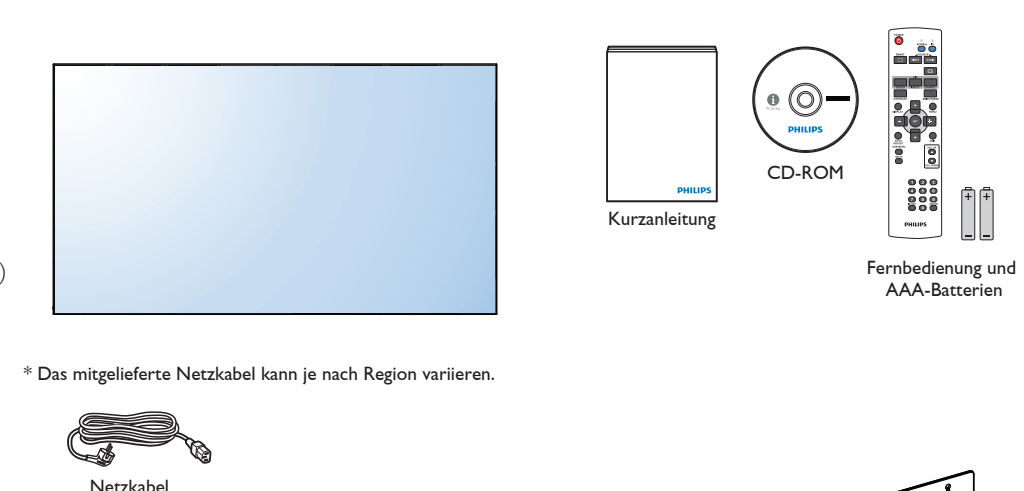

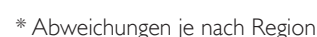

Displaydesign und Zubehör können von den obigen Darstellungen abweichen.

Videosignalkabel

#### Hinweise:

Verwenden Sie bei allen anderen Regionen ein Netzkabel, welches der Wechselspannung der Steckdose entspricht, zugelassen ist und mit den Sicherheitsrichtlinien des entsprechenden Landes übereinstimmt.

(D-Sub-zu-D-Sub-Kabel) RS232-Kabel

IR-Sensorkabel IR-Sensor

• Bewahren Sie den Karton und die Verpackungsmaterialien auf, falls Sie das Gerät einmal verschicken müssen.

### **1.3. Installationshinweise**

- Verwenden Sie aufgrund des hohen Stromverbrauchs nur den exklusiv für dieses Produkt entwickelte Stecker. Falls ein Verlängerungskabel benötigt wird, wenden Sie sich bitte an Ihren Servicepartner.
- Das Produkt sollte auf einer flachen Oberfläche installiert sein, damit es nicht umkippt. Halten Sie zur Gewährleistung einer angemessenen Belüftung einen Abstand zwischen der Rückseite des Produktes und der Wand ein. Installieren Sie das Produkt nicht in Küchen, Badezimmern oder an anderen Or ten, an denen es Feuchtigkeit ausgesetzt ist; andernfalls kann dies die Betriebslebenszeit der elektronischen Komponenten verkürzen.
- Das Produkt kann nur bei einer Höhe unter 3.000m normal betrieben werden. Bei Installationen in einer Höhe von mehr als 3.000m können Betriebsfehler auftreten.

### <span id="page-11-0"></span>**1.4. Standfüße installieren und entfernen (optional)**

#### **So installieren Sie die Standfüße:**

- 1. Stellen Sie sicher, dass Ihr Anzeigegerät ausgeschaltet ist.
- 2. Breiten Sie eine Schutzabdeckung auf einem flachen Untergrund aus.
- 3. Greifen Sie die Tragegriffe und platzieren das Anzeigegerät mit der Bildschirmseite nach unten auf der Schutzabdeckung.
- 4. Nachdem Sie den Ständer in die Führung eingesetzt haben, ziehen Sie die Schrauben an beiden Seiten des Anzeigegerätes fest.

Hinweis: Die längere Seite des Ständers sollte zurVorderseite des Anzeigegerätes zeigen.

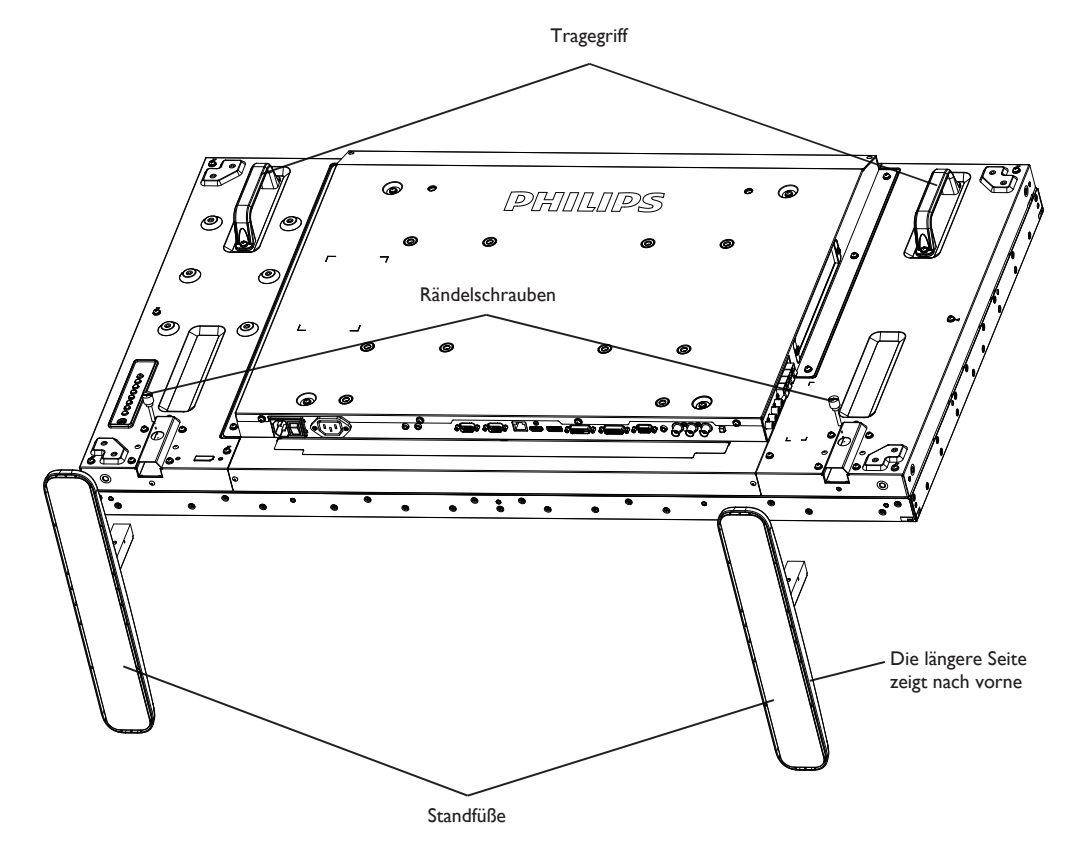

#### **So entfernen Sie die Standfüße:**

- 1. Schalten Sie das Anzeigegerät aus.
- 2. Breiten Sie eine Schutzabdeckung auf einem flachen Untergrund aus.
- 3. Greifen Sie die Tragegriffe und platzieren das Anzeigegerät mit der Bildschirmseite nach unten auf der Schutzabdeckung.
- 4. Entfernen Sie die Schrauben mit einem Schraubendreher und bewahren Sie zur Wiederverwendung sicher auf.

### <span id="page-12-0"></span>**1.5. An einer Wand montieren**

Damit Sie dieses Anzeigegerät an einer Wand montieren können, benötigen Sie ein Standard-Wandmontageset (kommerziell erhältlich).Wir empfehlen dieVerwendung einer Montageschnittstelle, die mit den StandardsTÜV-GS und/oder UL1678 in Nordamerika übereinstimmt.

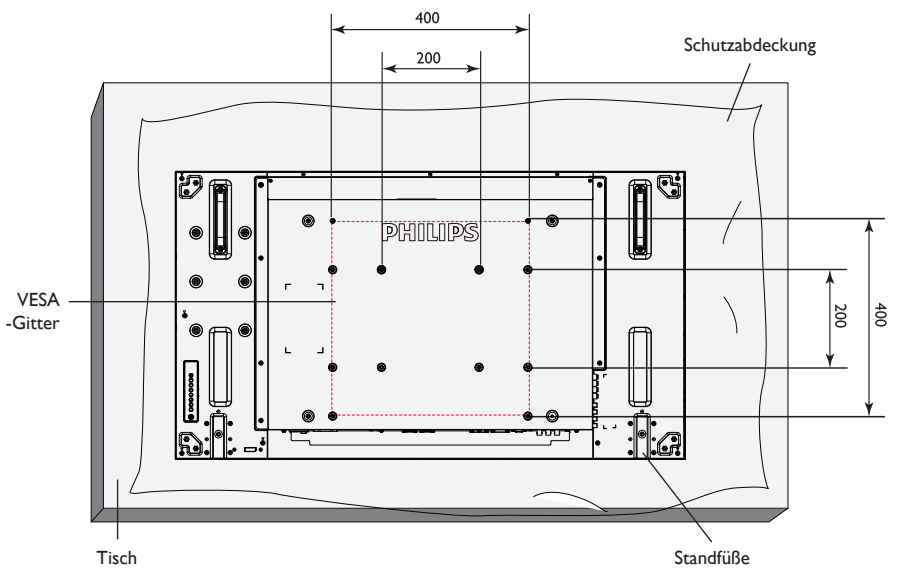

- 1. Legen Sie die Schutzabdeckung, die bei Lieferung um das Anzeigegerät gewickelt war, auf einem Tisch unter der Bildschirmoberfläche aus, damit der Bildschirm nicht zerkratzt.
- 2. Achten Sie darauf, dass sämtliches Zubehör zur Montage dieses Gerätes griffbereit ist (Wandhalterung, Deckenhalterung, Standfüße etc.).
- 3. Befolgen Sie die mit dem Basismontageset geliefer ten Anweisungen. Fehler bei der Befolgung des Montageverfahrens können das Gerät beschädigen oderVerletzungen des Benutzers oder Installateurs zur Folge haben. Die Produktgarantie deckt keine Schäden ab, die durch unsachgemäße Installation verursacht wurden.
- 4. Verwenden Sie beim Wandmontageset M6-Montageschrauben (10 mm länger als die Stärke der Montagehalterung), ziehen Sie diese sicher fest.
- 5. Gewicht des Gerätes ohne Basis = 24,6 kg. Das Gerät und die damit verbundene Halterung weisen im Test keine Sicherheitsmängel auf. Nur zur Verwendung mit einer UL-gelisteten Wandhalterung mit minimaler Belastungsfähigkeit: 24,6 kg.

#### **1.5.1. VESA-Gitter**

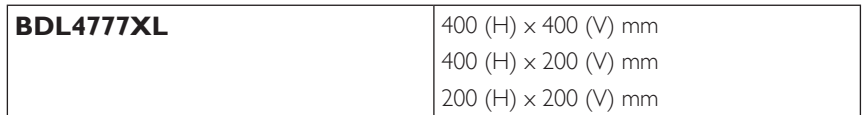

#### **Vorsicht:**

So verhindern Sie, dass das Anzeigegerät herunterfällt:

- Bei der Wand- oder Deckenmontage empfehlen wir, das Anzeigegerät mit handelsüblichen Metallhalterungen zu installieren. Detaillierte Installationsanweisungen entnehmen Sie bitte der mit der entsprechenden Halterung gelieferten Anleitung.
- Reduzieren Sie die Gefahr von Verletzungen und Schäden durch Herunterfallen des Anzeigegerätes in Folge eines Erdbebens oder einer anderen Naturkatastrophe, indem Sie sich bezüglich des Installationsstandor tes an den Hersteller der Halterung wenden.

#### **Belüftungsanforderungen bei Einbauten**

Halten Sie wie in der nachstehenden Abbildung gezeigt einen Abstand zu umliegenden Objekten ein, damit die Wärme abgeleitet werden kann.

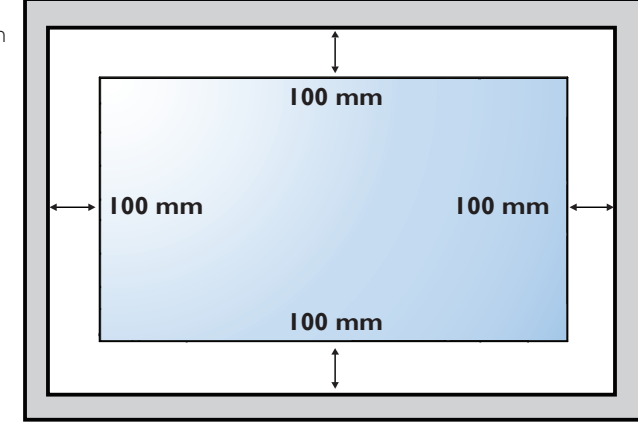

### <span id="page-13-0"></span>**1.6. Im Hochformat installieren**

Dieses Anzeigegerät kann im Hochformat installiert werden.

- 1. Entfernen Sie die Standfüße, falls diese angebracht sind.
- 2. Drehen Sie das Gerät um 90 Grad gegen den Uhrzeigersinn. Das "PHILIPS"-Logo sollte in die Gegenrichtung zeigen, wenn das Display auf die Rückseite zeigt.

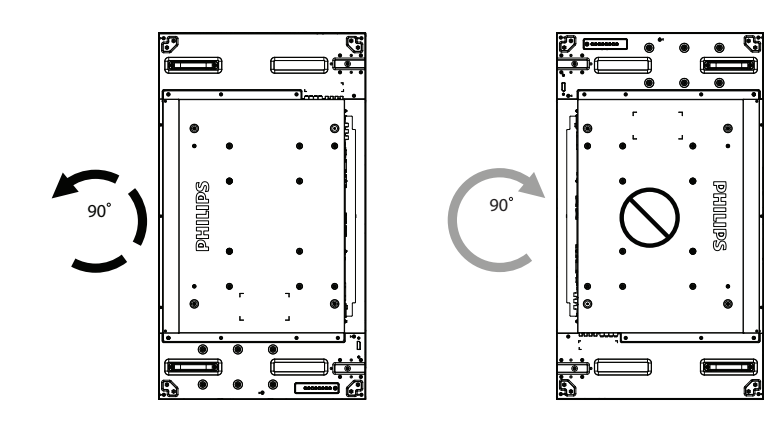

### <span id="page-14-0"></span>**1.7. Betriebsanweisungen zum Kantenausrichtungsset**

### **1.7.1. Kantenausrichtungsset installieren**

- Vor Installation des Kantenausrichtungssets müssen die Displays richtig an den Videowandrahmen montiert werden.
- • "Rändelschraube" zum einfachen Installieren verwenden.
- Verwenden Sie das Kantenausrichtungsset-1 bei vier benachbarten Displays.

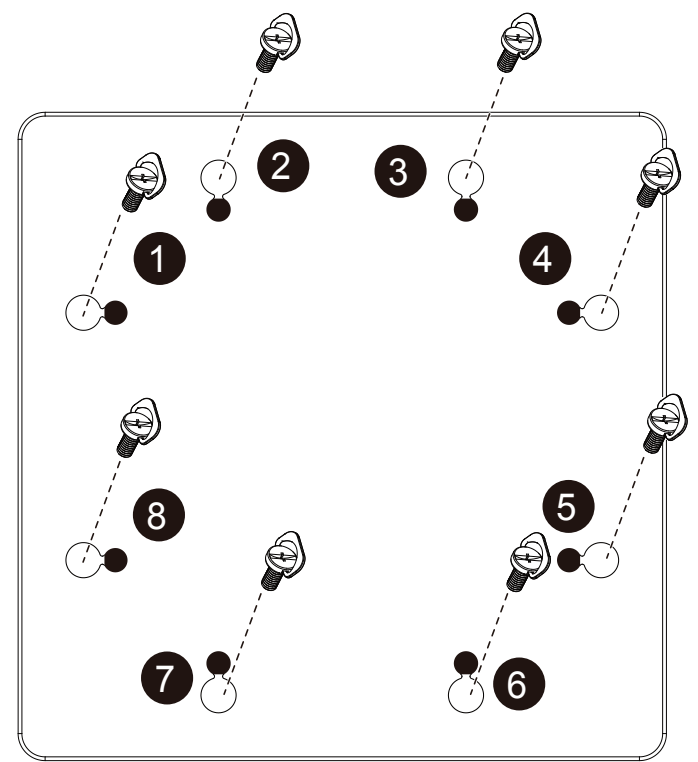

#### BDL4777XL

- Verwenden Sie das Kantenausrichtungsset-2 bei zwei benachbarten Displays.
- Installieren Sie das "Kantenausrichtungsset-2" mit zwei M4-Schrauben.

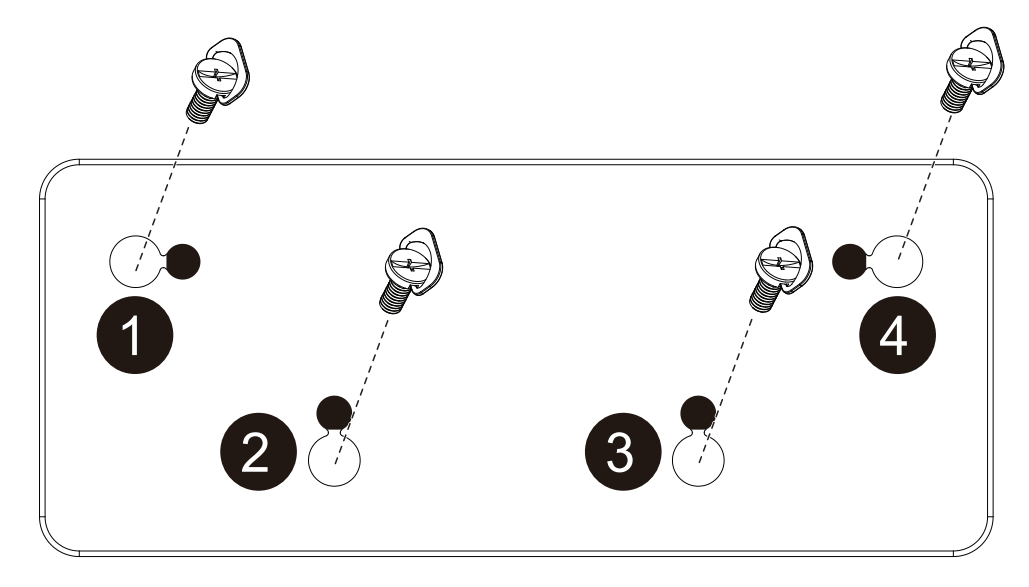

Hinweis: Wenn Sie das Kantenausrichtungsset installieren möchten, lassen Sie die Montage bitte von einem professionellenTechniker durchführen.Wir übernehmen keine Haftung bei Installationen, die nicht von einem professionellenTechniker vorgenommen wurden.

### <span id="page-16-0"></span>**1.8. Kantenabschlussset verwenden (optional)**

Mit dem Kantenabschlussset können Sie das Anzeigegerät schützen und die Optik aufwer ten.

#### **1.8.1. Kantenabschlussset installieren**

Kantenabschlussset bei 1x1-Anzeigekonfiguration installieren

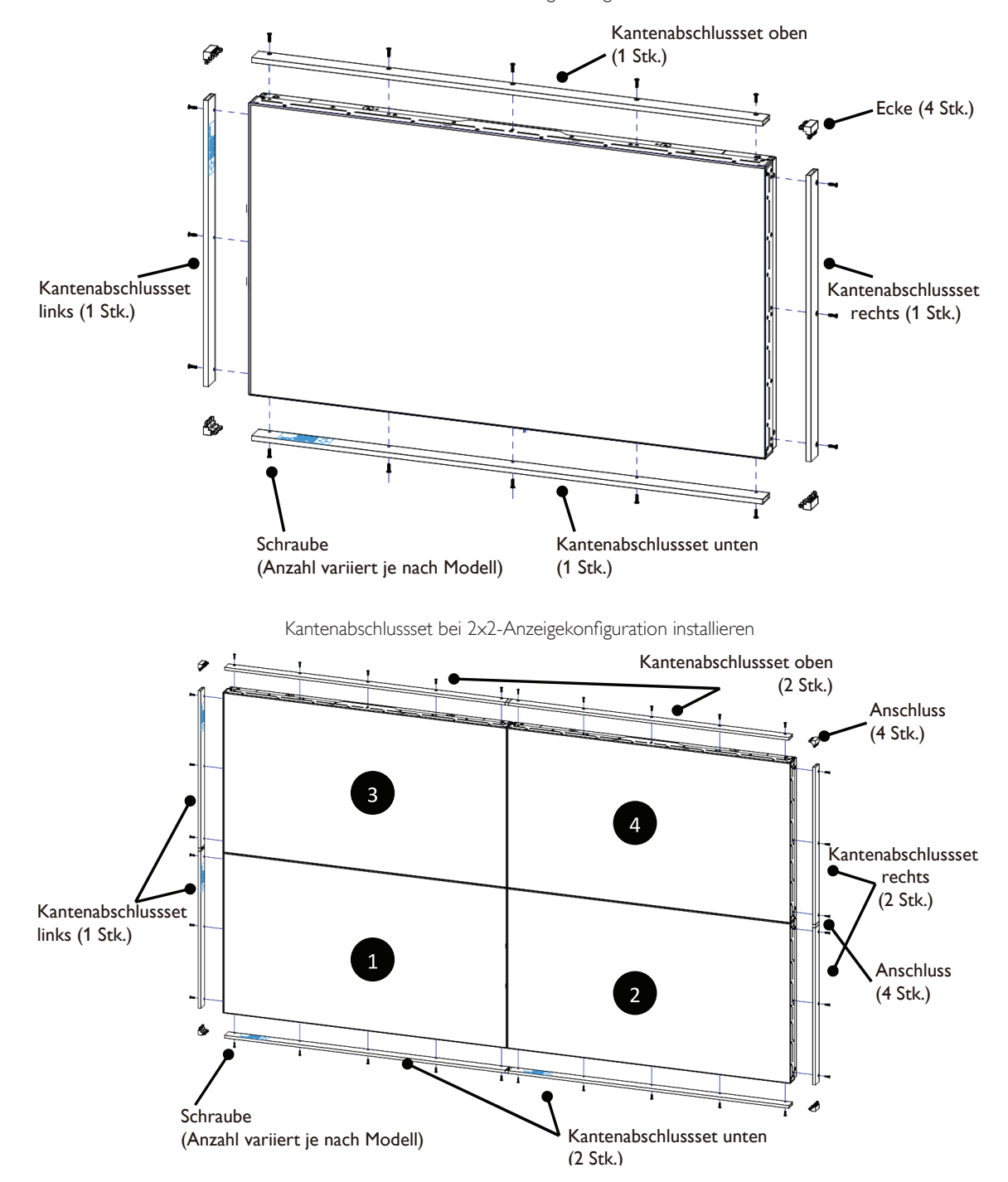

\* Weitere Informationen erhalten Sie in der mit dem Set geliefer ten Bedienungsanleitung.

### <span id="page-17-0"></span>**2. Teile und Funktionen**

### **2.1. Bedienfeld**

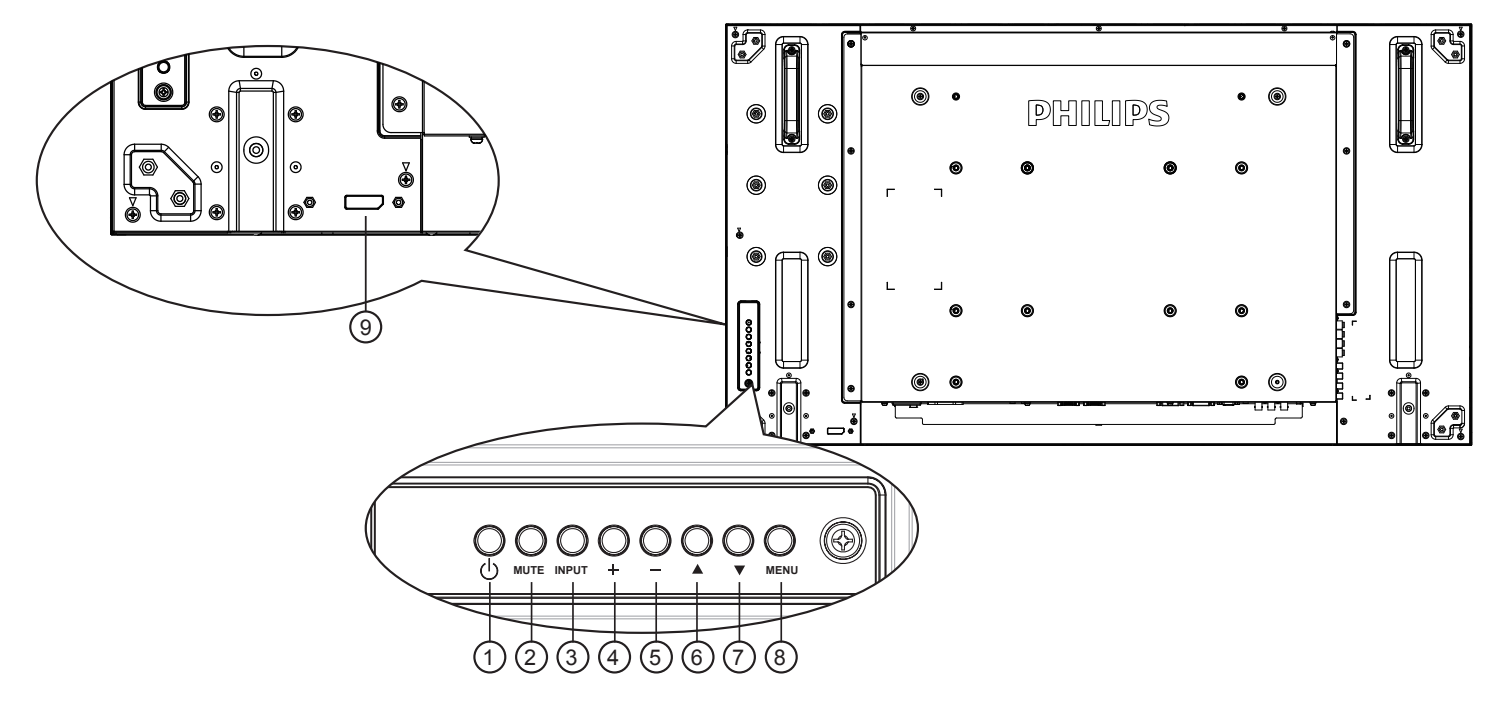

### <sup>1</sup> **[ ]-Taste**

Mit dieserTaste schalten Sie das Anzeigegerät ein bzw. versetzen es in den Bereitschaftsmodus.

### <sup>2</sup> **[MUTE] (STUMM)-Taste**

Mit dieserTaste de-Ein/aktivieren Sie denTon.

### <sup>3</sup> **[INPUT] (EINGABE)-Taste**

Wählen Sie die Eingangsquelle.

• Dienst als [ SET]-Taste im Bildschirmmenü.

#### <sup>4</sup> **[ ]-Taste**

Bei eingeblendetem Bildschirmmenü wird mit dieser Taste ein Wert erhöht; bei ausgeblendetem Bildschirmmenü wird die Lautstärke erhöht.

#### <sup>5</sup> **[ ]-Taste**

Bei eingeblendetem Bildschirmmenü wird mit dieser Taste ein Wert verringert; bei ausgeblendetem Bildschirmmenü wird die Lautstärke verringert.

### <sup>6</sup> **[ ]-Taste**

Bei eingeblendetem Bildschirmmenü wird der Auswahlbalken zur Anpassung des ausgewählten Elements nach oben bewegt.

### <sup>7</sup> **[ ]-Taste**

Bei eingeblendetem Bildschirmmenü wird der Auswahlbalken zur Anpassung des ausgewählten Elements nach unten bewegt.

### <sup>8</sup> **[MENU] (MENÜ)-Taste**

Bei eingeblendetem Bildschirmmenü kehren Sie mit dieserTaste zum vorherigen Menü zurück; bei ausgeblendetem Bildschirmmenü rufen Sie mit dieserTaste das Menü auf.

#### <sup>9</sup> **Fernbedienungssensor und Betriebsstatusanzeige**

- Empfängt die Befehlssignale von der Fernbedienung.
- Zeigt den Betriebsstatus des Anzeigegerätes ohne OPS:
	- Leuchtet grün, wenn das Anzeigegerät eingeschaltet ist
	- Leuchtet rot, wenn sich das Anzeigegerät im Bereitschaftsmodus befindet
	- Leuchtet gelb, wenn das Anzeigegerät den APM-Modus aufruft
	- Wenn {ZEITPLAN} aktiviert ist, blinkt die Leuchte grün und rot
	- Wenn die Leuchte rot blinkt, weist dies darauf hin, dass ein Fehler erkannt wurde
	- Aus, wenn die Stromversorgung des Anzeigegerätes deaktiviert wurde
- • Zeigt den Betriebsstatus des Anzeigegerätes mit OPS:
	- Leuchtet grün, wenn das Anzeigegerät eingeschaltet, OPS jedoch ausgeschaltet ist
	- Leuchtet blau, wenn Anzeigegerät und OPS eingeschaltet sind
	- Leuchtet rot, wenn sich das Anzeigegerät im Bereitschaftsmodus befindet
	- Leuchtet gelb, wenn das Anzeigegerät den APM-Modus aufruft
	- Wenn {ZEITPLAN} aktiviert ist, blinkt die Leuchte grün und rot
	- Wenn die Leuchte rot blinkt, weist dies darauf hin, dass ein Fehler erkannt wurde
	- Aus, wenn die Stromversorgung des Anzeigegerätes deaktiviert wurde

### <span id="page-18-0"></span>**2.2. Eingabe/Ausgänge**

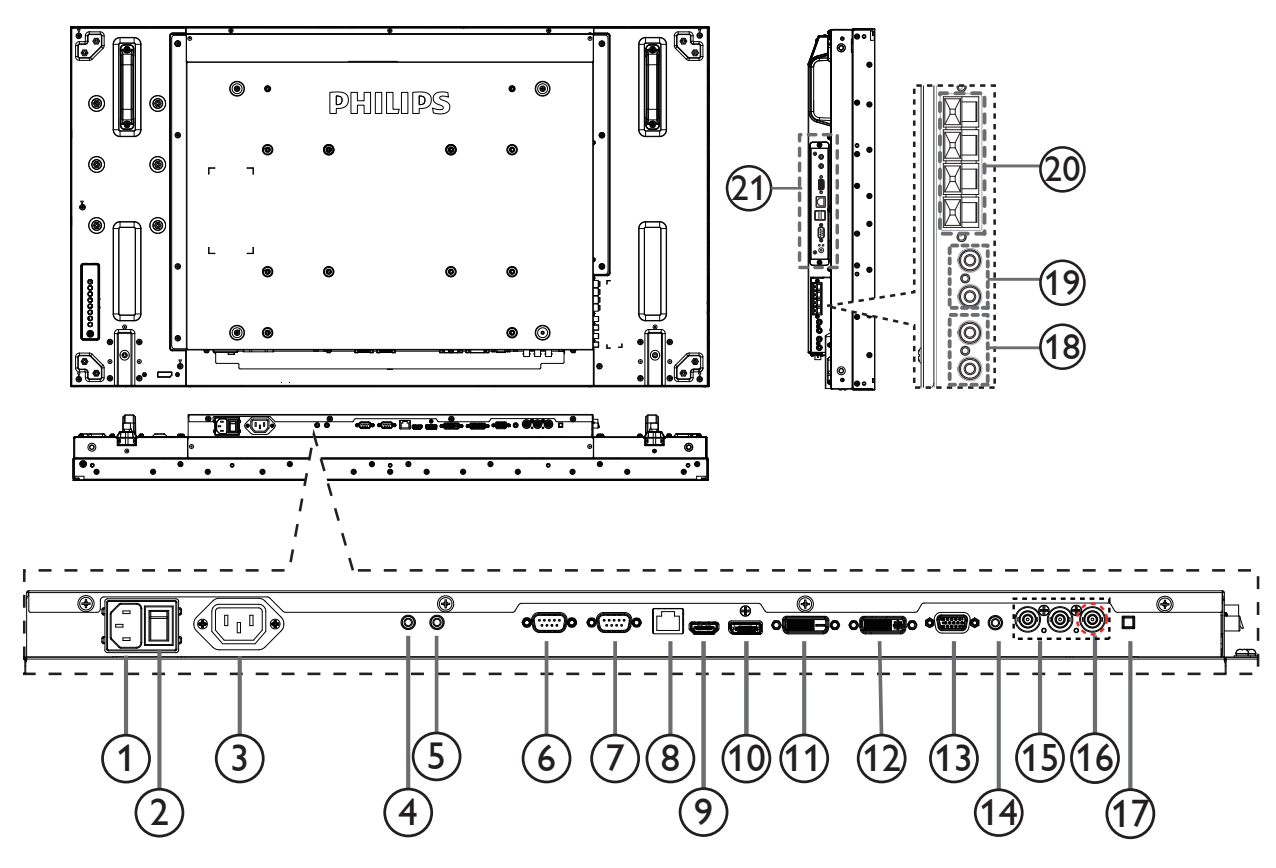

#### <sup>1</sup> **AC-Eingang**

AC-Stromversorgung von der Steckdose.

#### <sup>2</sup> **Hauptschalter**

Zum Ein-/Ausschalten der Hauptstromversorgung.

#### <sup>3</sup> **AC-Ausgang**

AC-Stromversorgung zum AC-Eingang eines Medienplayers.

funktioniert der Fernbedienungssensor am Display nicht.

#### <sup>4</sup> **/** <sup>5</sup> **IR-Eingang / IR-Ausgang**

Für kabelgebundene Verbindung der IR-Fernbedienung reserviert. Hinweis: Falls ein externer IR-Empfänger am [IR IN] angeschlossen ist,

#### 6 **RS232C-Ausgang:**

RS232C-Netzwerkausgang zur Nutzung der Durchschleifen-Funktion.

#### <sup>7</sup> **RS232C-Eingang**

RS232C-Netzwerkeingang zur Nutzung der Durchschleifen-Funktion.

#### <sup>8</sup> **RJ-45**

LAN-Steuerungsanschluss zur Fernsteuerung über das Kontrollzentrum.

#### <sup>9</sup> **HDMI-Eingang**

HDMI-Video/Audioeingang.

#### <sup>10</sup> **DisplayPort**

DisplayPort-Videoeingang.

#### <sup>11</sup> **DVI-Eingang**

DVI-D-Videoeingang.

#### 12 **DVI-Ausgang / VGA-Ausgang**

DVI- oder VGA-Videoausgang.

- <sup>13</sup> **VGA-Eingang (D-Sub)** VGA-Videoeingang.
- <sup>14</sup> **VGA-Audioeingang** Audioeingang fürVGA-Quelle (3,5 mm, stereo).
- <sup>15</sup> **COMPONENT-Eingang (Bajonett)** Component-YPbPr-Videoeingang.
- <sup>16</sup> **Y/CVBS**

Videoquelleneingang.

- <sup>17</sup> **Lautsprecherschalter** Ein-/Ausschalter des internen Lautsprechers.
- <sup>18</sup> **Audioeingang** Audioeingang vom externen AV-Gerät (Cinch).
- <sup>19</sup> **Audioausgang (Cinch)** Audioausgang vom Audioeingang zu einem externen AV-Gerät.
- <sup>20</sup> **Lautsprecherausgang**

Externe Lautsprecherausgabe.

#### <sup>21</sup> **OPS-Steckplatz**

Steckplatz zum Installieren des optionalen OPS-Moduls. Hinweise:Wir empfehlen dieVerwendung der Module Advantech ARK-DS220B-D6A1E oder Winmate OMIS-OPS.Wir machen keine Garantie bezüglich anderer OPS-Module.

### <span id="page-19-0"></span>**2.3. Fernbedienung**

### **2.3.1. Allgemeine Funktionen**

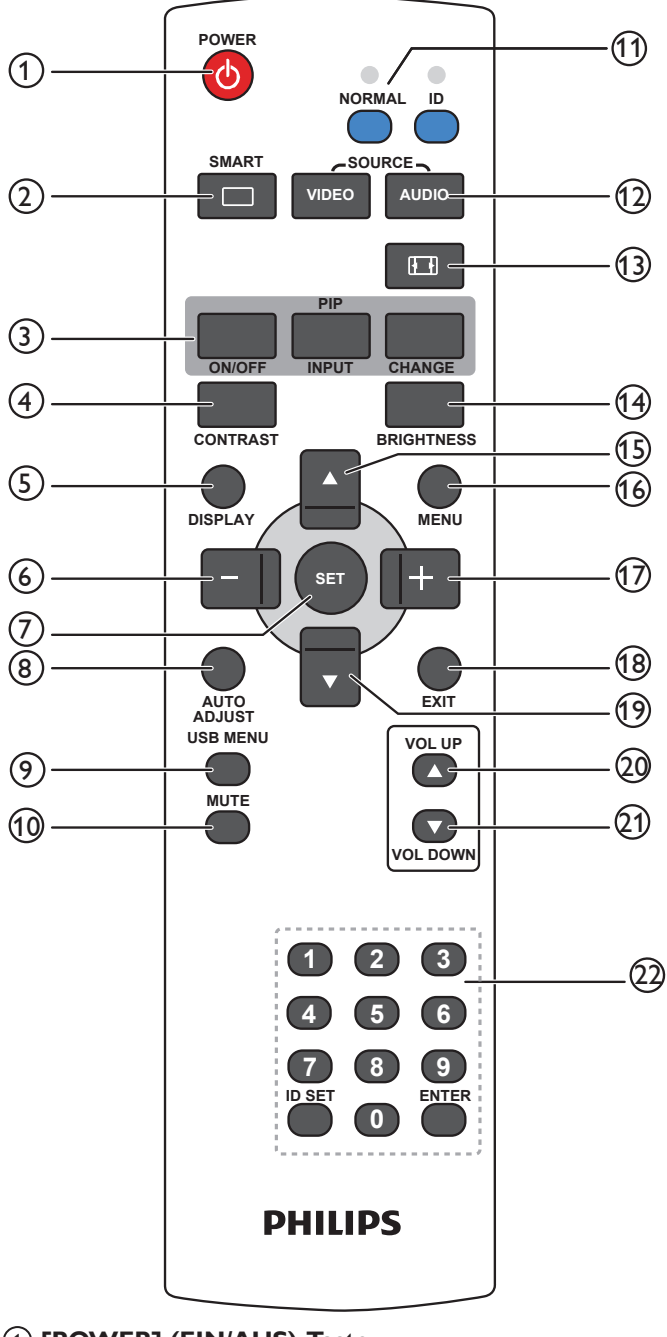

### 1 **[POWER] (EIN/AUS)-Taste**

Zum Einschalten des Anzeigegerätes drücken, wenn sich dieses im Bereitschaftsmodus befindet. Durch erneutes Drücken schalten Sie es aus, das Gerät kehrt in den Bereitschaftsmodus zurück.

#### <sup>2</sup> **[SMART] (INTELLIGENT)-Taste**

Zum Aufrufen des Smart-Menüs drücken. Mit den Tasten [A] / [ ] wählen Sie die gewünschte Menüoption. Mit derTaste [**SET**] bestätigen und verlassen Sie die Auswahl.

- **• Standard**: Bei normalen Bildern (Werkseinstellung).
- **Highbright**: Bei beweglichen Bildern wie Videos.
- **•• RGB**: Für textbasierte Bilder (nur im PC-Modus).
- **Kino**: Bei Filmen (nur beim Videomodus).

### <sup>3</sup> **[PIP]-Taste (Bild im Bild)**

### [**ON/OFF**] (**EIN/AUS**): Zum Ein-/Ausschalten des PIP-Modus.

[**INPUT**] (**EINGABE**): Zur Auswahl des Eingangssignals des Vorschaubildes.

[**CHANGE**] (**WECHSELN**): Zum Umschalten zwischen Haupt- und Vorschaubild.

#### <sup>4</sup> **[CONTRAST] (KONTRAST)-Taste**

Zum Aufrufen des Kontrast-Menüs drücken. Drücken Sie zum Anpassen des Wertes [+] oder [-]. Drücken Sie zum Bestätigen undVerlassen die [**MENU**]-Taste.

#### <sup>5</sup> **[DISPLAY] (ANZEIGE)-Taste**

Zum Ein-/Ausblenden der im oberen rechten Bildschirmbereich angezeigten Informationen.

#### <sup>6</sup> **[ ]-Taste**

- Zum Verschieben der Auswahl im Bildschirmmenü nach links.
- Zum Verringern eines Wertes im Bildschirmmenü.
- Zum Verschieben des Vorschaubildes im PIP-Modus nach links.

#### <sup>7</sup> **[SET]-Taste**

Zum Aktivieren der Einstellungen im Bildschirmmenü.

#### <sup>8</sup> **[AUTO ADJUST] (AUTOM. EINSTELLUNG)-Taste**

Zur Durchführung der Autom. Einstellung. Hinweis: Diese Taste funktioniert nur bei VGA-Eingabe.

<sup>9</sup> **[USB MENU] (USB-MENÜ)-Taste** Für Modelle mit USB-Multimedia-Funktion (nicht unterstützt)

#### <sup>10</sup> **[MUTE] (STUMM)-Taste**

Zum Ein-/Ausschalten der Stummschaltung.

#### <sup>11</sup> **[NORMAL / ID]-Taste**

Zum Festlegen der Fernbedienungs-ID drücken, wenn Sie diese Fernbedienung an einem von mehreren Anzeigegeräten verwenden möchten.

#### <sup>12</sup> **[VIDEO SOURCE] (VIDEOQUELLE)-Taste**

Zum Umschalten in dasVideoquelle-Menü drücken.Wählen Sie mit den Tasten  $\left[\triangle\right]$  /  $\left[\blacktriangledown\right]$  eine der Videoquellen: **Displayport**, **DVI-D**, **VGA**, **HDMI**, **Component**, **Video** oder **Card OPS**. Drücken Sie zum Bestätigen undVerlassen dieTaste [**SET**].

#### **[AUDIO SOURCE] (AUDIOQUELLE)-Taste**

Zum Umschalten in das Audioquelle-Menü drücken.Wählen Sie mit den Tasten  $\lceil \blacktriangle \rceil$  /  $\lceil \blacktriangledown \rceil$  eine der Audioquellen: **Displayport**, **HDMI**, **Audio1**, **Audio2** oder **Card OPS**. Drücken Sie zum Bestätigen undVerlassen dieTaste [**SET**].

#### <sup>13</sup> **[Picture Format] (BILDFORMAT)-Taste**

Zum Wechseln des Seitenverhältnisses.

- • PC-Signal: **Vollbild**, **Normal**, **Benutzerdefiniert** und **Real**.
- • Videosignal: **Vollbild**, **Normal**, **Dynamic**, **Benutzerdefiniert**, **Real** und **21:9**.

#### <sup>14</sup> **[BRIGHTNESS] (Helligkeit)-Taste**

Zum Umschalten in das Helligkeit-Menü drücken. Passen Sie den Wert mit den Tasten  $[\frac{1}{\sqrt{2}}] / [\frac{1}{\sqrt{2}}]$  an.

#### <sup>15</sup> **[ ]-Taste**

- • ZumVerschieben der Auswahl im Bildschirmmenü nach oben.
- • ZumVerschieben desVorschaubildes im PIP-Modus nach oben.

#### <sup>16</sup> **[MENU] (Menü)-Taste**

Zum Ein-/Ausblenden des Bildschirmmenüs.

#### <sup>17</sup> **[ ]-Taste**

- Zum Verschieben der Auswahl im Bildschirmmenü nach rechts.
- Zum Erhöhen eines Wertes im Bildschirmmenü.

<span id="page-20-0"></span>• ZumVerschieben desVorschaubildes im PIP-Modus nach rechts.

### <sup>18</sup> **[EXIT] (Verlassen)-Taste**

Zum Zurückkehren zum vorherigen Bildschirmmenü.

### <sup>19</sup> **[ ]-Taste**

- Zum Verschieben der Auswahl im Bildschirmmenü nach unten.
- Zum Verschieben des Vorschaubildes im PIP-Modus nach unten.

### <sup>20</sup> **[VOL UP] (Lautstärke erhöhen)-Taste**

Zum Erhöhen der Lautstärke.

#### <sup>21</sup> **[VOL DOWN] (Lautstärke verringern)-Taste** ZumVerringern der Lautstärke.

#### <sup>22</sup> **[Number / ID SET / ENTER]-Taste**

Zur Festlegung der Anzeige-ID drücken.

### **2.3.2. ID-Fernbedienung**

Sie können die Fernbedienungs-ID festlegen, wenn Sie diese Fernbedienung an einem von mehreren Anzeigegeräten verwenden möchten.

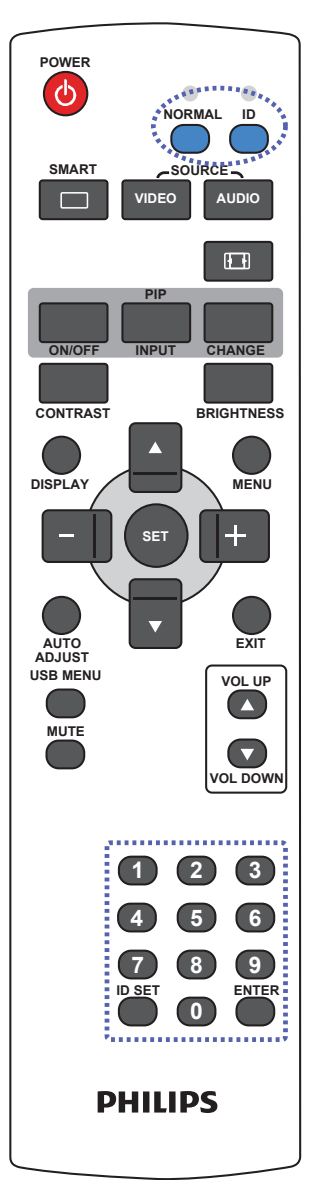

Drücken Sie die [ID]-Taste. Die rote LED blinkt zweimal.

- 1. Drücken Sie die [ID SET]-Taste zum Aufrufen des ID-Modus länger als 1 Sekunde. Die rote LED leuchtet auf. Durch erneutes Drücken der [ID SET]-Taste verlassen Sie den ID-Modus. Die rote LED erlischt.
- 2. Drücken Sie zur Auswahl des Anzeigegerätes, das Sie steuern möchten, die Zifferntasten [0] – [9]. Beispiel: Drücken Sie für das Anzeigegerät Nr. 1 [0] und [1], drücken Sie für das Anzeigegerät Nr. 11 [1] und [1]. Die verfügbaren Nummern reichen von [01] bis [99].
- 3. Wenn Sie innerhalb von 10 Sekunden keine Taste drücken, verlassen Sie den ID-Modus.
- 4. Falls Sie eine falsche Taste drücken, warten Sie nach Erlöschen und erneutem Aufleuchten der roten LED 1 Sekunde; geben Sie dann die richtigen Ziffern ein.
- 5. Drücken Sie zum Bestätigen die [ENTER]-Taste. Die rote LED blinkt zweimal und erlischt dann.

#### **Hinweis:**

- Drücken Sie die [NORMAL]-Taste. Die grüne LED blinkt zweimal und zeigt dadurch an, dass das Anzeigegerät normal arbeitet.
- Sie müssen die ID-Nummer jedes Anzeigegerätes bevor Auswahl der gewünschten ID-Nummer festlegen.

#### <span id="page-21-0"></span>**2.3.3. Batterien in die Fernbedienung einlegen**

Die Fernbedienung wird durch zwei AAA-Batterien (1,5V) mit Strom versorgt.

So installieren oder ersetzen Sie die Batterien:

- 1. Schieben Sie die Abdeckung zum Öffnen ab.
- 2. Richten Sie die Batterien entsprechend den Kennzeichnungen (+) und (–) im Batteriefach aus.
- 3. Bringen Sie die Abdeckung wieder an.

#### **Vorsicht:**

Bei falscher Nutzung der Batterien können diese auslaufen oder aufquellen.Achten Sie darauf, diese Anweisungen zu befolgen:

- Setzen Sie die "AAA"-Batterien entsprechend den Kennzeichnungen (+) und (–) an den Batterien und den Markierungen (+) und (–) im Batteriefach ein.
- Kombinieren Sie nicht verschiedene Batterietypen.
- Kombinieren Sie nicht alte und neue Batterien. Dies kann die Laufzeit verkürzen, die Batterien können auslaufen.
- Entfernen Sie erschöpfte Batterien umgehend, damit keine Flüssigkeit in das Batteriefach ausläuft. Berühren Sie ausgelaufene Batteriesäure nicht, diese kann Ihrer Haut schaden.

Hinweis: Entfernen Sie die Batterien, wenn Sie die Fernbedienung längere Zeit nicht benutzen.

#### **2.3.4. Der richtige Umgang mit der Fernbedienung**

- • Setzen Sie die Fernbedienung keinen starken Stößen aus.
- Achten Sie darauf, dass die Fernbedienung nicht mit Wasser oder anderen Flüssigkeiten in Berührung kommt. Falls die Fernbedienung nass wird, wischen Sie sie umgehend trocken.
- Setzen Sie sie weder Hitze noch Dampf aus.
- Öffnen Sie die Fernbedienung ausschließlich zum Einlegen der Batterien.

#### **2.3.5. Betriebsreichweite der Fernbedienung**

Richten Sie dieVorderseite der Fernbedienung bei der Betätigung einerTaste auf den Fernbedienungssensor (Rückseite) am Anzeigegerät.

Verwenden Sie die Fernbedienung innerhalb der in der nachstehendenTabelle angezeigten Reichweite.

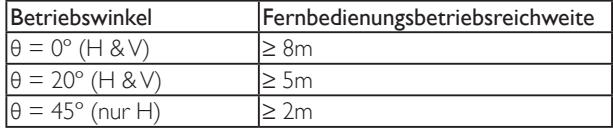

Hinweis: Die Fernbedienung funktioniert möglicherweise nicht richtig, wenn der Fernbedienungssensor am Anzeigegerät direkter Sonneneinstrahlung oder starker Beleuchtung ausgesetzt ist bzw. sich ein Hindernis auf dem Pfad der Signalüber tragung befindet.

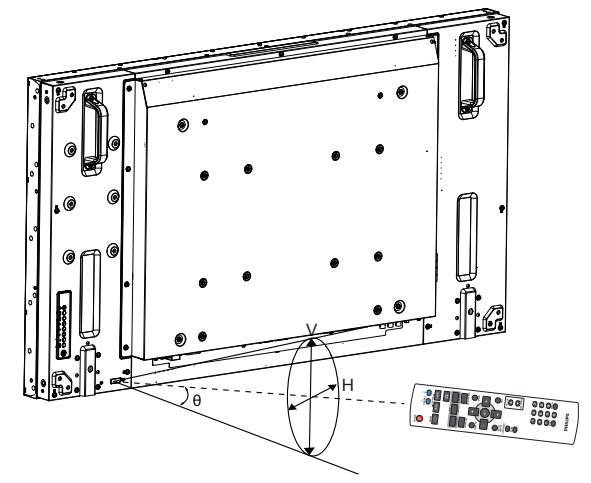

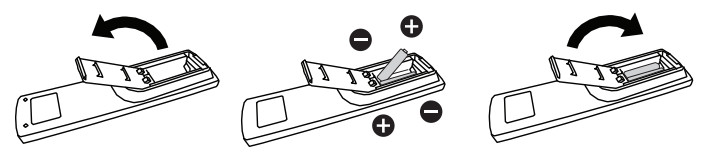

### <span id="page-22-0"></span>**3. Externes Gerät anschließen**

### **3.1. Externes Gerät anschließen (DVD/VCR/VCD)**

### **3.1.1. Component-Videoeingang verwenden**

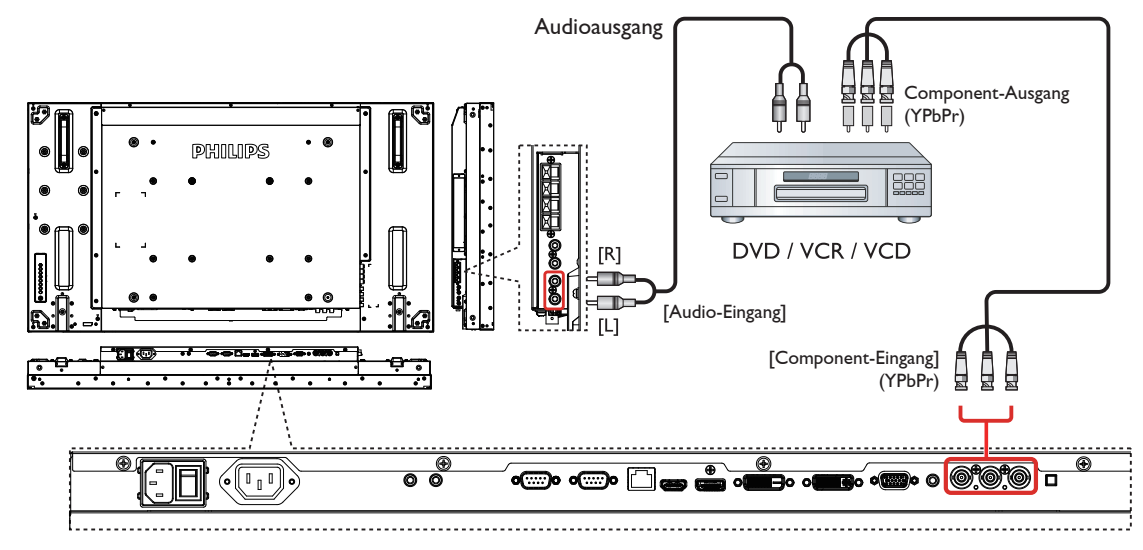

**3.1.2. Videoquelleneingang verwenden**

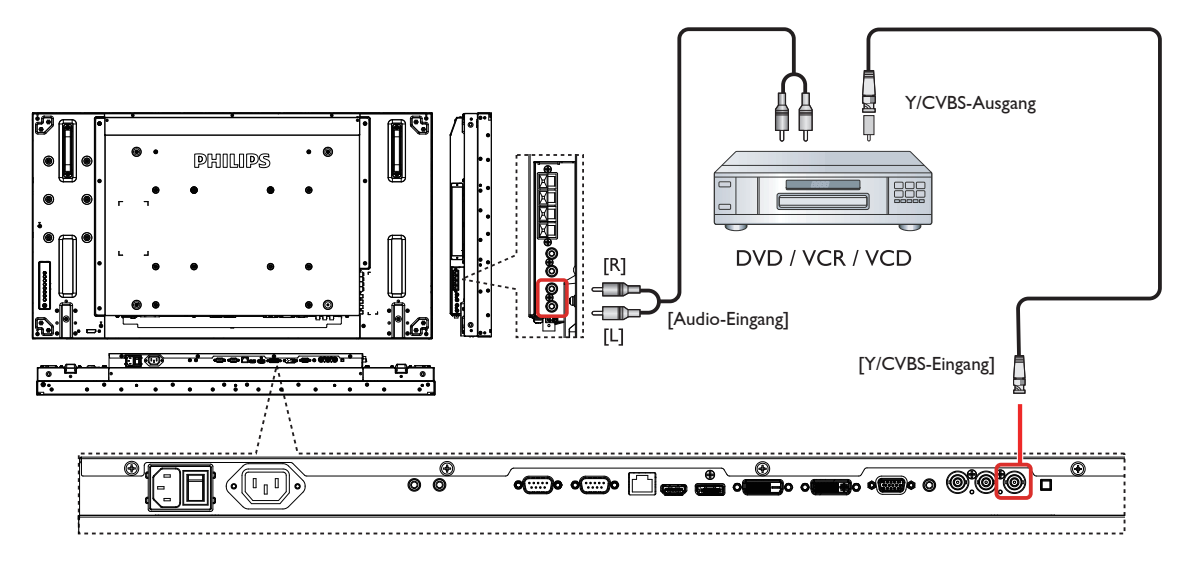

### <span id="page-23-0"></span>**3.1.3. HDMI-Videoeingang verwenden**

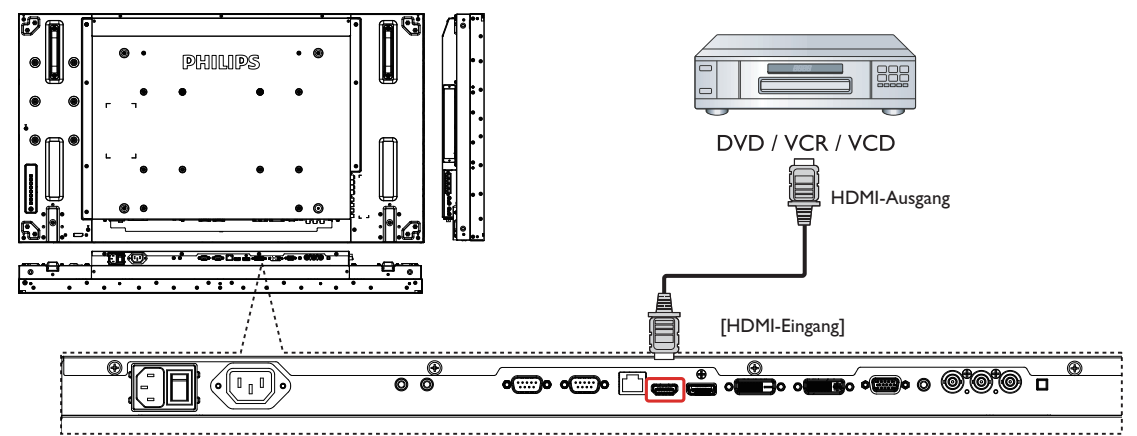

### **3.2. PC anschließen**

**3.2.1. VGA-Eingang verwenden**

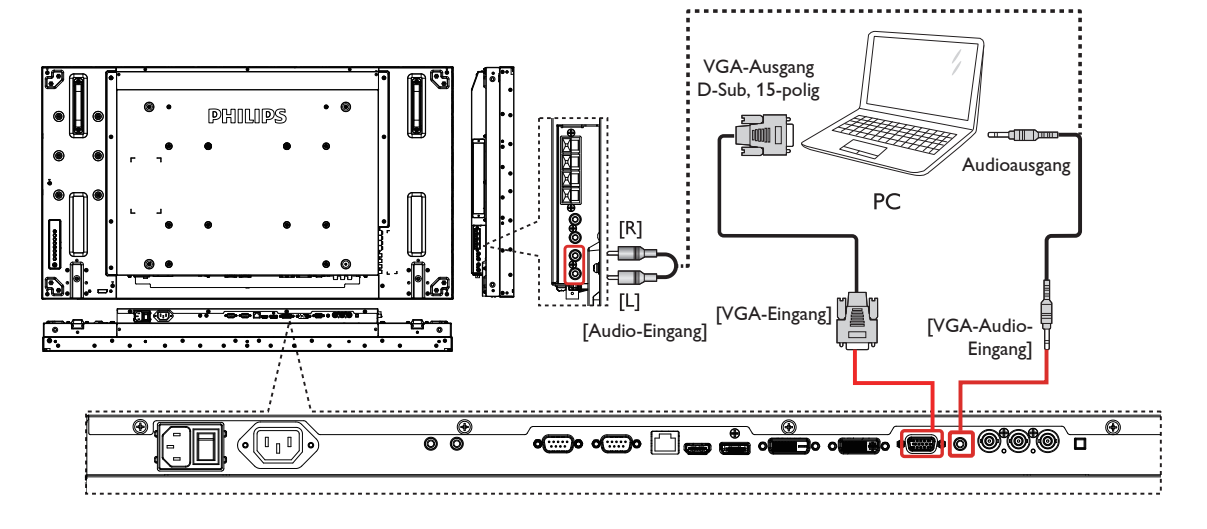

### **3.2.2. DVI-Eingang verwenden**

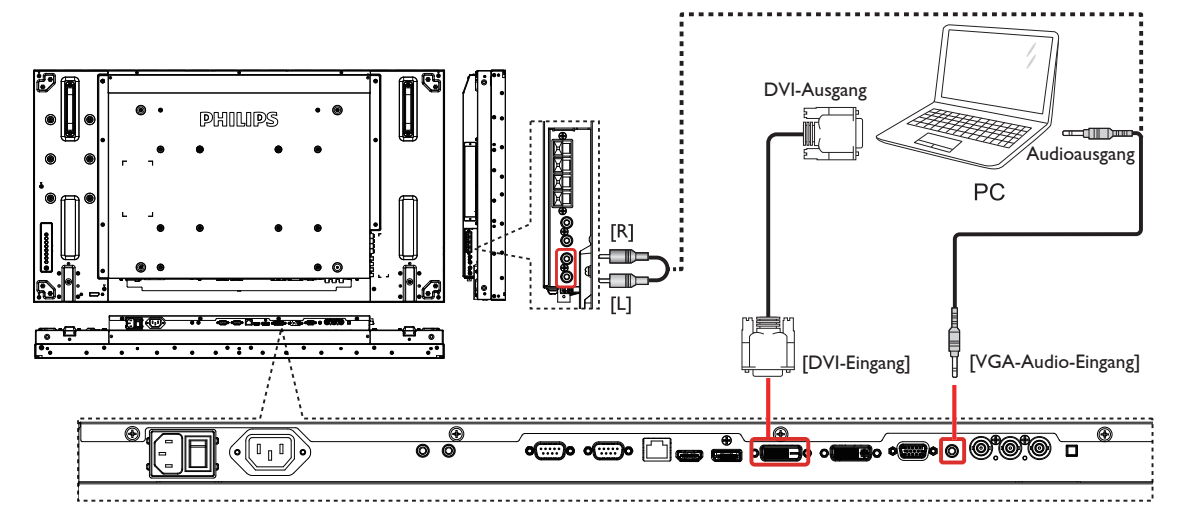

<span id="page-24-0"></span>**3.2.3. HDMI-Eingang verwenden**

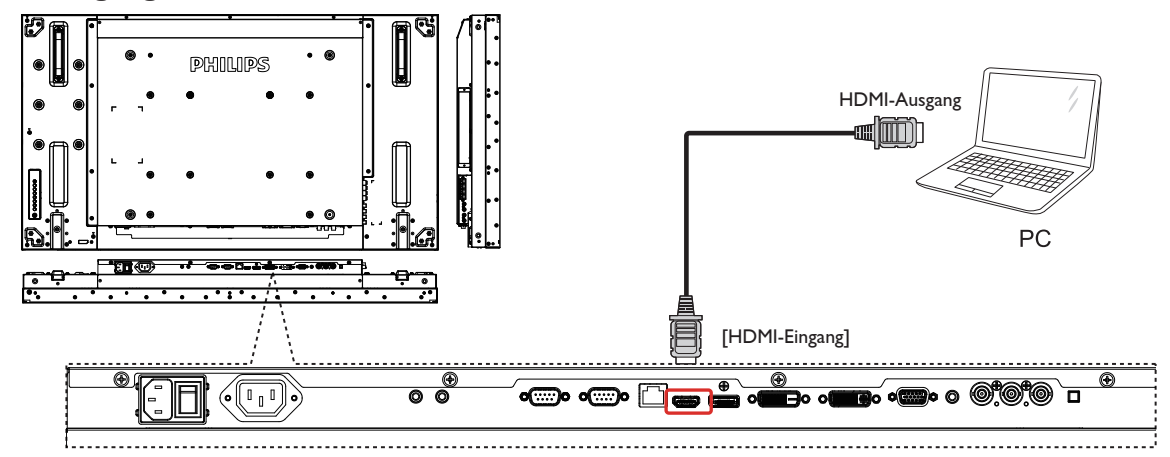

**3.2.4. DisplayPort-Eingang verwenden**

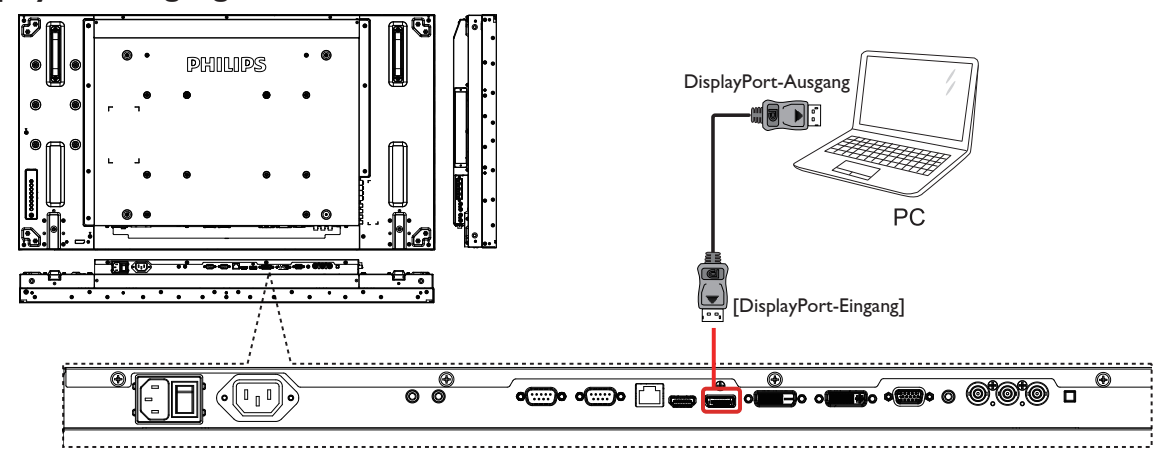

- **3.3. Audiogerät anschließen**
- **3.3.1. Externe Lautsprecher anschließen**

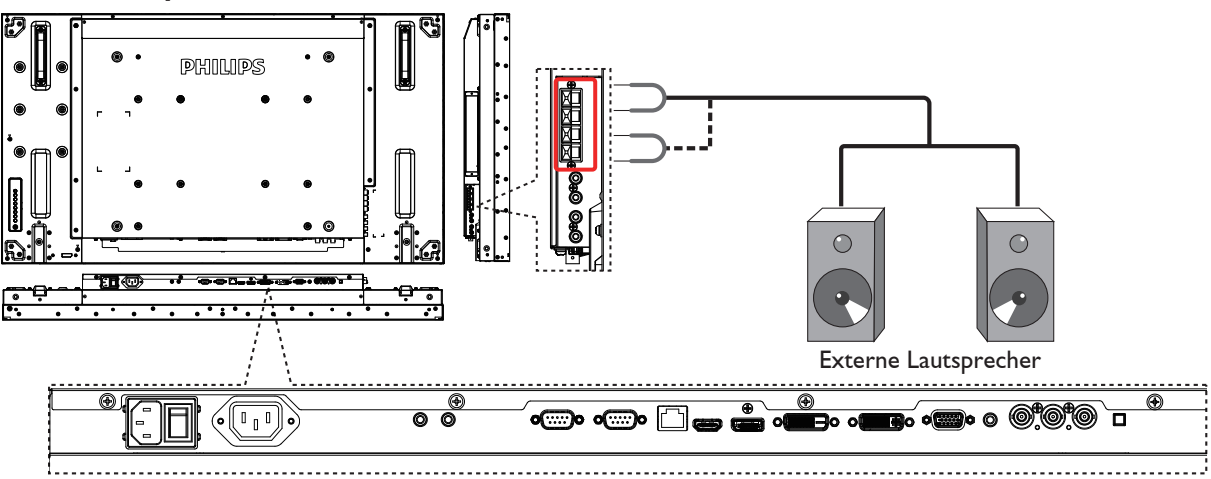

#### <span id="page-25-0"></span>**3.3.2. Externes Audiogerät anschließen**

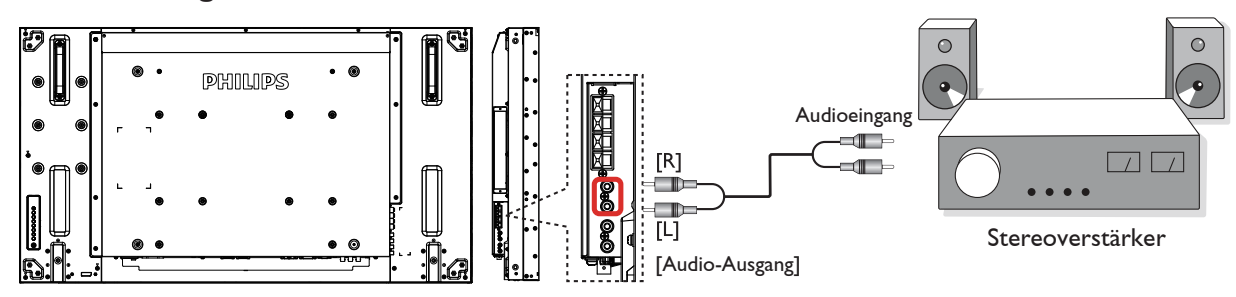

### **3.4. Mehrere Anzeigegeräte in einer Daisy Chain-Konfiguration anschließen**

Sie können mehrere Anzeigegeräte zur Erzeugung einer Daisy-Chain-Konfiguration miteinander verbinden (z. B. zur Errichtung einerVideowand).

#### **3.4.1. Anzeigesteuerungsverbindung**

Verbinden Sie den Anschluss [RS232C-Ausgang] von Anzeigegerät 1 mit dem Anschluss [RS232C-Eingang] von Anzeigegerät 2.

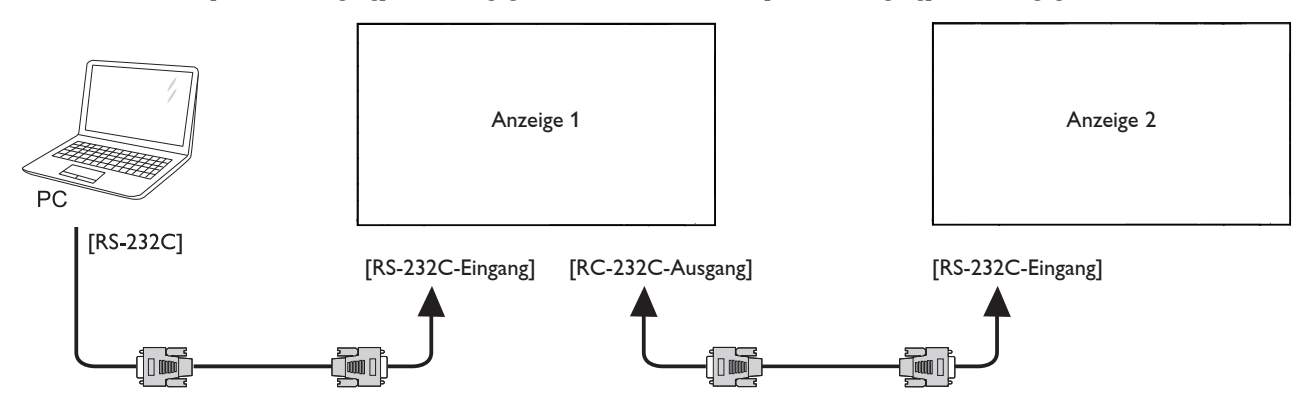

### **3.4.2. Digitale Videoverbindung**

Verbinden Sie den Anschluss [DVI /VGA-Ausgang] von Anzeigegerät 1 mit dem Anschluss [DVI-Eingang] von Anzeigegerät 2.

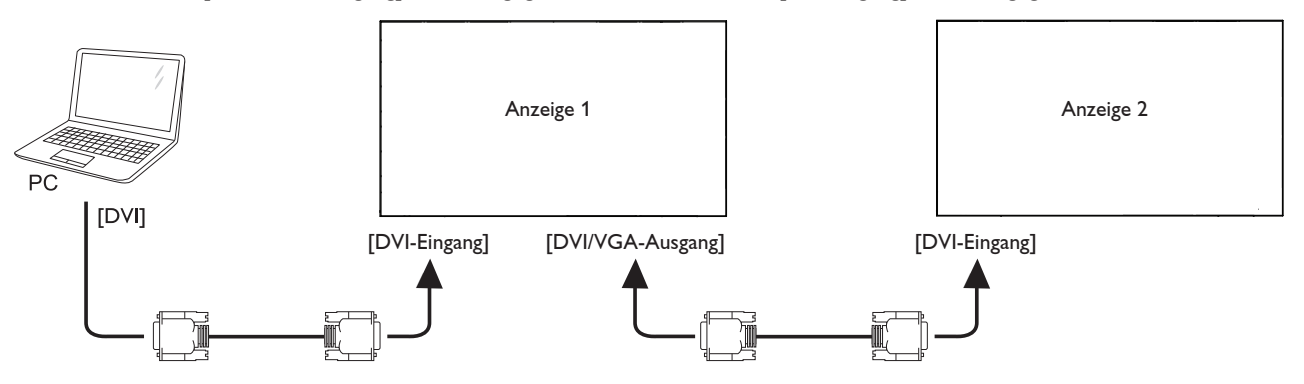

<span id="page-26-0"></span>Verbinden Sie den Anschluss [DVI-Ausgang] von Anzeigegerät 1 mit dem Anschluss [HDMI-Eingang] von Anzeigegerät 2.

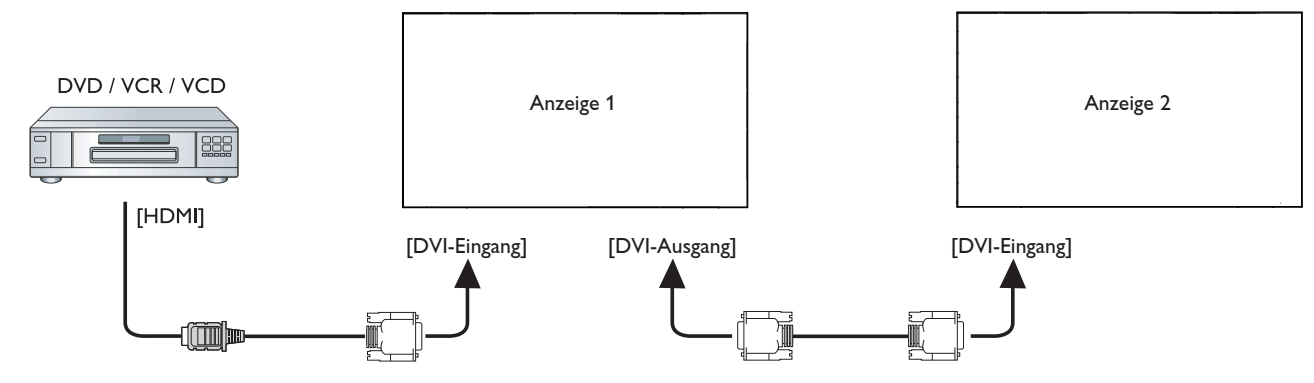

### **3.4.3. Analoge Videoverbindung**

Verbinden Sie den Anschluss [DVI /VGA-Ausgang] von Anzeigegerät 1 mit dem Anschluss [VGA-Eingang] von Anzeigegerät 2.

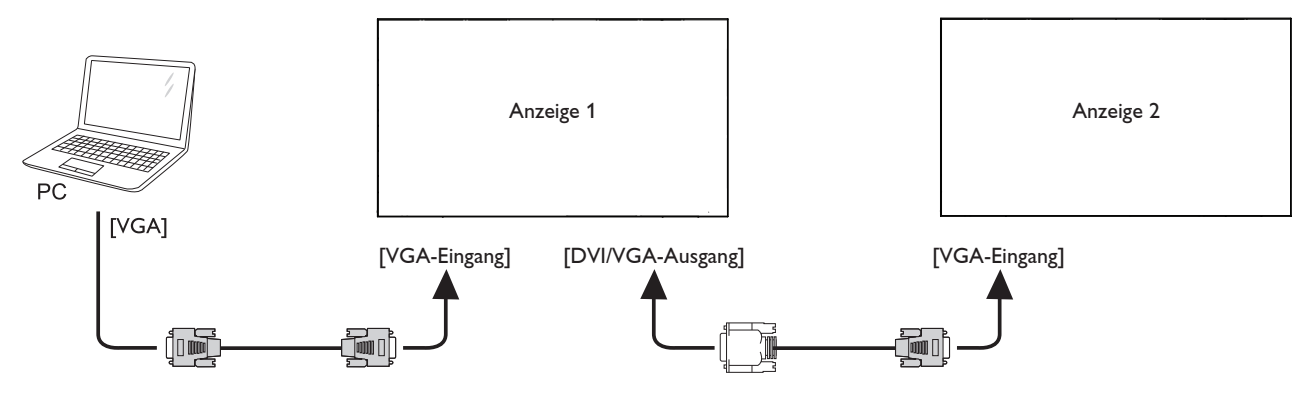

### **3.4.4. IR-Daisy-Chain-Verbindung**

Verbinden Sie das [IR-Sensorkabel] mit Anzeigegerät 1, verbinden Sie den Anschluss [RS232C-Ausgang] von Anzeigegerät 1 mit dem [RS232C-Eingang]- Anschluss von Anzeigegerät 2.

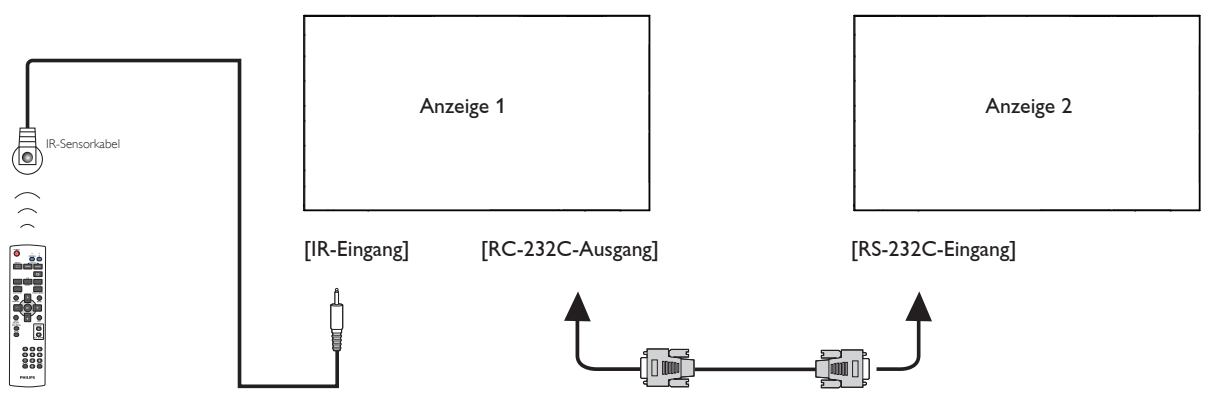

### <span id="page-27-0"></span>**3.5. IR-Verbindung**

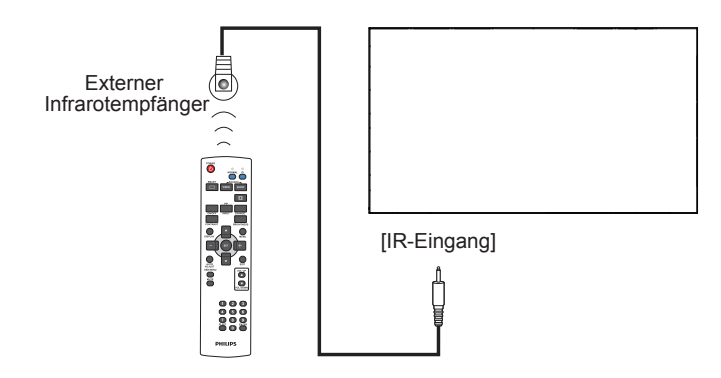

Hinweis: Der Infrarotempfänger des Displays wird abgeschaltet, wenn etwas an den [IR-Eingang] angeschlossen wird.

### **3.6. Infrarotsignal durchschleifen**

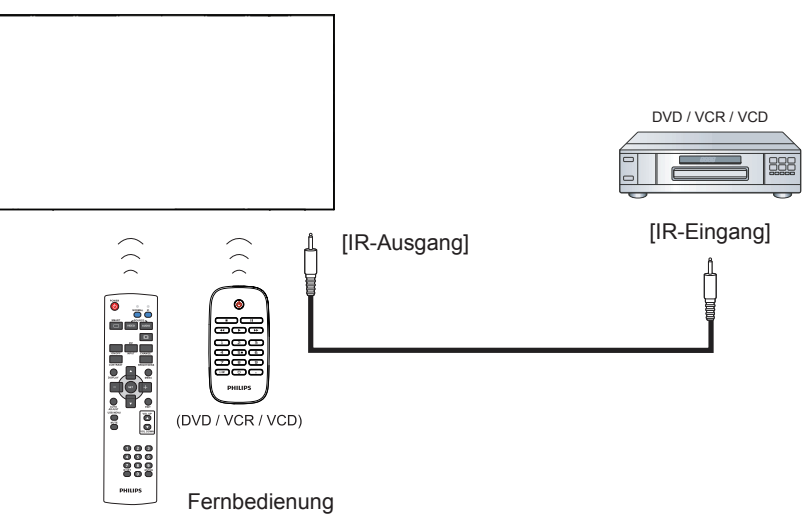

### <span id="page-28-0"></span>**4. Bildschirmmenü**

Nachstehend sehen Sie eine Gesamtübersicht der Struktur des Bildschirmmenüs. Sie können es zur weiteren Anpassung Ihres Anzeigegerätes als Referenz verwenden.

### **4.1. Im Bildschirmmenü navigieren**

### **4.1.1. Im Bildschirmmenü mit der Fernbedienung navigieren**

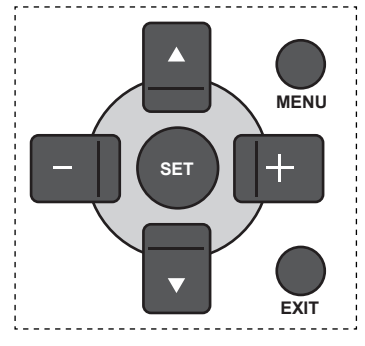

- 1. Drücken Sie zum Einblenden des Bildschirmmenüs die Taste [MENU].
- 2. Wählen Sie mit den Tasten [A] / [V] das Element, das Sie anpassen möchten.
- 3. Drücken Sie zum Aufrufen des Untermenüs [SET] oder [+].
- 4. Wechseln Sie im Untermenü mit den Tasten [1] / [V] zwischen den Elementen; mit den Tasten [+] / [-] passen Sie die Einstellungen an. Falls ein Untermenü vorhanden ist, können Sie dieses mit den Tasten [SET] / [+] aufrufen.
- 5. Mit [EXIT] kehren Sie zum vorherigen Menü zurück, mit [MENU] verlassen Sie das Bildschirmmenü.

#### **4.1.2. Im Bildschirmmenü mit den Bedienfeldtasten des Anzeigegerätes navigieren**

- 1. Drücken Sie zum Einblenden des Bildschirmmenüs die [MENU]-Taste.
- 2. Wählen Sie mit den Tasten  $[\triangle] / [\nabla]$  das Element, das Sie anpassen möchten.
- 3. Drücken Sie zum Aufrufen des Untermenüs [ $+$ ].
- 4. Wechseln Sie im Untermenü mit den Tasten [1] / [1] zwischen den Elementen; mit den Tasten [+] / [-] passen Sie die Einstellungen an. Falls ein Untermenü vorhanden ist, können Sie dieses mit der Taste [+] aufrufen.
- 5. Mit [MENU] kehren Sie zum vorherigen Menü zurück, durch mehrmaliges Drücken von [MENU] verlassen Sie das Bildschirmmenü.

### **4.2. Übersicht über das Bildschirmmenü**

#### **4.2.1. Bild-Menü**

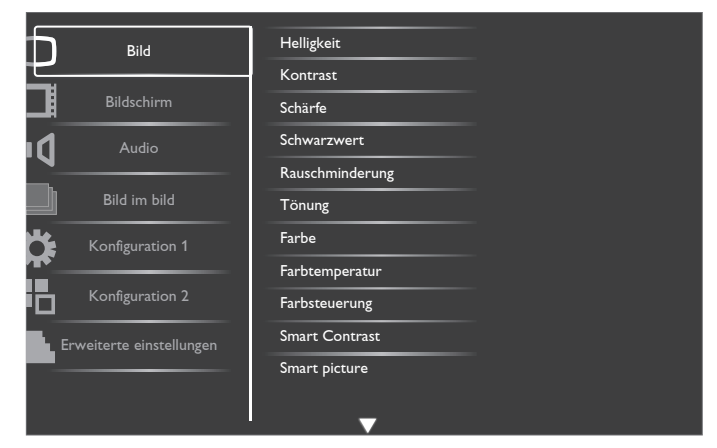

#### **Helligkeit**

Passen Sie die Gesamthelligkeit durch Änderung der Intensität der LCD-Hintergrundbeleuchtung an.

#### **Kontrast**

Hiermit stellen Sie die Bildqualität scharf. Die schwarzen Bildanteile erscheinen dunkler, die weißen heller.

#### **Schärfe**

Hiermit verbessern Sie die Anzeige von Bilddetails.

#### **Schwarzwert**

Der Videoschwarzwert ist als Helligkeitswert an der dunkelsten (schwarzen) Stelle eines visuellen Bildes definiert. Hiermit ändern Sie die Bildhelligkeit.

#### **Rauschminderung**

Mit dieser Option entfernen Sie mögliches Bildrauschen.Wählen Sie eine geeignete Stufe der Rauschreduzierung.

Wählen Sie aus: {Aus} / {Niedrig} / {Mittel} / {Hoch}.

Hinweis: Diese Option ist nur bei HDMI- (Videomodus), Video- und YPbPr-Eingaben verfügbar.

#### **Tönung**

Hiermit können Sie den Farbton des Bildes ändern.

Passen Sie die Einstellung mit den Tasten [+] / [-] an. Drücken Sie die [+]-Taste und der Hautton erscheint leicht grünlich. Drücken Sie die [-]-Taste und der Hautton erscheint leicht lilafarben.

Hinweis: Diese Option ist nur bei HDMI- (Videomodus), Video- und YPbPr-Eingaben verfügbar.

#### **Farbe**

Mit dieser Option können Sie die Farbintensität des Bildes erhöhen oder verringern.

Hinweis: Diese Option ist nur bei HDMI- (Videomodus), Video- und YPbPr-Eingaben verfügbar.

#### **Farbtemperatur**

Wählen Sie eine geeignete Farbtemperatur. Je geringer die Farbtemperatur, desto rötlicher der Farbton; je höher die Farbtemperatur, desto bläulicher der Farbton.

Wählen Sie aus: {3000K} / {4000K} / {5000K} / {6500K} / {7500K} / {9300K} / {10000K} / {Nativ} / {Benutzer 1} / {Benutzer 2}.

#### <span id="page-29-0"></span>BDL4777XL

#### **Farbsteuerung**

Mit dieser Funktion können Sie durch unabhängige Änderung der Einstellungen R (Rot), G (Grün) und B (Blau) die Farbtöne des Bildes präzise anpassen.

Hinweis: Dieses Element ist nur verfügbar, wenn {Farbtemperatur} auf {Benutzer 1} eingestellt ist. {Benutzer 2}: Passen Sie {Farbtemperatur} in Schritten je 100K an.Der Einstellbereich geht von 2000K bis 10000K.

#### **Smart Contrast**

Wenn dieses Element aktiviert ist, hilft die Funktion bei der Verstärkung des Bildkontrastes dunkler Szenen.

#### **Smart picture**

Die folgenden Smart Picture-Modi stehen zur Verfügung:

- PC-Modus: {Standard} / {Highbright} / {sRGB}.
- Videomodus: {Standard} / {Highbright} / {Kino}.

#### **Videoquelle**

Wählen Sie die Videoeingangsquelle entsprechend der am Videoeingang am Anzeigegerät verbundenen Videosignalquelle.

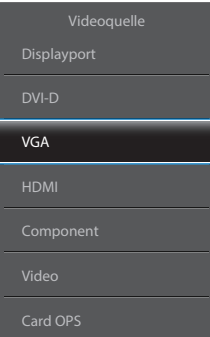

#### **Bildrücksetzung**

Hiermit setzen Sie alle Einstellungen im Bild-Menü zurück.

### **4.2.2. Bildschirm-Menü**

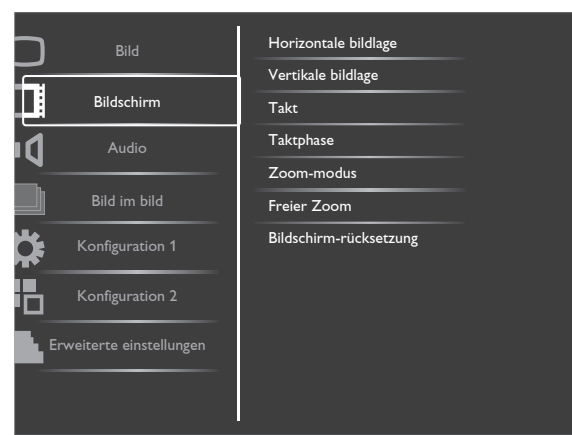

#### **Horizontale bildlage**

Mit [+] verschieben Sie das Bild nach rechts, mit [-] verschieben Sie das Bild nach links.

Hinweis: Diese Option ist bei allen Eingängen, mit Ausnahme von HDMI, Card OPS und DisplayPort im Videomodus verfügbar.

#### **Vertikale bildlage**

Mit [+] verschieben Sie das Bild nach oben, mit [-] verschieben Sie das Bild nach unten.

Hinweis: Diese Option ist bei allen Eingängen, mit Ausnahme von HDMI, Card OPS und DisplayPort im Videomodus verfügbar.

#### **Takt**

Hiermit passen Sie die Bildbreite an.

Hinweis: Dieses Element funktioniert nur bei VGA-Eingabe.

#### **Taktphase**

Hiermit können Sie Fokus, Deutlichkeit und Stabilität des Bildes anpassen.

Hinweis: Dieses Element funktioniert nur bei VGA-Eingabe.

#### **Zoom-modus**

Die Bilder, die Sie empfangen, können im Format 16:9 (Breitbild) oder 4:3 (herkömmliches Seitenverhältnis) über tragen werden. 16:9-Bilder haben manchmal einen schwarzen Balken an der Ober- und Unterseite des Bildschirms (Letterbox-Format).

Diese Funktion ermöglicht Ihnen die Optimierung der Bildanzeige am Bildschirm. Die folgenden Zoommodi stehen zurVerfügung:

- PC-Modus: {Vollbild} / {Normal} / {Benutzerdefiniert} / {Real}.
- Videomodus: {Vollbild} / {Normal} / {Dynamic} /  ${Benutzerdefiniert} / {Real} / {21:9}.$

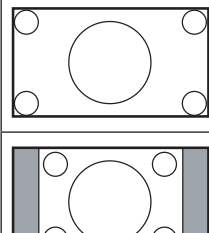

### **Vollbild**

Dieser Modus stellt durch die Nutzung der Vollbildanzeige die richtigen Proportionen des in 16:9 übertragenen Bildes wieder her.

#### **Normal**

Das Bild wird im 4:3-Format reproduziert: an beiden Seiten des Bildes wird ein schwarzer Rand angezeigt.

#### **Dynamic**

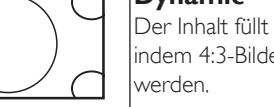

Der Inhalt füllt den gesamten Bildschirm aus, indem 4:3-Bilder unproportional gestreckt

#### **Benutzerdefiniert**

Über das Freier Zoom-Untermenü können Sie angepasste Zoomeinstellungen anwenden.

#### **Real**

Diese Modus zeigt das Bild ohne Skalierung der Originalbildgröße Pixel für Pixel auf dem Bildschirm an.

#### **21:9**

Das Bild wird auf ein 16:9-Format vergrößert. Dieser Modus wird bei der Anzeige von Bildern empfohlen, die schwarze Balken an der Ober- und Unterseite aufweisen (Letterbox-Format).

#### **Freier Zoom**

Mit dieser Funktion können Sie die Zoomeinstellungen zur Feineinstellung des Bildes weiter anpassen.

Hinweis: Dieses Element ist nur verfügbar, wenn die {Zoom-modus}-Einstellung auf {Benutzerdefiniert} eingestellt ist.

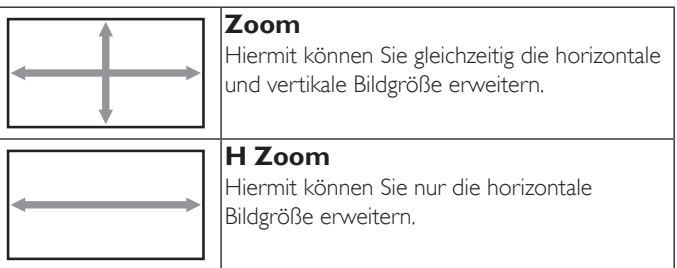

<span id="page-30-0"></span>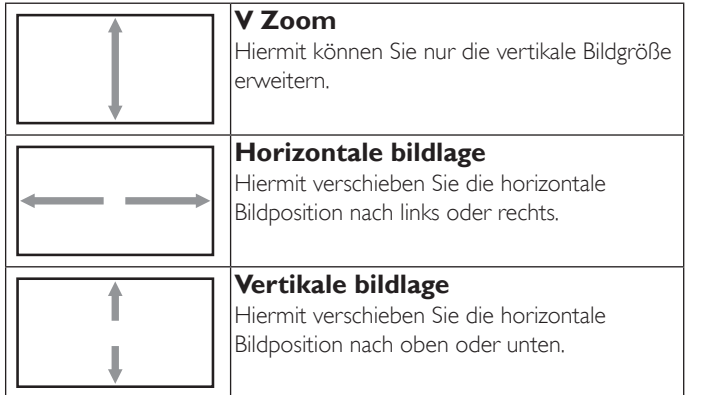

#### **Bildschirm-rücksetzung**

Setzt alle Einstellungen im Bildschirm-Menü auf die werkseitigen Standardwerte zurück.

### **4.2.3. Audio-Menü**

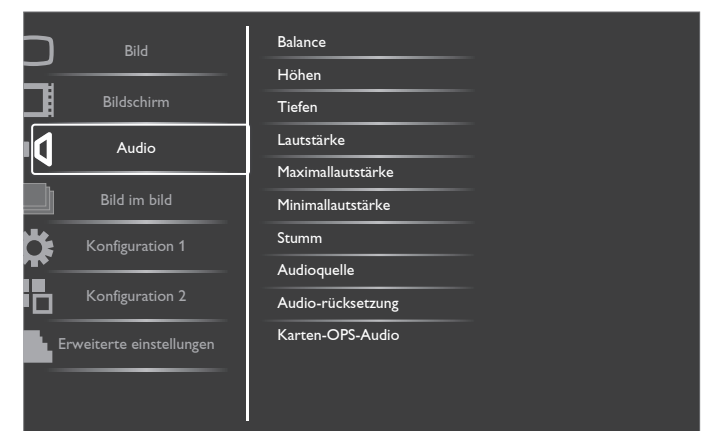

#### **Balance**

Hiermit können Sie die Balance des linken oder rechten Audioausgangs betonen.

#### **Höhen**

Hiermit können Sie die höherenTöne verstärken oder verringern.

#### **Tiefen**

Hiermit können Sie die tieferenTöne verstärken oder verringern.

#### **Lautstärke**

Hiermit erhöhen oder verringern Sie den Audioausgabepegel.

#### **Maximallautstärke**

Legen Sie Ihre persönliche Maximallautstärke fest. Dadurch kann derTon nicht bei einer zu hohen Lautstärke wiedergegeben werden.

#### **Minimallautstärke**

Legen Sie Ihre persönliche Minimallautstärke fest.

#### **Stumm**

Hiermit de-/aktivieren Sie die Stummschaltung.

#### **Audioquelle**

Wählen Sie die Audioeingangsquelle entsprechend der am Audioeingang und den HDMI-Anschlüssen am Anzeigegerät verbundenen Audiosignalquelle.

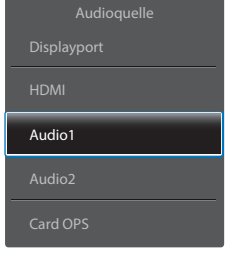

#### **Audio-rücksetzung**

Setzt alle Einstellungen im Audio-Menü auf die werkseitigen Standardwerte zurück.

#### **Karten-OPS-Audio**

Wählen Sie den analogen oder digitalen Audiomodus für Karten-OPS.

### **4.2.4. PIP-Menü**

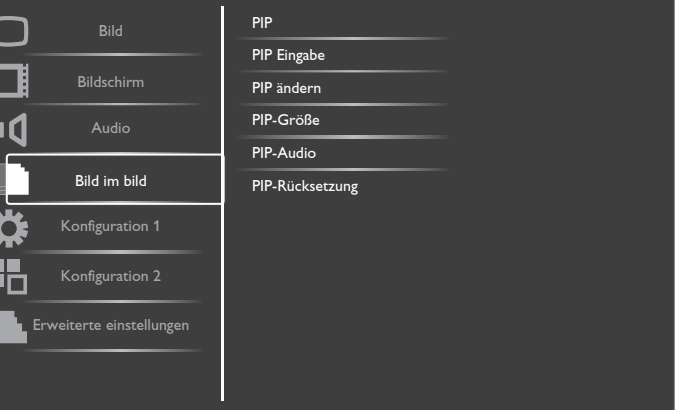

#### **PIP**

Hiermit wählen Sie den PIP-Modus (Bild im Bild). Wählen Sie aus: {Aus} / {PIP} / {POP} / {PBP Verhältnis} / {PBP Voll}.

#### **PIP Eingabe**

Hiermit wählen Sie das Eingangssignal des Vorschaubildes.

#### **PIP ändern**

Hiermit ersetzen Sie das kleinere Bild durch das Hauptbild und umgekehrt.

#### **PIP-Größe**

Wählen Sie die Größe desVorschaubildes im PIP-Modus (Bild im Bild). Wählen Sie aus: {Klein} / {Mittel} / {Gross}.

#### **PIP-Audio**

Hiermit wählen Sie die Audioquelle im PIP-Modus (Bild im Bild).

- • {Haupt} Wählen Sie das Audio vom Hauptbild.
- • {Sub} Wählen Sie das Audio vomVorschaubild.

#### **PIP-Rücksetzung**

Setzt alle Einstellungen im Bild im bild-Menü auf die werkseitigen Standardwerte zurück.

#### Hinweise:

- Die PIP-Funktion ist nur unter folgenden Bedingungen verfügbar: Stellen Sie die OSD-Option {Konfiguration 1} >  ${Bildschirmschoner} \rightarrow {Pixel shift}$  auf  ${Aux}$  und die OSD-Option  ${ \text{Erweiterte einstellungen} } \rightarrow { \text{Kacheln} } \rightarrow { \text{Aktivieren} }$  auf {Nein} ein.
- Die PIP-Funktion ist nur bei bestimmten Kombinationen aus Signalquellen verfügbar (vgl. nachstehendeTabelle).
- Die Verfügbarkeit der PIP-Funktion kann je nach Auflösung des verwendeten Eingangssignal variieren.

<span id="page-31-0"></span>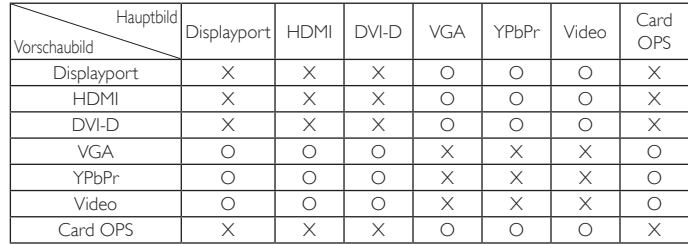

(O: PIP-Funktion verfügbar, X: PIP-Funktion nicht verfügbar)

Durch Betätigung der Taste [PIP ein/aus] an der Fernbedienung können Sie den Modus in der nachstehend gezeigten Reihenfolge ändern:

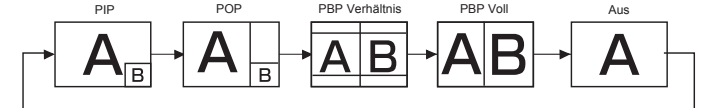

Die Auflösungen in den Modi PIP und POP sind wie folgt konfiguriert:

PIP-Größe {Klein} : 320 × 240 Pixel {Mittel} : 480 × 320 Pixel {Gross} : 640 × 480 Pixel

POP-Größe : 474 × 355 Pixel

Hinweis: Die im Vorschaubild angezeigten Bilder passen sich unabhängig vom Seitenverhältnis des Eingangsbildes immer der oben gezeigten PIP-Größe an.

### **4.2.5. Konfiguration 1-Menü**

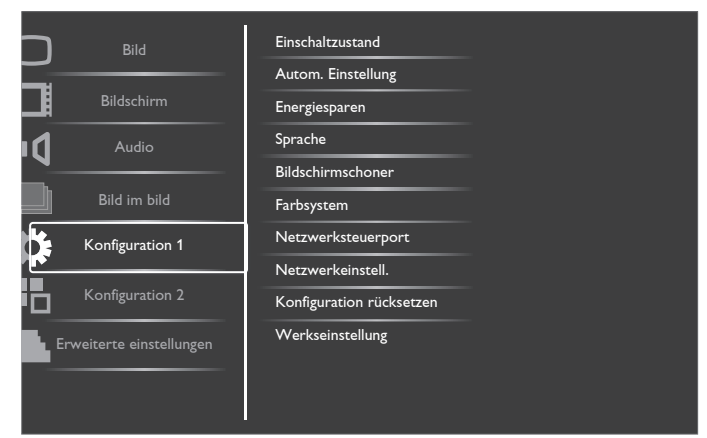

#### **Einschaltzustand**

Wählen Sie den Anzeigestatus, der beim nächsten Einstecken des Netzkabels angewendet werden soll.

- {Ausschalten} Das Anzeigegeräte bleibt ausgeschaltet, wenn das Netzkabel an eine Steckdose angeschlossen wird.
- • {Ein erzwingen} Das Anzeigegeräte schaltet sich ein, wenn das Netzkabel an eine Steckdose angeschlossen wird.
- ${Letzter Zustand} Das Anzeigegerät kehrt zu dem$ Betriebszustand (Ein/Aus/Bereitschaft) zurück, den es zuletzt vor dem Entfernen und Wiederanschließen des Netzkabels hatte.

#### **Autom. Einstellung**

Mit dieser Funktion wird die Anzeige vonVGA-Eingangsbildern automatisch optimiert.

Hinweis: Dieses Element funktioniert nur bei VGA-Eingabe.

#### **Energiesparen**

Verwenden Sie diese Einstellung zum automatischen Energiesparen.

- {RGB} Durch Auswahl von {Ein} ruft das Anzeigegerät den APM-Modus auf, wenn bei drei aufeinanderfolgenden Durchläufen kein Signal vom HDMI-Grafikmodus, vom HDMI-, DVI-D- oderVGA-Eingang erkannt wird.
- ${Video}$  Durch Auswahl von  ${Ein}$  ruft das Gerät den Energiesparmodus auf, wenn bei drei aufeinanderfolgenden Durchläufen kein Signal vom HDMI-Videomodus oder denYPbPr-Eingängen erkannt wird.

#### **Sprache**

Wählen Sie die Sprache des Bildschirmmenüs.

Die Optionen lauten: {English} / {Deutsch} / {简体中文} / {Français} / {Italiano} / {Español} / {Русский} / {Polski} / {Türkçe} / {繁體中文} /  $\{ \}$  | {العربية} } / {  $\exists \pi$  }.

#### **Bildschirmschoner**

Mit dieser Option können Sie die Bildschirmschoner-Funktionen aktivieren; damit reduzieren Sie das Risiko von "Nachbildern" und "Geisterbildern".

 $\{V$ entilator $\}$  – Wählen Sie  $\{Ein\}$ , wenn der Lüfter ununterbrochen arbeiten soll. Wählen Sie {Autom}, wenn sich der Lüfter je nach Temperatur des Anzeigegerätes de-/aktivieren soll.

Hinweise:

- Die Standardoption {Autom} setzt den Lüfter in Betrieb, wenn eine Temperatur von 60°C erreicht ist, und stoppt den Lüfter, wenn die Temperatur auf 58°C fällt.
- Sobald die Temperatur 69°C erreicht, erscheint eine Temperaturwarnung auf dem Bildschirm.AlleTasten mit Ausnahme von [Power] (Ein/Aus) werden deaktiviert.
- Sobald die Temperatur 70 °C schaltet sich er Bildschirm automatisch aus.
- {Helligkeit} Wählen Sie {Ein}, die Bildhelligkeit wird auf eine angemessene Stufe verringert. Die Helligkeit-Einstellung im Bild-Menü ist bei Auswahl nicht verfügbar.
- ${Pixel shift} Wählen Sie das Zeitinterval ({Autom} / {10 900}$ Sekunden / {Aus}), nach dem das Anzeigegerät das Bild leicht vergrößern und die Position der Pixel in vier Richtungen (aufwärts, abwärts, links oder rechts) verschieben soll.

#### **Farbsystem**

Die Auswahlmöglichkeiten von Farbsystem können je nach Eingangsvideoformat variieren.

#### Die Optionen lauten: {Autom} / {NTSC} / {PAL} / {SECAM} / {4.43NTSC} / {PAL-60}.

Hinweis: Dieses Element funktioniert nur bei VIDEO-Eingabe.

#### **Netzwerksteuerport**

Wählen Sie den Netzwerksteuerungsport.

Wählen Sie aus: {RS232} / {LAN(RJ-45)} / {Card OPS RS232}. Hinweise:

- Wenn {LAN(RJ-45)} ausgewählt ist, wird {RS232} auch dann nicht aktiviert, wenn ein Kabel angeschlossen ist, und umgekehrt.
- Die Option {Card OPS RS232} ist wirksam, nachdem Sie eine Verbindung mit Ihrem OPS-Gerät hergestellt haben.

#### **Netzwerkeinstell.**

Weisen Sie dem Anzeigegerät {IP-Adresse}, {Subnetzmaske} und {Standard Gateway} zu.

<span id="page-32-0"></span>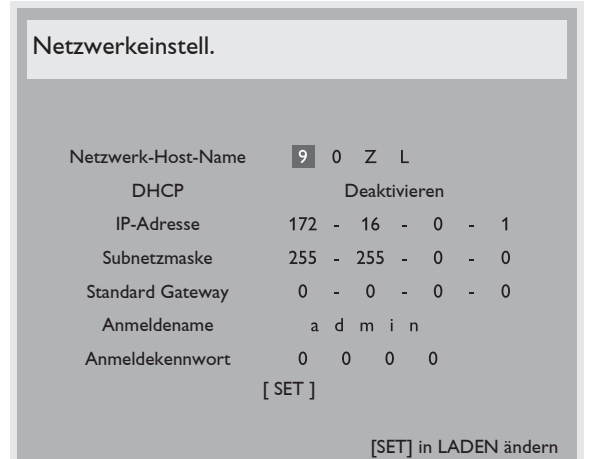

- • DHCP Zum De-/Aktivieren der DHCP-Funktion wählen. Bei Aktivierung werden dem Anzeigegerät automatisch eine IP-Adresse, Subnetzmaske und ein Standard Gateway zugewiesen. Bei Deaktivierung werden Sie aufgefordert, folgende Werte manuell einzugeben. Drücken Sie anschließend zum Speichern der ausgewählten Werte [SET].
- IP-Adresse
- Subnetzmaske
- **Standard Gateway**
- Anmeldename (der Standardbenutzername lautet {admin})
- Anmeldekennwort (das Standardkennwort lautet {0000})

#### **Konfiguration rücksetzen**

Setzt alle Einstellungen im Konfiguration 1-Menü auf die werkseitigen Standardwerte zurück.

#### **Werkseinstellung**

Setzt alle Einstellungen in den Bildschirmmenüs {Bild}, {Bildschirm}, {Audio}, {Bild im bild}, {Konfiguration 1}, {Konfiguration 2} und {Erweiterte einstellungen} auf die Werkseitgen Standardeinstellungen zurück.

Wählen Sie mit [+] / [-] die Option [Zurücksetzen], drücken Sie dann zum Zurücksetzen die Taste [SET].

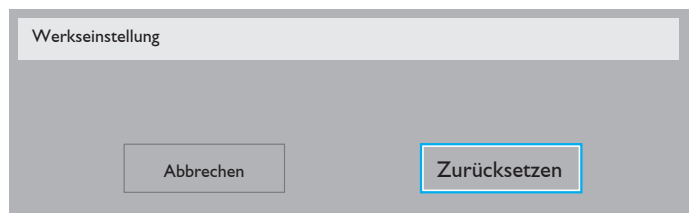

### **4.2.6. Konfiguration 2-Menü**

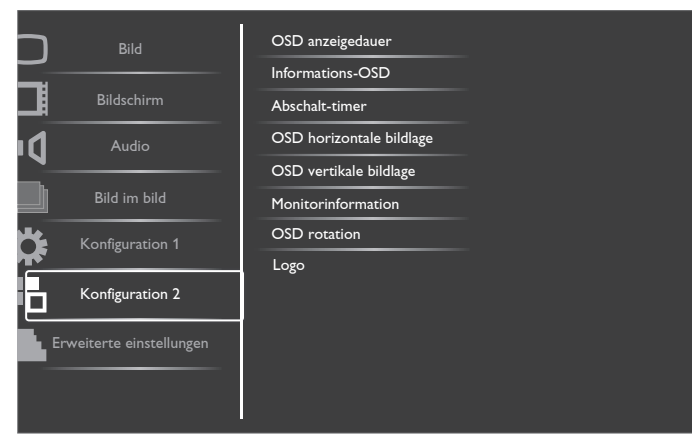

#### **OSD anzeigedauer**

Stellen Sie ein, wie lange das Bildschirmmenü eingeblendet sein soll. Die Optionen lauten: {5 - 120} Sekunden.

#### **Informations-OSD**

Stellen Sie ein, wie lange die Informationen im oberen rechten Bildschirmbereich eingeblendet sein sollen. Die Informationen werden bei einem Wechsel des Eingangssignals angezeigt.

Bei Auswahl von {Aus} bleiben die Informationen eingeblendet. Die Optionen lauten: {1 - 60} Sekunden.

#### **Abschalt-timer**

Hiermit stellen Sie ein, ob das Anzeigegerät nach einer bestimmten Zeit den Bereitschaftsmodus aufrufen soll.

Die Optionen lauten: {Aus, 1 - 24} Stunden ab dem aktuellen Zeitpunkt. Hinweis: Wenn der "Abschalt-timer" aktiviert ist, werden die "Zeitplan"-Einstellungen deaktiviert.

#### **OSD horizontale bildlage**

Hiermit passen Sie die horizontale Position des Bildschirmmenüs an.

#### **OSD vertikale bildlage**

Hiermit passen Sie die ver tikale Position des Bildschirmmenüs an.

#### **Monitorinformation**

Zeigt Informationen über Ihr Anzeigegerät an, inklusive Modellnummer, Seriennummer, Betriebsdauer und Software-Version.

Monitorinformation

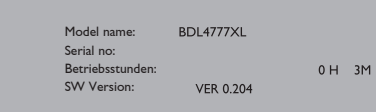

#### **OSD rotation**

Zum Drehen des Bildschirmmenüs. Die Optionen lauten:

- {Landscape} (Standard)
- ${Portrait}$

#### **Logo**

Zur Anzeige des Logos beim Einschalten wählen. Die Optionen lauten:

- ${Ein}$  (Standard)
- ${Ans}$

### <span id="page-33-0"></span>**4.2.7. Erweiterte einstellungen-Menü**

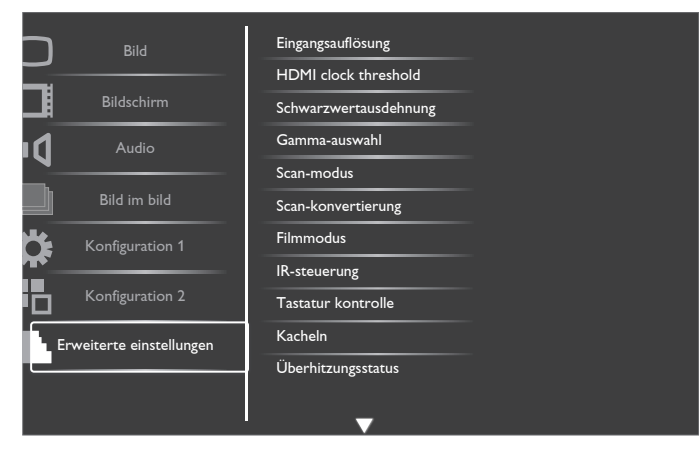

#### **Eingangsauflösung**

Hiermit stellen Sie die Auflösung derVGA-Eingabe ein. Dies ist nur erforderlich, wenn das Anzeigegerät dieVGA-Eingangsauflösung nicht richtig erkennen kann.

Hinweis: Dieses Element funktioniert nur bei VGA-Eingabe.

Die Optionen lauten:

- ${1024 \times 768}$  / 1280 x 768 / 1360 x 768 / 1366 x 768}
- • {1400x1050 / 1680x1050}
- • {1600x1200 / 1920x1200}
- {Autom}: Bestimmt die Auflösung automatisch.

Die ausgewählten Einstellungen werden nach dem Aus- und Wiedereinschalten wirksam.

#### **HDMI clock threshold**

Zum Anpassen des HDMI-Verbindungstakts.

- ${Min.}$  600KHz (Standard)
- ${Max} 5000KHz$

#### **Schwarzwertausdehnung**

Diese Funktion bietet tiefere Schwarztöne zur Gewährleistung einer noch besseren Bildqualität.

Die Optionen lauten: {Aus} / {Niedrig} / {Mittel} / {Hoch}.

Hinweis: Dieses Element funktioniert nur bei Videomoduseingabe.

#### **Gamma-auswahl**

Mit Gamma steuern Sie die Gesamthelligkeit eines Bildes. Bilder, die nicht richtig korrigiert werden, erscheinen möglicherweise zu hell oder zu dunkel; in diesem Fall können Sie mit dem Gamma-Wert großen Einfluss auf die Gesamtbildqualität Ihres Anzeigegerätes nehmen.

Die Optionen lauten: {Nativ} / {2.2} / {2.4} / {S-gamma} / {D-image}.

#### **Scan-modus**

Hierüber ändern Sie den Anzeigebereich des Bildes.

- • {Over-scan} Hiermit zeigen Sie etwa 95 % der Originalgröße des Bildes an. Der restliche Bereich rund um das Bild wird abgeschnitten.
- {Under-scan} Zeigt das Bild in seiner Originalgröße an.

Hinweis: Dieses Element funktioniert nur bei Video moduseingabe.

#### **Scan-konvertierung**

Wählen Sie diese Option zur De-/Aktivierung der IP-Konvertierung (Interlace zu Progressiv).

• {Progressiv} – Aktivier t die IP-Konver tierung (empfohlen). Einmal aktiviert, wird das Interlace-Eingangssignal zur Verbesserung der Bildqualität in ein progressives Format konvertiert.

• {Interlaced} - Deaktiviert die IP-Funktion. Dieser Modus eignet sich bei der Anzeige beweglicher Bilder, erhöht jedoch die Möglichkeit von Nachbildern.

#### **Filmmodus**

Wählen Sie diese Option zum De-/Aktivieren der Bildkonvertierung.

- {Autom} Hiermit aktivieren Sie die Bildkonvertierung für Filme und bewegliche Bilder. Die Anzeige konvertiert einen 24-Bilder/ s-Eingangssignalformat (24 Bilder pro Sekunde) in ein DVD-Videosignalformat. Sobald diese Funktion aktiviert ist, empfehlen wir, die {Scan-konvertierung}-Funktion auf {Progressiv} einzustellen.
- {Aus} Deaktiviert die Bildkonvertierung. Dieser Modus eignet sich für Fernsehübertragungen und VCR-Signale.

#### **IR-steuerung**

Wählen Sie den Betriebsmodus der Fernbedienung, wenn mehrere Anzeigegeräte per RS232C verbunden sind.

- • {Normal} Alle Anzeigegeräte können normal über die Fernbedienung gesteuert werden.
- ${Primär}$  Weist dieses Anzeigegerät als primäres Anzeigegerät zur externen Steuerung zu. Dieses Anzeigegerät kann nur über die Fernbedienung gesteuert werden.
- • {Sekundär} Weist dieses Anzeigegerät als sekundäres Anzeigegerät zu. Dieses Anzeigegerät kann nicht über die Fernbedienung gesteuert werden und empfängt per RS232C nur das Fernbedienungssignal vom primären Anzeigegerät.
- ${A}$ lles sperren} / {Sperre (außer Lautst.)} / {Sperre (außer Ein/ Aus)} – Sperrt die Fernbedienungsfunktion dieses Displays. Halten Sie zur Freigabe die [DISPLAY] (ANZEIGE)-Taste an der Fernbedienung 5 (fünf) Sekunden gedrückt.

#### **Tastatur kontrolle**

Hiermit de-/aktivieren Sie dieTastaturfunktion des Anzeigegerätes.

- {Entsperren} Aktiviert die Tastaturfunktion.
- {Alles sperren} / {außer Lautst.} / {außer Ein/Aus} Deaktiviert die Tastaturfunktion.
- "Tastatursteuerung sperren" Diese Funktion deaktiviert den Zugriff auf alle Funktionen derTastatursteuerung. Drücken Sie zum De-/ Aktivieren der Tastatursperre die Tasten [+] und [-] gleichzeitig mehr als 3 (drei) Sekunden gedrückt.

#### **Kacheln**

Mit dieser Funktion können Sie eine einzige große Bildschirmmatrix (Videowand)

erstellen, die aus bis zu 150 Displays dieses Modells (bis zu 10 Geräte vertikal mal bis zu 15 Geräte horizontal) besteht. Diese Funktion erfordert eine Daisy-Chain-Verbindung.

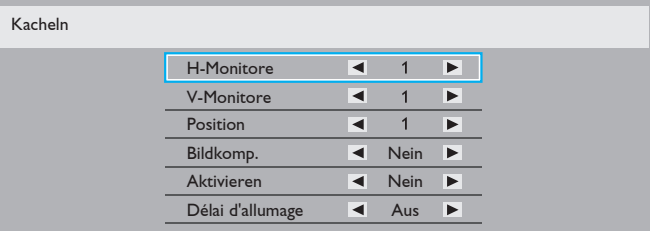

Beispiel: Matrix mit 2 x 2 Bildschirmen (4 Anzeigegeräte)

H-Monitore = 2 Displays

V-Monitore = 2 Displays

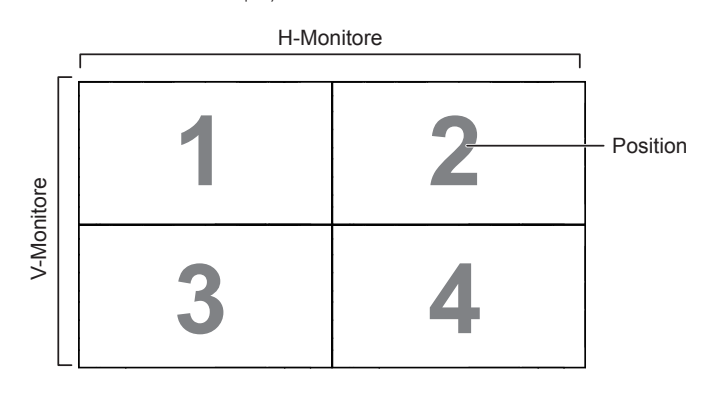

Beispiel: Matrix mit 5 x 5 Bildschirmen (25 Anzeigegeräte) H-Monitore = 5 Displays

 $V$ -Monitore  $=$  5 Displays

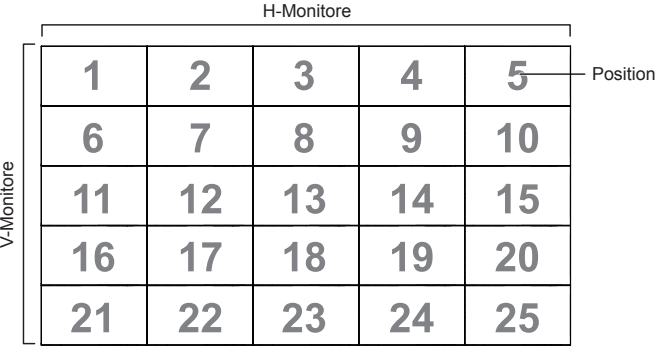

- H-Monitore Wählen Sie die Anzahl an Anzeigegeräten auf der Horizontalen.
- V-Monitore Wählen Sie die Anzahl an Anzeigegeräten auf der Vertikalen.
- Position Wählen Sie die Position dieses Anzeigegerätes in der Bildschirmmatrix.
- Bildkomp. Zum De-/Aktivieren der Bildkompensation auswählen. Wenn {Ja} ausgewählt ist, passt das Anzeigegerät das Bild zur Kompensation der Breite der Anzeigeblenden an, sodass das Bild exakt dargestellt ist.

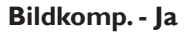

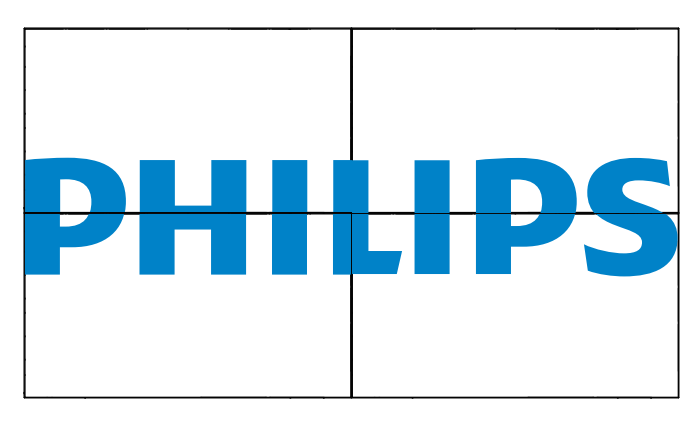

**Bildkomp. - Nein**

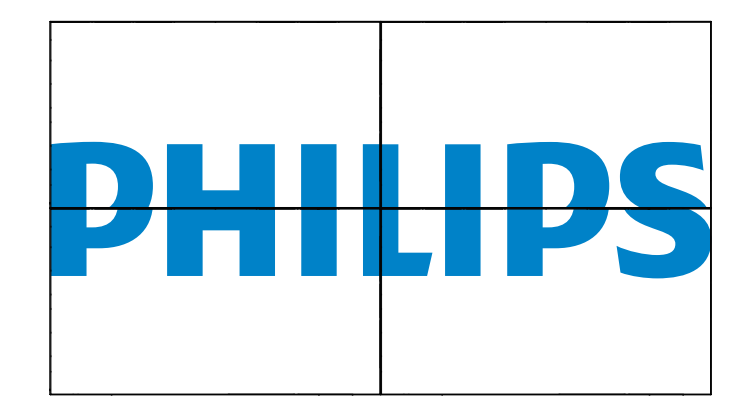

- Aktivieren: Zum De-/Aktivieren der Kacheln-Funktion wählen. Wenn diese Option aktiviert ist, wendet das Anzeigegerät die Einstellungen unter {H-Monitore}, {V-Monitore}, {Position} und {Bildkomp.} an.
- Délai d'allumage: Stellen Sie die Verzögerungszeit der Einschaltung (in Sekunden) ein. Bei der Standardoption {Autom} werden die Anzeigegeräte der Reihe nach je nach Kennung eingeschaltet, wenn mehrere Anzeigegeräte verbunden sind. Die Optionen lauten: {Aus / Autom / 2, 4, 6, 8, 10, 20, 30, 40, 50}
- Hinweis: Die BiB-Funktion wird bei Aktivierung der Tiling(Kacheln)-Funktion deaktiviert.

#### **Überhitzungsstatus**

Mit dieser Option können Sie denTemperaturstatus des Anzeigegerätes jederzeit prüfen.

#### **Datum & zeit**

Stellen Sie das Datum und die Uhrzeit der internen Uhr ein.

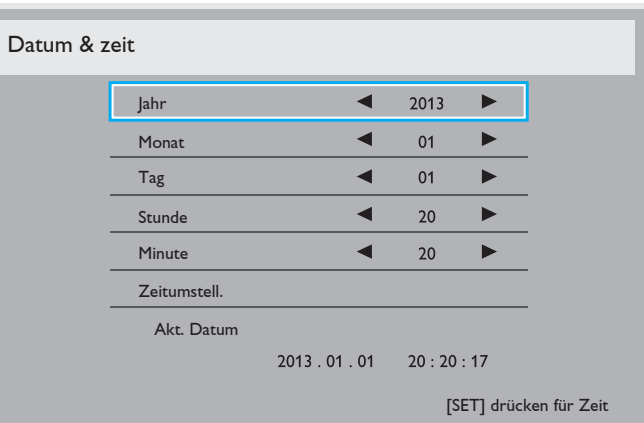

- 1. Drücken Sie zum Aufrufen des Untermenüs  $[+]$ .
- 2. Mit  $[\triangle]$  oder  $[\triangledown]$  können Sie zwischen {Jahr}, {Monat}, {Tag}, {Stunde}, {Minute} und {Zeitumstell.} wechseln.
- 3. Mit  $[+]$  /  $[$  ] passen Sie alle Einstellungen außer {Zeitumstell.} an.
- 4. Rufen Sie mit der Taste [SET] das {Daylight saving} (Zeitumstell.)-Untermenü auf.
- 5. Wählen Sie mit [+] / [-] ein Element, drücken Sie zum Anpassen  $\left[\biguparrow \right] / \left[\biguparrow \right]$ .

#### **Zeitplan**

Mit dieser Funktion können Sie bis zu 7 (sieben) verschiedene Zeitintervalle programmieren, zu denen das Anzeigegerät aktiviert werden soll.

Sie können auswählen:

- Die Zeit, zu der sich das Anzeigegerät ein- und ausschalten soll.
- Die Wochentage, an denen sich das Anzeigegerät einschalten soll.

#### BDL4777XL

Welche Eingangsquelle das Anzeigegerät bei den einzelnen Aktivierungszeiträumen nutzen soll.

Hinweis: Bevor Sie diese Funktion nutzen, sollten Sie das aktuelle Datum und die Uhrzeit im {Datum & zeit}-Menü einstellen.

1. Drücken Sie zum Aufrufen des Untermenüs [SET] oder  $[+]$ .

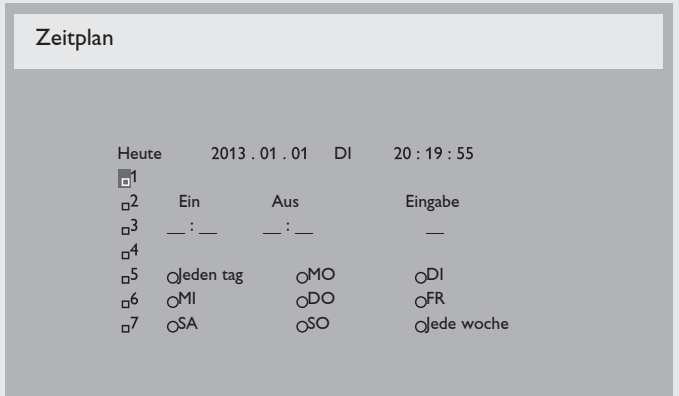

2. Wählen Sie mit  $[\triangle] / [\blacktriangledown]$  ein Zeitplanelement (Elementnummer 1 - 7) und drücken zum Markieren  $[+]$ .

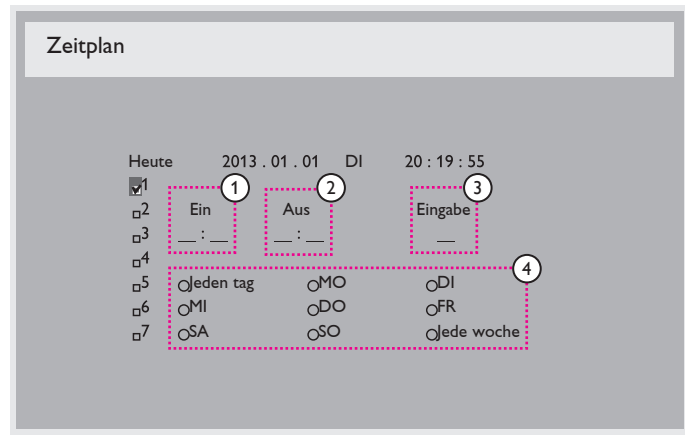

- 3. Wählen Sie mit den Tasten  $[+] / [-]$  den Zeitplan: 1 Einschalt zeitplan: Stellen Sie mit denTasten
	- [ $\Box$ ] / [ $\blacktriangledown$ ] Stunde und Minute ein, zu der sich das Anzeigegerät einschalten soll. 2 Ausschalt zeitplan: Stellen Sie mit denTasten
	- [A] / [V] Stunde und Minute ein, zu der sich das Anzeigegerät ausschalten soll.

Treffen Sie Ihre Auswahl oder lassen bei Stunde und Minute "\_\_" stehen, falls Sie den Ein- oder Ausschaltzeitplan nicht nutzen möchten.

- 3) Eingangsquellen auswahl: Wählen Sie mit den Tasten [A] / [ $\nabla$ ] eine Eingangsquelle. Falls keine Eingangsquelle ausgewählt ist, bleibt die Eingangsquelle mit der zuletzt gewählten Quelle identisch.
- 4 Tages zeitplan: Wählen Sie mit [+], an welchem Wochentag dieses Zeitplanelement wirksam sein soll; drücken Sie dann [SET].
- 4. Zur zusätzlichen Zeitplaneinstellung drücken Sie die [EXIT] (Verlassen)-Taste und wiederholen die obigen Schritte. Ein Häkchen in dem Kontrollkästchen neben der Nummer des Zeitplanelements zeigt an, dass der ausgewählte Zeitplan aktiv ist.

Hinweise:

- Die {Jeden tag}-Auswahl eines Zeitplanelements wird anderen wöchentlichen Zeitplänen gegenüber bevorzugt.
- Wenn sich Zeitpläne überschneiden, wird die geplante Einschaltzeit der geplanten Ausschaltzeit gegenüber bevorzugt.

• Wenn zwei Zeitplanelemente für dieselbe Zeit programmiert sind, wird der Zeitplan mit der höheren Nummer bevorzugt. Beispiel: Wenn die Zeitplanelemente #1 und #2 beide so eingestellt sind, dass sich das Anzeigeegrät um 7:00 einschaltet und um 17:00 ausschaltet, ist nur das Zeitplanelement #1 wirksam.

#### **Monitor-ID**

Stellen Sie die Kennung zur Steuerung des Anzeigegerätes per RS232C ein.Wenn mehrere dieser Anzeigegeräte verbunden sind, muss jedes Anzeigegerät über eine einzigar tige Kennung verfügen. Monitor-ID-Nummernbereich von 1 bis 255.

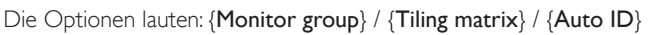

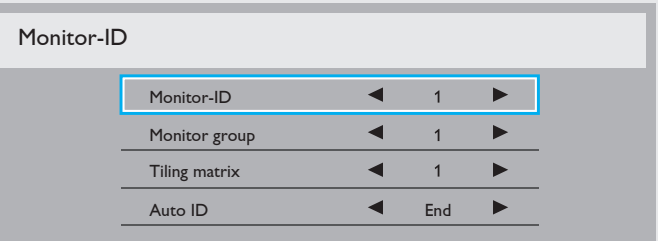

• {Monitor group}

Die Optionen lauten: {Aus} / {1-254}

- ${Au} {Monitor group}$  werden nicht unterstützt.
- ${1-254}$  {Monitor group} werden nicht unterstützt. Die Standardeinstellung ist 1.
- $\{Tiling matrix\}$ :

Tiling matrix-Wer tebereich ist zwischen 1 und 15. 1 ist die Standardeinstellung. Die {Auto ID}-Einrichtungsfunktion ermöglicht die Einrichtung von {Monitor-Id} des verbundenen Gerätes entsprechend den {Tiling matrix}-Einstellungen.

Beispiel:Tiling matrix-Einstellung auf 4

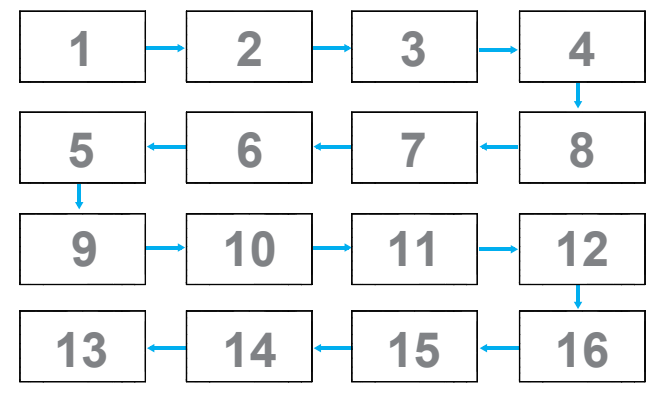

 ${Auto}$  ID}

Die Optionen lauten: {Start} / {End}. Standard ist {End}.

- Wechseln Sie zum Einrichten der IDs von Geräten vor dem Aktuellen zur Start-Option.
- Sobald die Einrichtung abgeschlossen ist, wechselt die Option automatisch zu End.
- Zur Nutzung dieser Funktion müssen Sie alle Geräte mit RS-232-Kabel seriell verbinden und ihre Kontrollports auf RS-232 einstellen.

#### **DDC/CI**

Wählen Sie diese Option zum De-/Aktivieren der DDC/CI-Kommunikation.Wählen Sie zur normalen Nutzung {Ein}.

DDC/CI (Command Interface) meint eine Methode, mit der ein Computer über eine bidirektionale Verbindung wie DDC2Ab/Bi/B+ Befehle an den Monitor sendet sowie Sensordaten von einem Monitor empfängt.

Spezifische Befehle zur Steuerung von Monitoren werden in einem separaten Monitor Control Command Set- (MCCS) Standard definiert.

DDC/CI-Monitore werden manchmal mit einem externen Farbsensor geliefert, der die automatische Kalibrierung der Monitorfarbbalance ermöglicht.

Einige neigbare DDC/CI-Monitore unterstützen eine automatische Schwenkfunktion, bei der ein Rotationssensor im Monitor dem Betriebssystem die Beibehaltung der Anzeigeausrichtung ermöglicht, während der Monitor zwischen Quer- und Hochformat wechselt.

Die folgenden DDC/CI-Befehle sollten per Befehlszeile unterstützt werden:

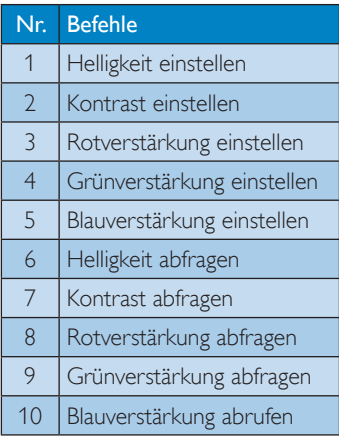

#### **HDMI with One Wire**

Stellen Sie das Display entsprechend der CEC-Steuerung ein.

- ${Aus}$  Deaktiviert CEC. (Standard)
- ${Ein}$  Aktiviert CEC.

#### **Intelligente Leistung**

Das Anzeigegerät reduziert automatisch den Stromverbrauch. Die Optionen lauten: {Aus} / {Mittel} / {Hoch}.

#### **Autom. Signalerkennung**

Durch Auswahl dieser Option erkennt das Anzeigegerät verfügbare Videoeingänge automatisch und zeigt diese an.

Diese Funktion ist nur verfügbar, wenn kein Signal an dem der Auto-Erkennung zugewiesenen Eingang angeschlossen ist.

Die Optionen lauten: {Aus} / {All} / {PC sources only} / {Video sources only} / {Failover}

- • {Aus} Deaktivier t **Autom. Signalerkennung**.
- $\{All\}$  Suchreihenfolge: Displayport  $\rightarrow$  DVI-D  $\rightarrow$  VGA  $\rightarrow$  HDMI  $\rightarrow$  Component  $\rightarrow$  Composite  $\rightarrow$  Card OPS (nur bei unterstützten OPS-Modellen)
- ${PC}$  sources only} Suchreihenfolge: Displayport  $\rightarrow$  DVI-D  $\rightarrow$  $VGA \rightarrow HDMI \rightarrow Card OPS$  (nur bei unterstützten OPS-Modellen)
- ${V}$ ideo sources only $}$  Suchreihenfolge: HDMI  $\rightarrow$  Component  $\rightarrow$ Composite .
- • {Failover}
	- Failover 1: Benutzerdefinierte Einstellung. Standard: HDMI.
	- Failover 2: Benutzerdefinierte Einstellung. Standard: HDMI.
	- Failover 3: Benutzerdefinierte Einstellung. Standard: HDMI.
	- Failover 4: Benutzerdefinierte Einstellung. Standard: HDMI.
	- Failover 5: Benutzerdefinierte Einstellung. Standard: HDMI.
	- Failover 6: Benutzerdefinierte Einstellung. Standard: HDMI.
	- Failover 7: Benutzerdefinierte Einstellung. Standard: HDMI.

#### **APM (Erweiterte Energieverwaltung)**

De-/Aktivieren Sie die automatische Energieverwaltung.

- {Aus} Das Gerät schaltet sich direkt aus, wenn kein Signal erkannt wird. (Standard)
- ${Ein}$  Das Gerät ruft den Energiesparmodus auf, wenn kein Signal erkannt wird.

#### **OPS-Einstellungen**

Stellen Sie die OPS-Konfiguration pro Betriebsbedingung ein.

- ${Autom}$  Nach Auswahl von  ${Card OPS}$  als Videoquelle wird OPS ausgeschaltet, wenn der Bildschirm ausgeschaltet wird, bzw. eingeschaltet, wenn der Bildschirm eingeschaltet wird. Bei Einstellung auf andere Videoquellen ist OPS immer eingeschaltet.
- ${lmmer **aus**} OPS$  ist immer ausgeschaltet.  ${Immer\, ein} -$  OPS ist immer eingeschaltet.

#### **Erw. Einst. Rücksetzen**

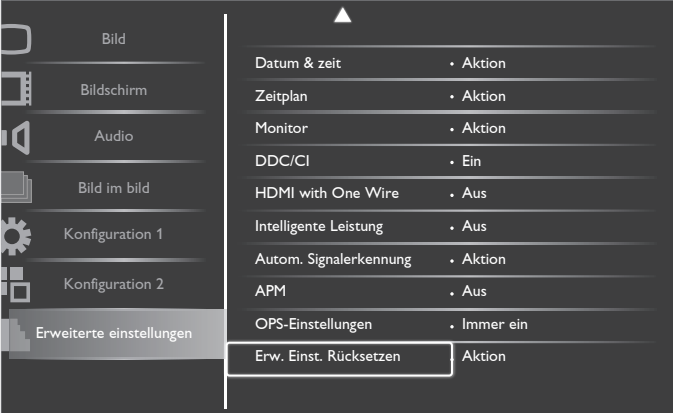

Setzt alle Einstellungen im Erweiterte einstellungen-Menü auf die werkseitigen Standardwerte zurück.

- 1. Drücken Sie zum Aufrufen des Untermenüs [SET] oder  $[+].$
- 2. Wählen Sie mit [+] / [-] die Option {Zurücksetzen}, drücken Sie dann zum Zurücksetzen der Einstellungen auf die werkseitigen Werte die Taste [SET].

Drücken Sie [EXIT] (VERLASSEN) oder wählen {Abbrechen} und drücken die [SET]-Taste, wenn Sie denVorgang abbrechen und zum vorherigen Menü zurückkehren möchten.

### <span id="page-37-0"></span>**5. Eingangsmodus**

### **VGA-Auflösung:**

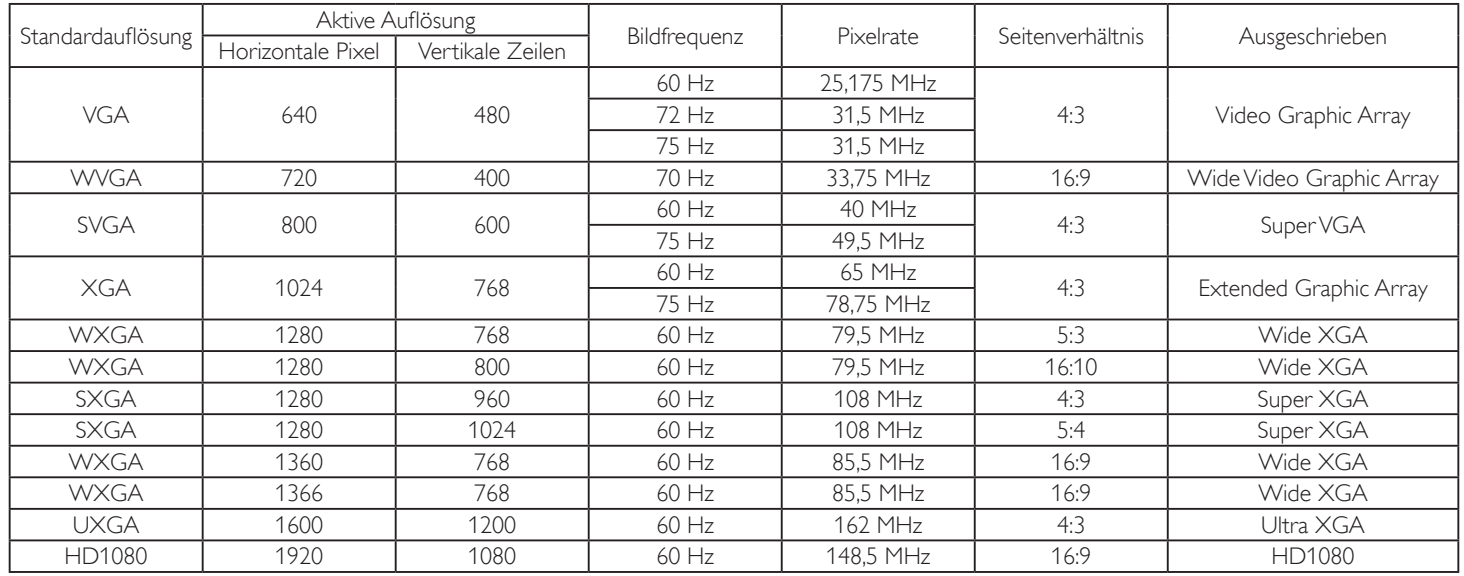

#### **SDTV-Auflösung:**

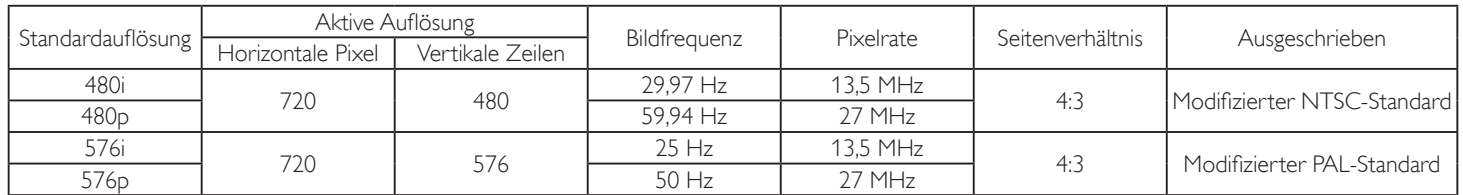

#### **HDTV-Auflösung:**

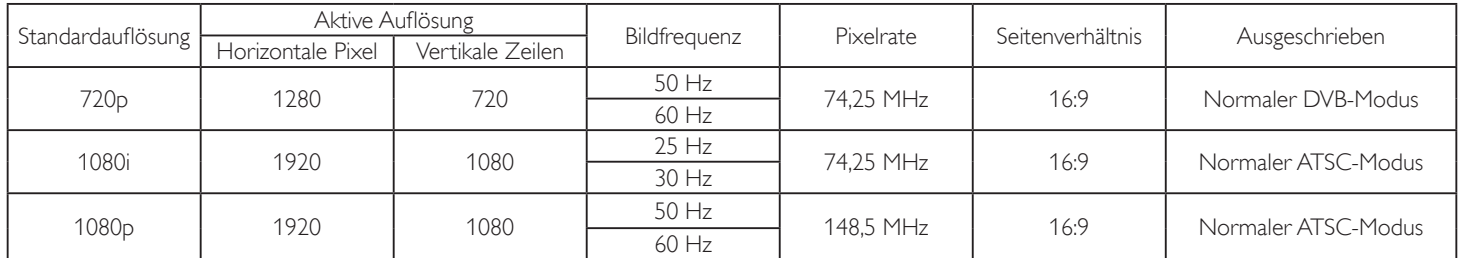

• Die PC-Textqualität ist im HD 1080-Modus optimal (1920 x 1080, 60 Hz).

Ihre PC-Anzeige kann je nach Hersteller (und Ihrer Windows-Version) abweichen.

Informationen zum Anschließen von Computer und Monitor entnehmen Sie bitte der Bedienungsanleitung Ihres Computers.

• Falls ein vertikaler und horizontaler Frequenzauswahlmodus exitiert, wählen Sie 60 Hz (vertikal) und 31,5 kHz (horizontal). In einigen Fällen können am Bildschirm unnormale Signale (z. B. Streifen) auftreten, wenn der Computer ausgeschaltet (oder getrennt) wird. Drücken Sie in diesem Fall zum Aufrufen des Videomodus die Taste [EINGABE]. Stellen Sie zudem sicher, dass der Computer angeschlossen ist.

• Wenn horizontal synchrone Signale im RGB-Modus unregelmäßig wirken, prüfen Sie bitte den Energiesparmodus des Computer bzw. dieVerkabelung.

Die Tabelle der Anzeigeeinstellungen entspricht den IBM/VESA-Standards und basiert auf dem analogen Eingang.

Der DVI-Unterstützungsmodus entspricht dem PC-Unterstützungsmodus.

• Der beste Takt für die vertikale Frequenz beträgt bei jedem Modus 60 Hz.

## <span id="page-38-0"></span>**6. Richtlinie zu Pixelfehlern**

Wir sind stets darum bemüht, Produkte von höchster Qualität anzubieten, und verwenden einige der branchenweit for tschrittlichsten Herstellungsverfahren, während wir zudem strenge Qualitätskontrollen durchführen. Dennoch sind die bei PDP- /TFT-Bildschirmen für Plasma- & LCD-Anzeigegeräte eingesetzten Pixel- oder Subpixeldefekte manchmal unvermeidlich. Kein Hersteller kann eine Gewährleistung für vollkommen fehlerfreie Bildschirme abgeben; dennoch garantiert Philips, dass alle Plasma- & LCD-Anzeigegeräte mit einer inakzeptablen Anzahl an Defekten innerhalb der Garantiedauer gemäß Ihren örtlichen Garantiebedingungen repariert werden.

In diesem Hinweis werden die verschiedenen Arten von Pixelfehlern erläutert und akzeptable Defektstufen für den LCD-Bildschirm definiert. Damit das Gerät im Rahmen der Garantie repariert wird, muss die Anzahl an Pixelfehlern einen bestimmten Wert überschreiten (vgl. Referenztabelle). Falls der LCD-Bildschirm die Spezifikationen erfüllt, werden ein Austausch im Rahmen der Garantie sowie Rückgabeforderungen zurückgewiesen. Da einige Ar ten oder Kombinationen von Pixelfehlern zudem auffälliger sind als andere, legt Philips bei diesen noch höhere Qualitätsstandards fest.

### **6.1. Pixel und Subpixel**

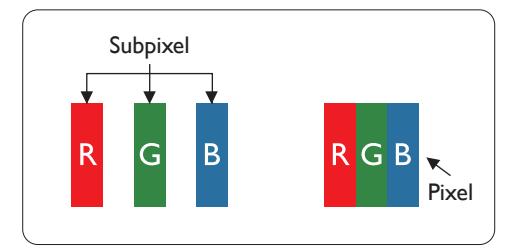

Ein Pixel oder Bildelement besteht aus drei Subpixeln in den Grundfarben Rot, Grün und Blau. Bilder werden durch eine Zusammensetzung vieler Pixel erzeugt.Wenn alle Subpixel eines Pixels erleuchtet sind, erscheinen die drei farbigen Subpixel als einzelnes weißes Pixel.Wenn alle drei Subpixel nicht erleuchtet sind, erscheinen die drei farbigen Subpixel als einzelnes schwarzes Pixel. Weitere Kombinationen beleuchteter und unbeleuchteter Pixel erscheinen als Einzelpixel anderer **Farhen** 

### **6.2. Arten von Pixelfehlern + Punktdefinition**

Pixel- und Subpixeldefekte erscheinen auf dem Bildschirm in verschiedenen Arten. Es gibt drei Kategorien von Pixeldefekten und mehrere Arten von Subpixeldefekten innerhalb dieser Kategorien.

#### Punktdefinition = Was ist ein defekter ..Punkt"? :

Ein oder mehrere defekte angrenzende Subpixel werden als "Punkt" bezeichnet. Die Anzahl an defekten Subpixeln spielt bei der Definition eines defekten Punktes keine Rolle. Das bedeutet, dass ein defekter Punkt aus einem,zwei oder drei defekten Subpixeln bestehen kann, die dauerhaft leuchten oder inaktiv sind.

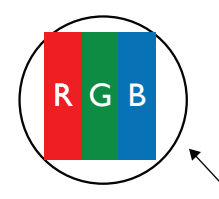

Ein Punkt = Ein Pixel; besteht aus drei Subpixeln (Rot, Grün und Blau).

### **6.3. Ständig leuchtendes Pixel**

Ständig leuchtende Pixel erscheinen als Pixel oder Subpixel, die immer erleuchtet "eingeschaltet" sind. Diese Beispiele von Bright-Dot-Fehlern kommen vor:

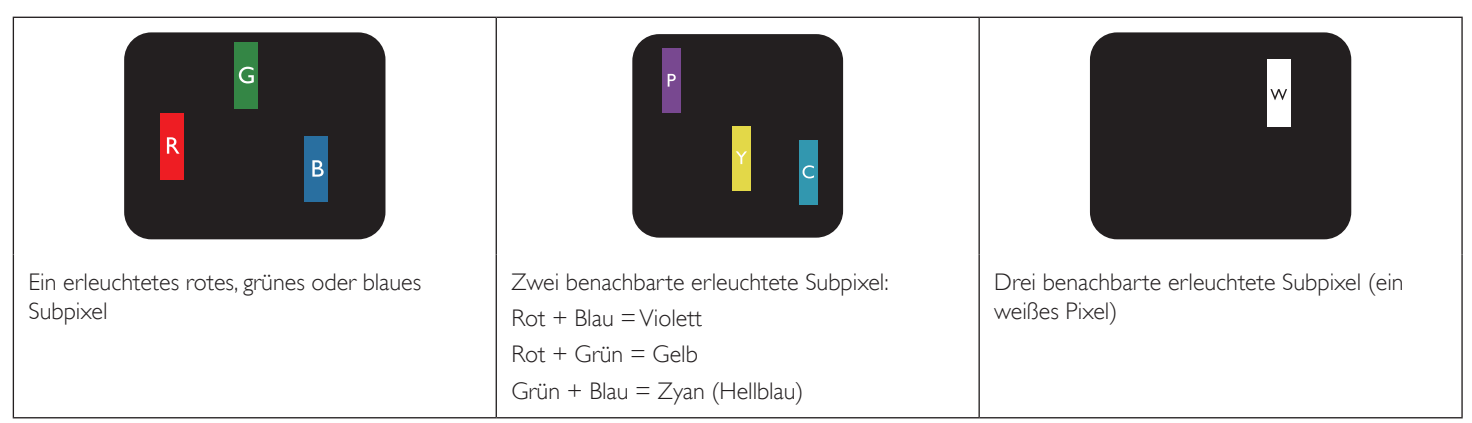

### <span id="page-39-0"></span>**6.4. Dunkle Punktdefekte**

Ständig schwarze Pixel erscheinen als Pixel oder Subpixel, die immer dunkel "ausgeschaltet" sind. Diese Beispiele von Black-Dot-Fehlern kommen vor:

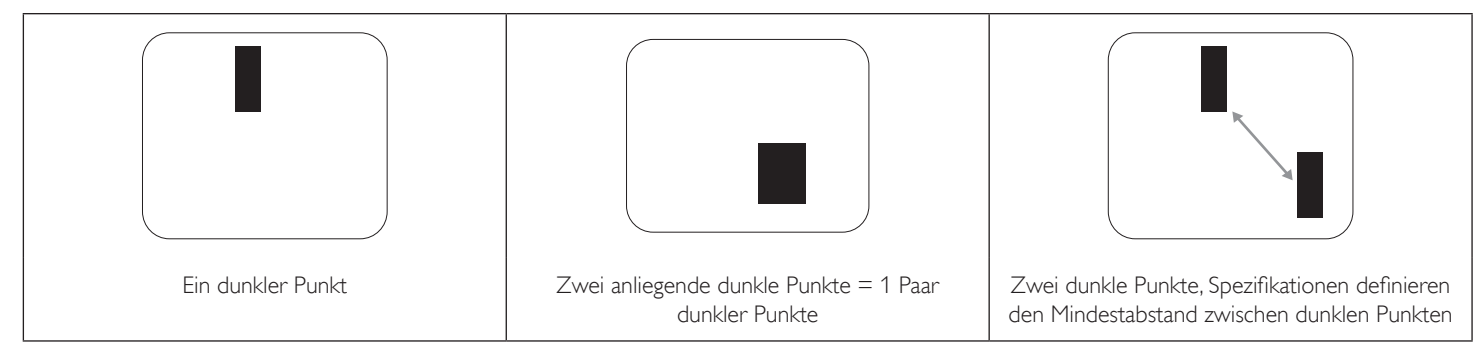

### **6.5. Abstände zwischen den Pixeldefekten**

Da Pixel- und Subpixeldefekte derselben Art, die sich in geringem Abstand zueinander befinden, leichter bemerkt werden können, spezifiziert Philips auch den zulässigen Abstand zwischen Pixeldefekten. In der nachstehendenTabelle finden Sie Spezifikationen über:

- Erlaubte Anzahl an anliegenden dunklen Punkten = (anliegende Dunkle Punkte = 1 Paar dunkler Punkte)
- Mindestabstand zwischen dunklen Punkten
- • Gesamtanzahl an defekten Punkten

### **6.6. Toleranzen bei Pixeldefekten**

Damit Sie während der Gewährleistungsdauer Anspruch auf Reparatur infolge von Pixeldefekten haben, muss ein PDP-/TFT-Bildschirm in einem Plasma- / LCD-Bildschirm von Philips Pixel oder Subpixel aufweisen, die die in der nachstehendenTabelle aufgeführ tenToleranzen überschreiten.

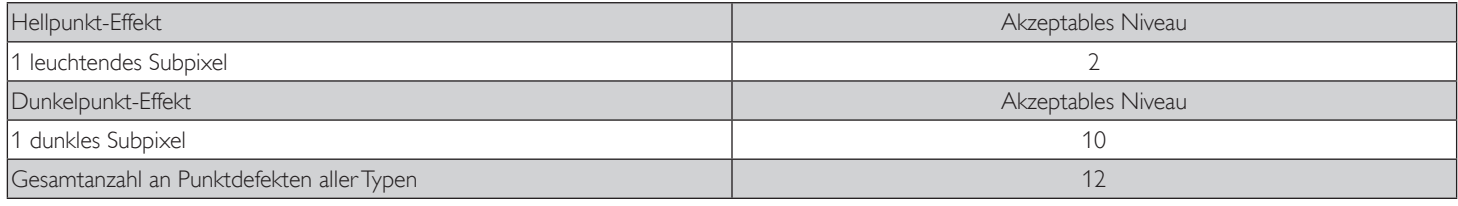

Hinweis: \* 1 oder 2 anliegende Subpixel defekt = 1 Punkt defekt

### **6.7. Mura**

Bei einigen Flüssigkristallbildschirmen (LCD) können gelegentlich dunkle Punkte oder Flecken auftreten. Dies ist in der Branche als Mura bekannt (japanischer Begriff für "Ungleichmäßigkeit"). Es dient der Beschreibung eines ungleichmäßigen Musters oder Bereichs, bei dem unter bestimmten Bedingungen ungleichmäßige Bildschirmdarstellungen auftreten können. Mura wird durch denVerschleiß der Flüssigkristall-Ausrichtungsschicht verursacht und ist normalerweise die Folge eines langen Betriebs bei hohen Umgebungstemperaturen. Dies ist ein branchenweites Phänomen, Mura ist nicht reparabel. Zudem wird es nicht durch unsere Garantie abgedeckt.

Der Mura-Effekt existier t bereits seit der Einführung der LCD-Technologie; er wird durch die Bildschirmgröße, lange Betriebszeiten (24/7-Betrieb) und den Einsatz bei schlechten Lichtbedingungen begünstigt.All diese Faktoren können die Wahrscheinlichkeit des Mura-Effekts erhöhen.

#### **Daran erkennen Sie den Mura-Effekt**

Der Mura-Effekt kann zahlreiche Symptome und verschiedenartige Ursachen aufweisen. Einige werden nachstehend aufgelistet:

- Verunreinigungen oder Fremdpartikel in der Kristallmatrix
- Ungleichmäßige Verteilung der LCD-Matrix während der Herstellung
- Ungleichmäßige Luminanzverteilung der Hintergrundbeleuchtung
- Ausübung von Druck auf das Panel
- Fehler innerhalb der LCD-Zellen
- • Wärmebelastung langer Betrieb bei hohenTemperaturen

#### **So vermeiden Sie den Mura-Effekt**

Obwohl wir eine vollständige Verhinderung des Mura-Effekts nicht garantieren können, kann die Auftretenswahrscheinlichkeit von Mura durch diese Methoden minimiert werden:

- • Verringerung der Helligkeit der Hintergrundbeleuchtung
- Verwendung eines Bildschirmschoners
- Reduzierung der Umgebungstemperatur rund um das Gerät

### <span id="page-40-0"></span>**7. Reinigung und Problemlösung**

### **7.1. Reinigung**

#### **Vorsicht bei Verwendung des Anzeigegerätes**

- Halten Sie Hände, Gesicht und Gegenstände von den Belüftungsöffnungen des Anzeigegerätes fern. Die Oberseite des Anzeigegerätes wird durch die hohe Temperatur der Abluft, die durch die Belüftungsöffnungen austritt, üblicherweise sehr heiß. Wenn Sie Körperteile zu nah an diese Stellen bringen, könnenVerbrennungen undVerletzungen auftreten. Die Platzierung von Gegenständen in der Nähe der Oberseite des Anzeigegerätes kann Hitze-bedingte Schäden an den Gegenständen sowie Beschädigungen des Anzeigegerätes selbst zur Folge haben.
- Achten Sie darauf, vor dem Transport des Anzeigegerätes alle Kabel zu trennen. Wenn Sie das Gerät mit angeschlossenen Kabel transportieren, können die Kabel beschädigt werden; dadurch bestehen Brand- und Stromschlaggefahr.
- Ziehen Sie das Netzkabel zur Sicherheit aus der Steckdose, bevor Sie jegliche Reinigungs- oder Wartungsarbeiten durchführen.

#### **Anweisungen zur Reinigung der Frontblende**

- Die Vorderseite des Anzeigegerätes wurde speziell behandelt. Wischen Sie die Oberfläche vorsichtig mit einem Reinigungstuch oder einem weichen, fusselfreienTuch ab.
- Falls die Oberfläche verschmutzt ist, tauchen Sie ein weiches, fusselfreies Tuch in eine milde Reinigungslösung. Wringen Sie das Tuch gründlich aus. Entfernen Sie den Schmutz durch Abwischen der Oberfläche des Anzeigegerätes. Wischen Sie dann mit einem trockenen Tuch nach.
- Achten Sie darauf, die Oberfläche des Bildschirms nicht mit Ihren Fingern oder harten Gegenständen zu zerkratzen oder anzustoßen.
- Verwenden Sie keine aggressiven Substanzen, wie Insektensprays, Lösungsmittel und Verdünner.

#### **Anweisungen zur Reinigung des Gehäuses**

- Falls das Gehäuse verschmutzt ist, wischen Sie es mit einem weichen, trockenen Tuch ab.
- Sollte das Gehäuse stark verschmutzt sein, tauchen Sie ein fusselfreies Tuch in eine milde Reinigungslösung. Wringen Sie das Tuch möglichst gründlich aus.Wischen Sie über das Gehäuse.Trocknen Sie die Oberfläche mit einem trockenenTuch ab.
- Achten Sie darauf, dass weder Wasser noch Reinigungsmittel mit der Oberfläche des Anzeigegerätes in Kontakt kommen. Falls Wasser oder Feuchtigkeit in das Innere des Gerätes gelangt, können Betriebsstörungen und Stromschläge auftreten.
- Achten Sie darauf, das Gehäuse nicht mit Ihren Fingern oder harten Gegenständen zu zerkratzen oder anzustoßen.
- Verwenden Sie am Gehäuse keine aggressiven Substanzen, wie Insektensprays, Lösungsmittel und Verdünner.
- Platzieren Sie Gegenstände aus Gummi oder PVC nicht über einen längeren Zeitraum in der Nähe des Gehäuses.

### <span id="page-41-0"></span>**7.2. Problemlösung**

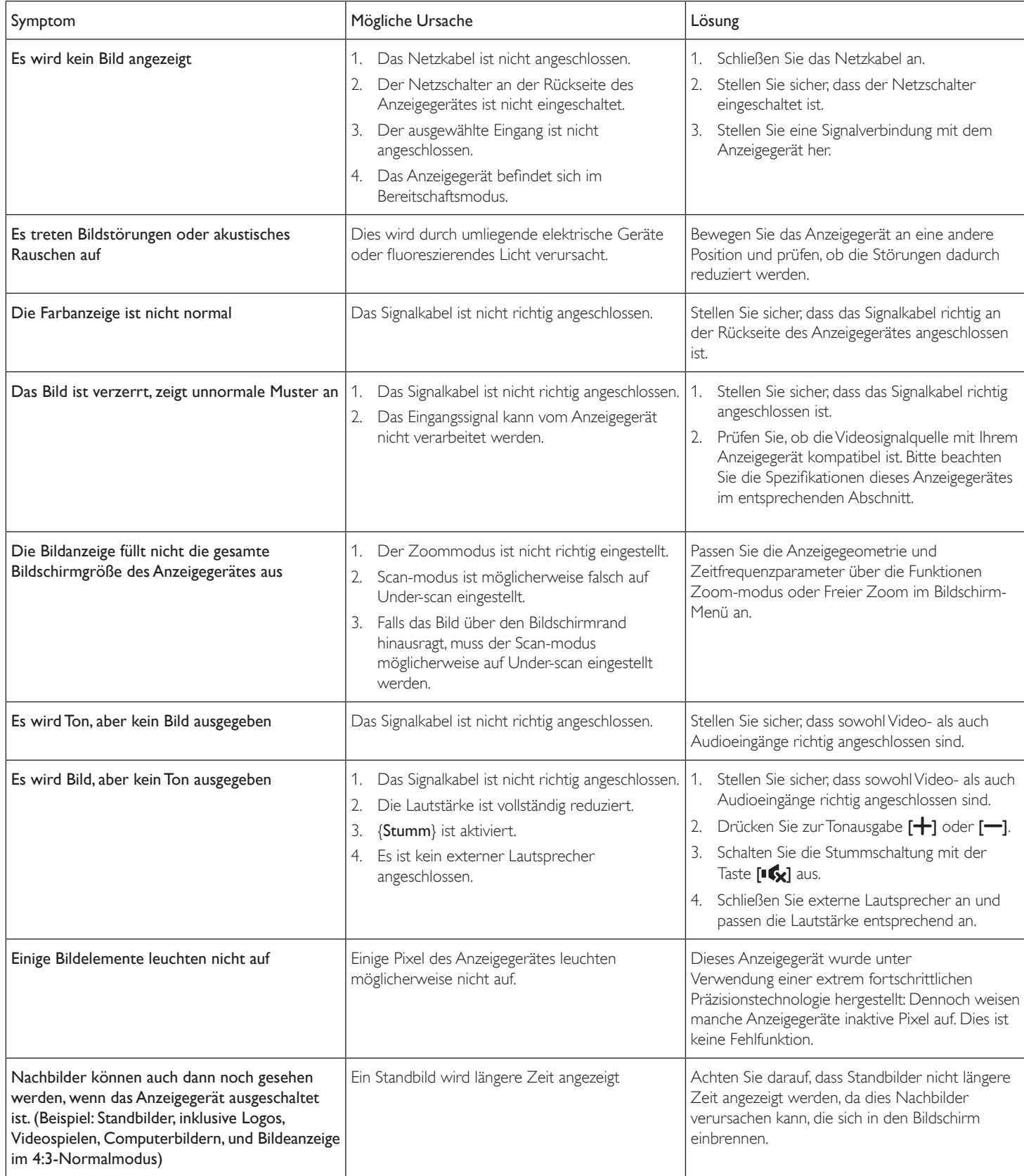

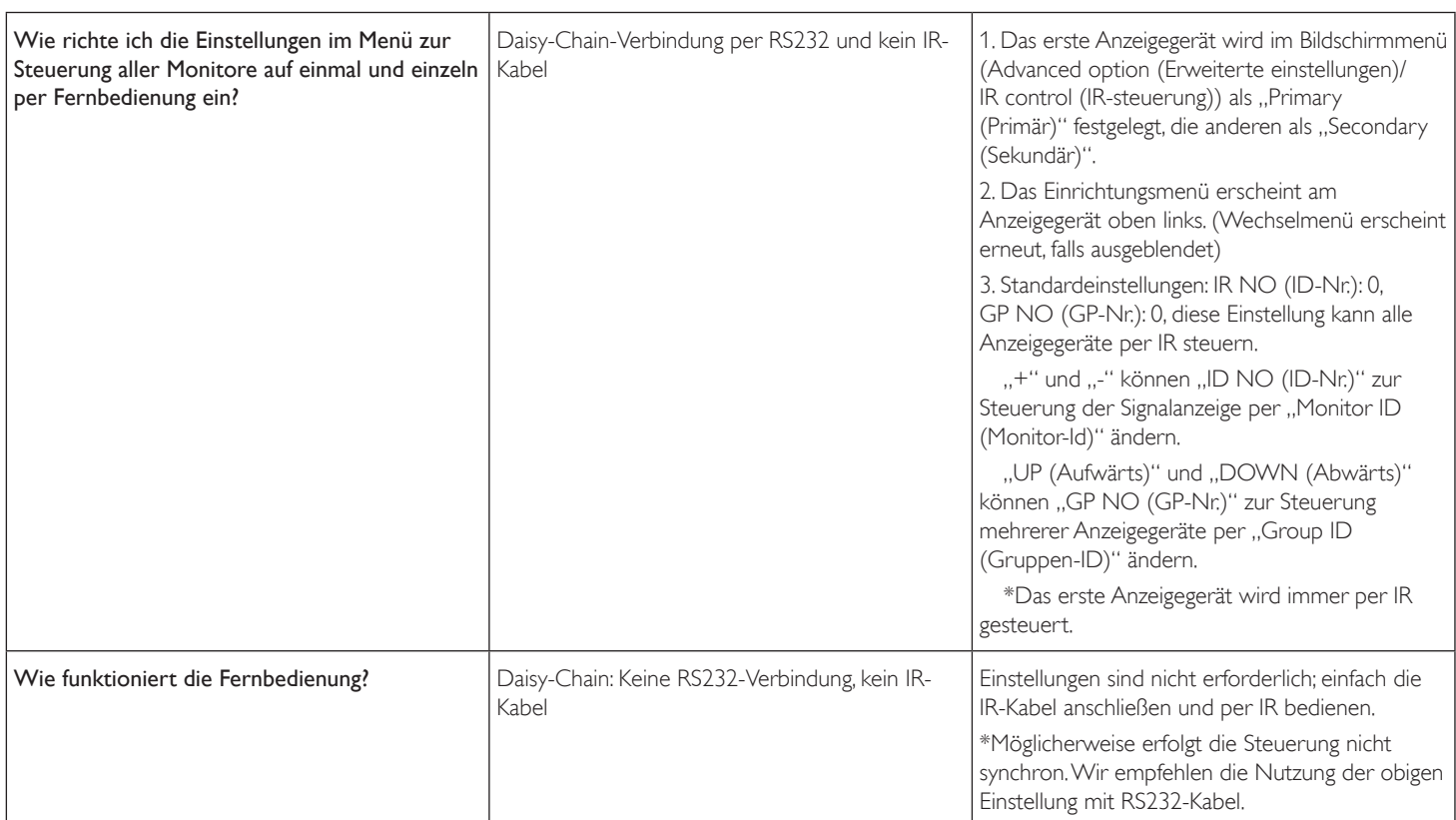

## <span id="page-43-0"></span>**8. Technische Daten**

### **Anzeige:**

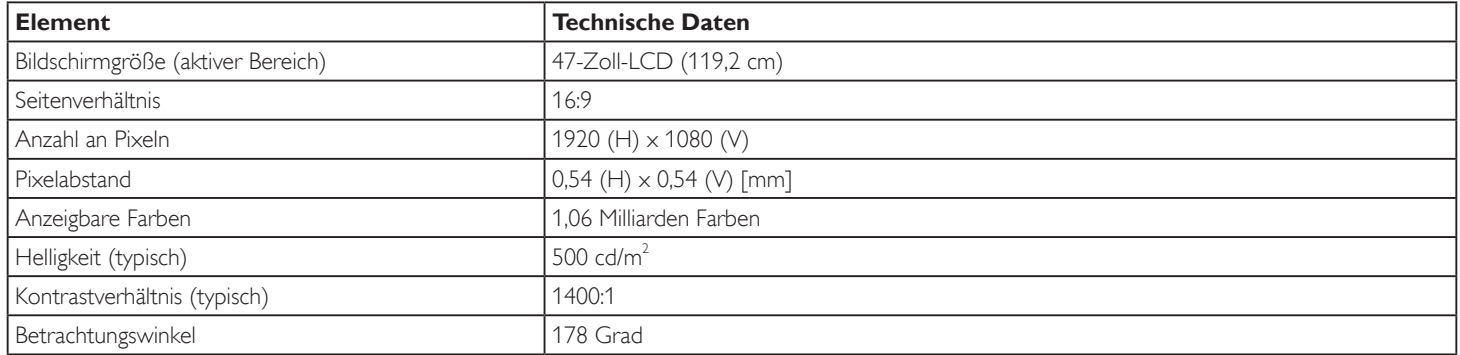

### **Ein-/Ausgänge:**

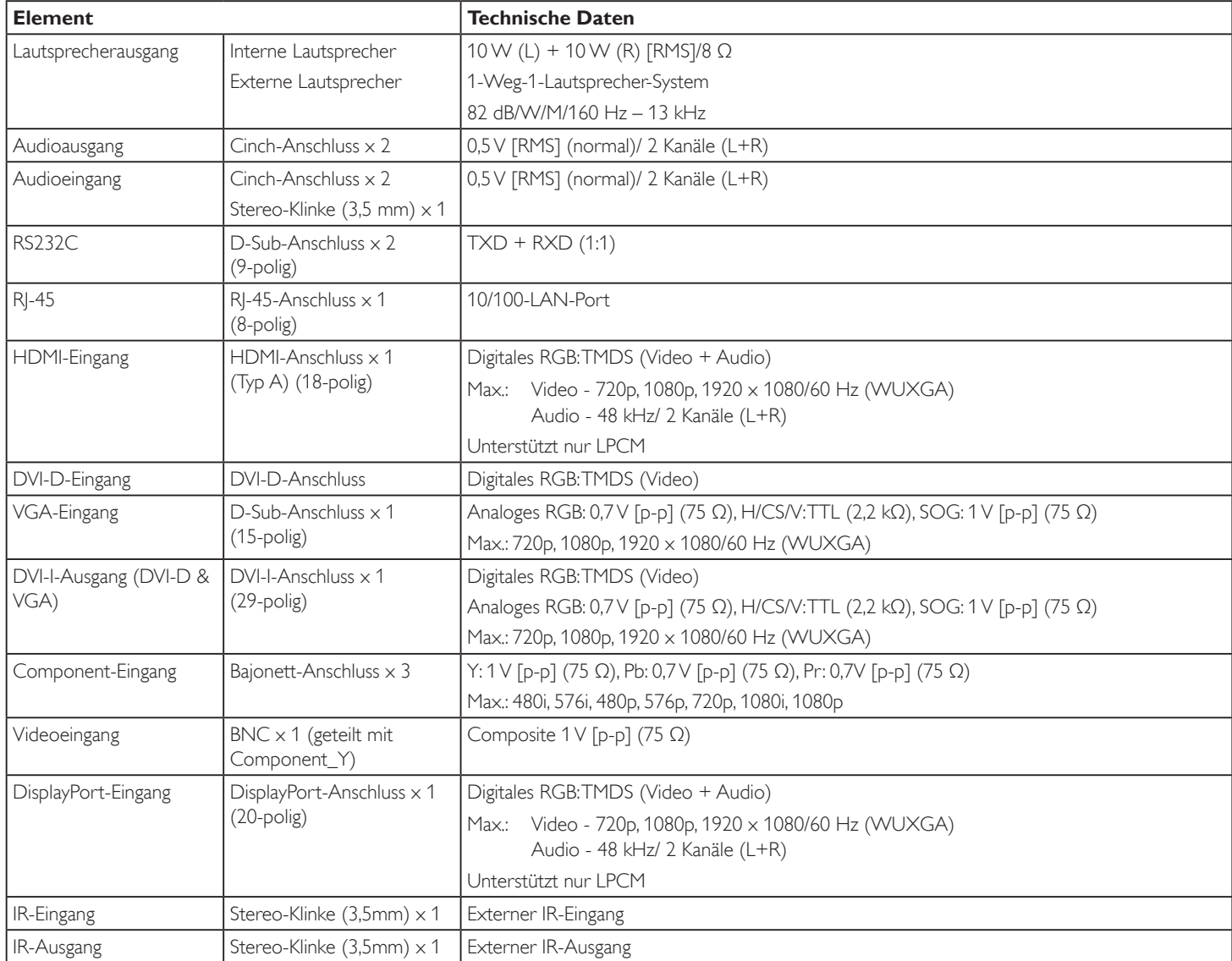

### **Allgemein:**

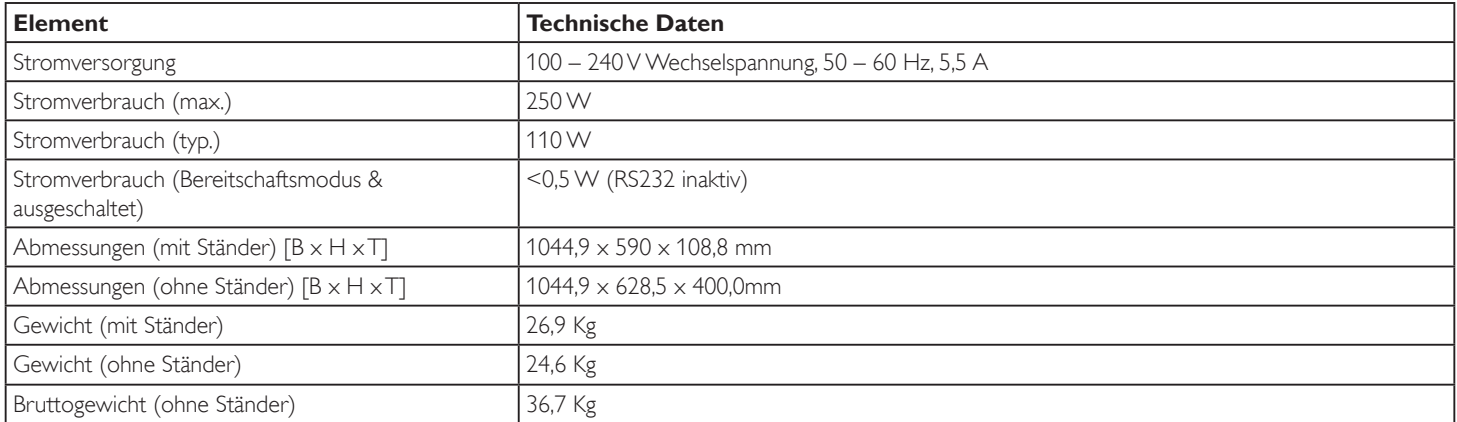

### **Umgebungsbedingungen:**

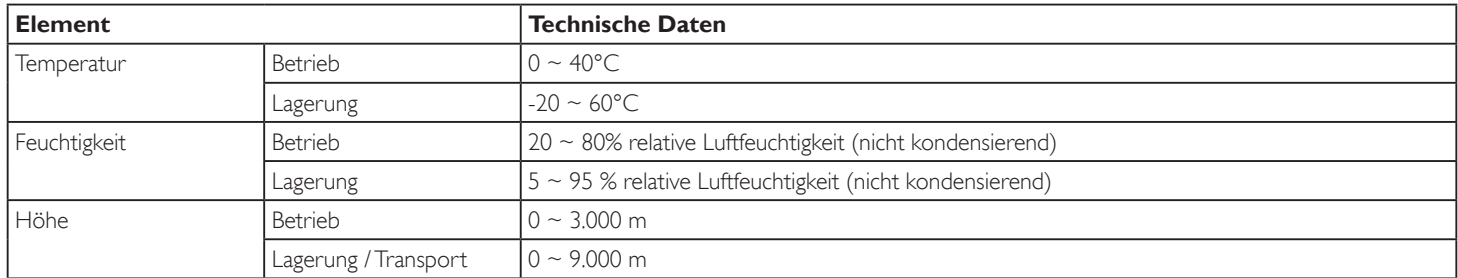

### **Interner Lautsprecher:**

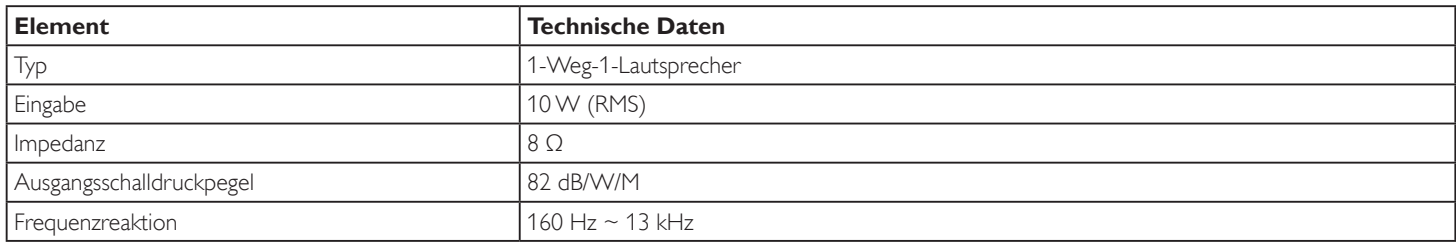

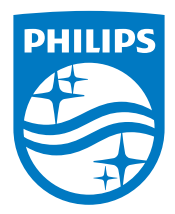

© 2014 Koninklijke Philips N.V. Alle Rechte vorbehalten.

Philips und der Philips-Schild sind eingetragene Marken der Koninklijke Philips N. V. und werden unter Lizenz der Koninklijke Philips N.V. verwendet.

Technischen Daten können sich ohne Vorankündigung ändern.